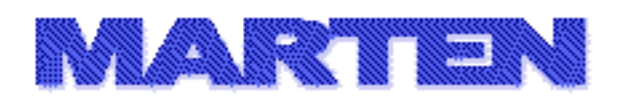

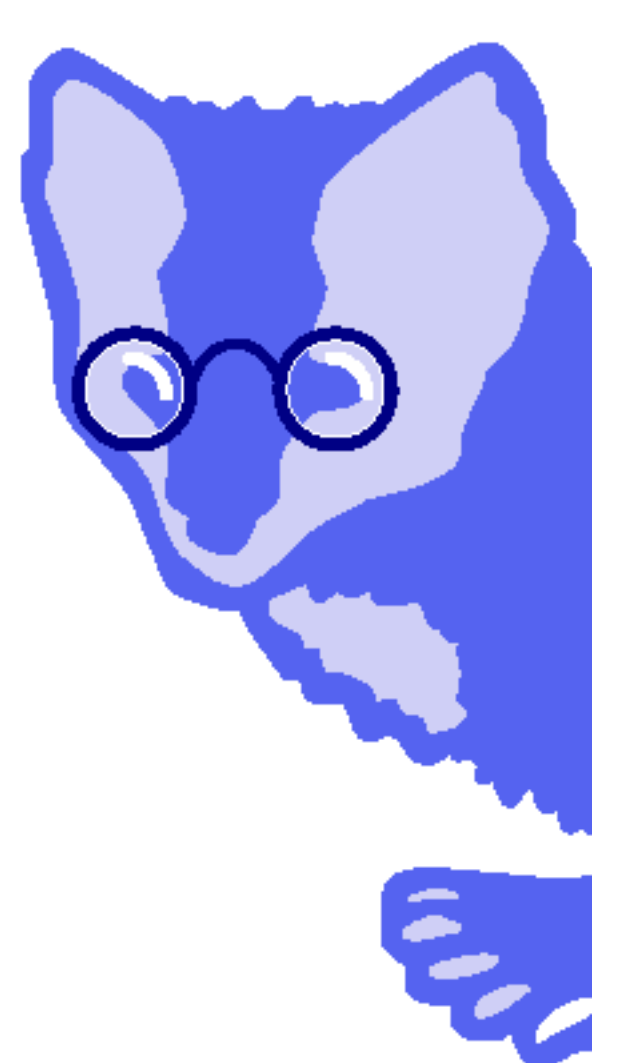

# **User Guide**

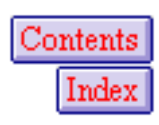

**Revision 1.1 Dec. 29, 2005** **Andescotia and the Marten logo are trademarks of Andescotia LLC.**

**Marten is a trademark of Andescotia LLC, registered in the U.S.**

**Codewarrior is a trademark of Metrowerks Corporation, registered in the U.S. and other countries.**

**Xcode and MacOS are trademarks of Apple Computer, Inc., registered in the U.S. and other countries.**

**© Copyright 2005. Andescotia LLC. ALL RIGHTS RESERVED.**

**It should be understood that Andescotia LLC reserves the right to make changes at any time, without further notice, to the Marten Integrated Development Environment (IDE) suite of software, documentation, example code, and related materials in order to improve them. This document is a member of that suite of products.**

**In addition, Andescotia LLC does not assume any liability arising from the application or use of any product in the Marten IDE product suite.**

**The products of the Marten IDE suite are not authorized for use in any capacity to develop software applications where the failure, malfunction, or any inaccuracy of the developed application carries a risk of death, bodily injury, or damage to tangible property. Examples of (but not limited to) such proscribed uses are control systems, medical devices, nuclear facilities, banking and other financial software, and emergency systems.**

**Documentation that is supplied in electronic form may be printed for use by the purchaser under their rights to "fair use". Except for "fair use" purposes, no portion of this document or any of the Marten IDE product suite may be reproduced or transmitted in any form or by any means, including electronic or mechanical, without prior written permission from Andescotia LLC.**

#### **ALL SOFTWARE, DOCUMENTATION, AND RELATED MATERIALS OF THE MARTEN IDE PRODUCT SUITE ARE SUBJECT TO THE MARTEN IDE ANDESCOTIA END USER LICENSE AGREEMENT.**

Andescotia LLC Contact Information

-------------------------------------------------

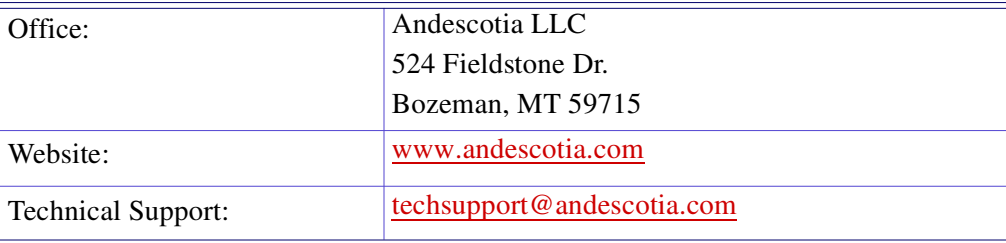

# <span id="page-2-0"></span>**Contents**

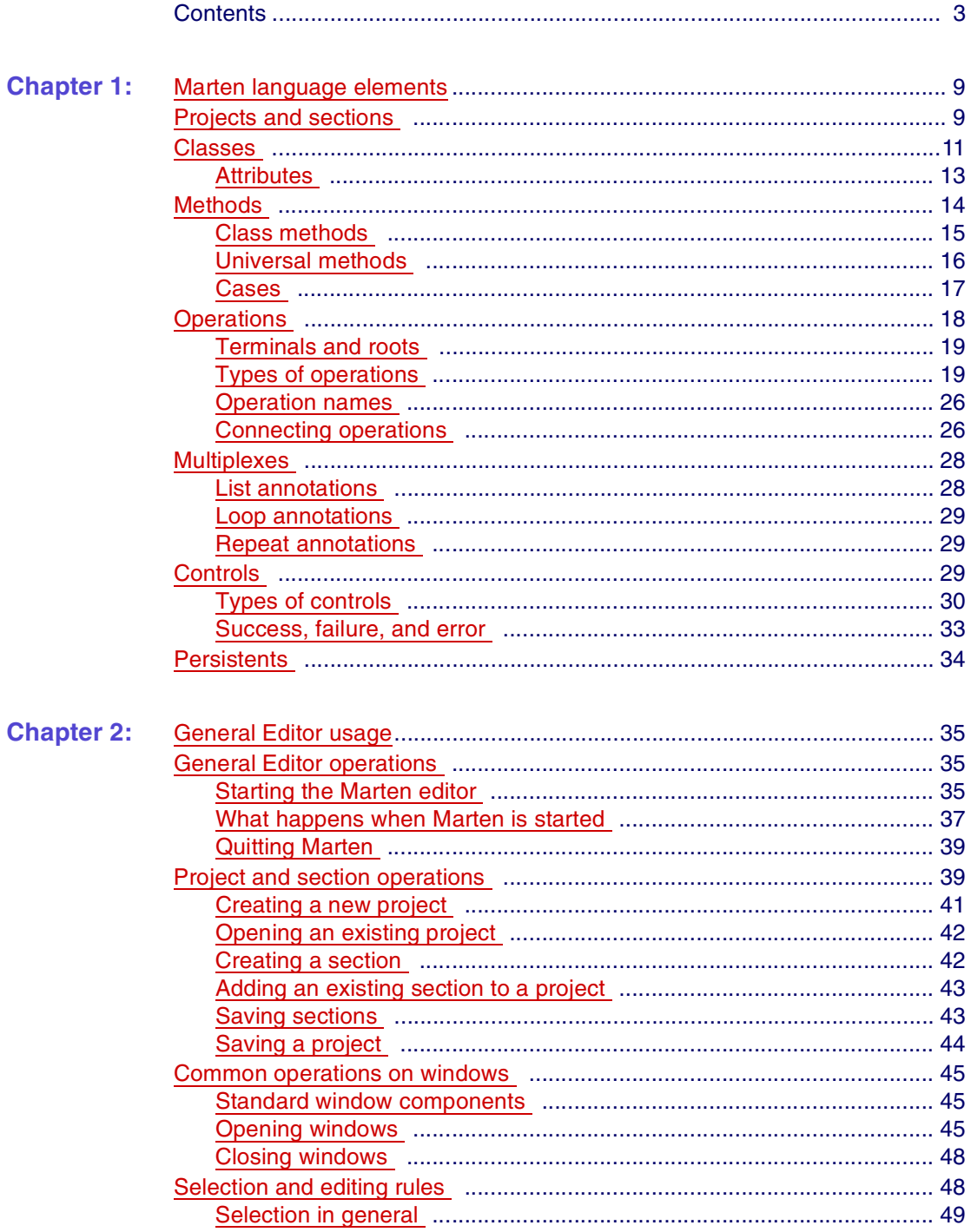

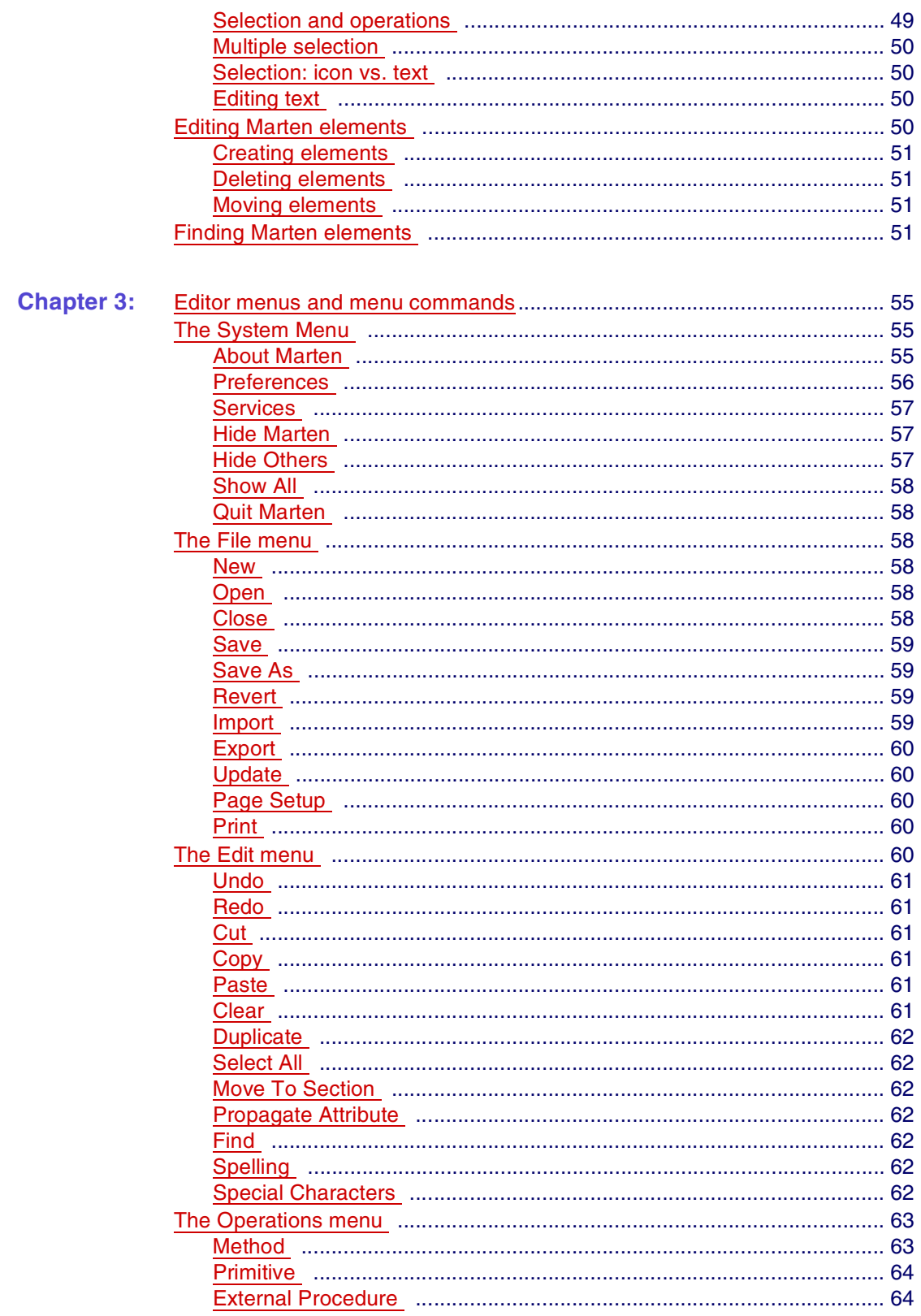

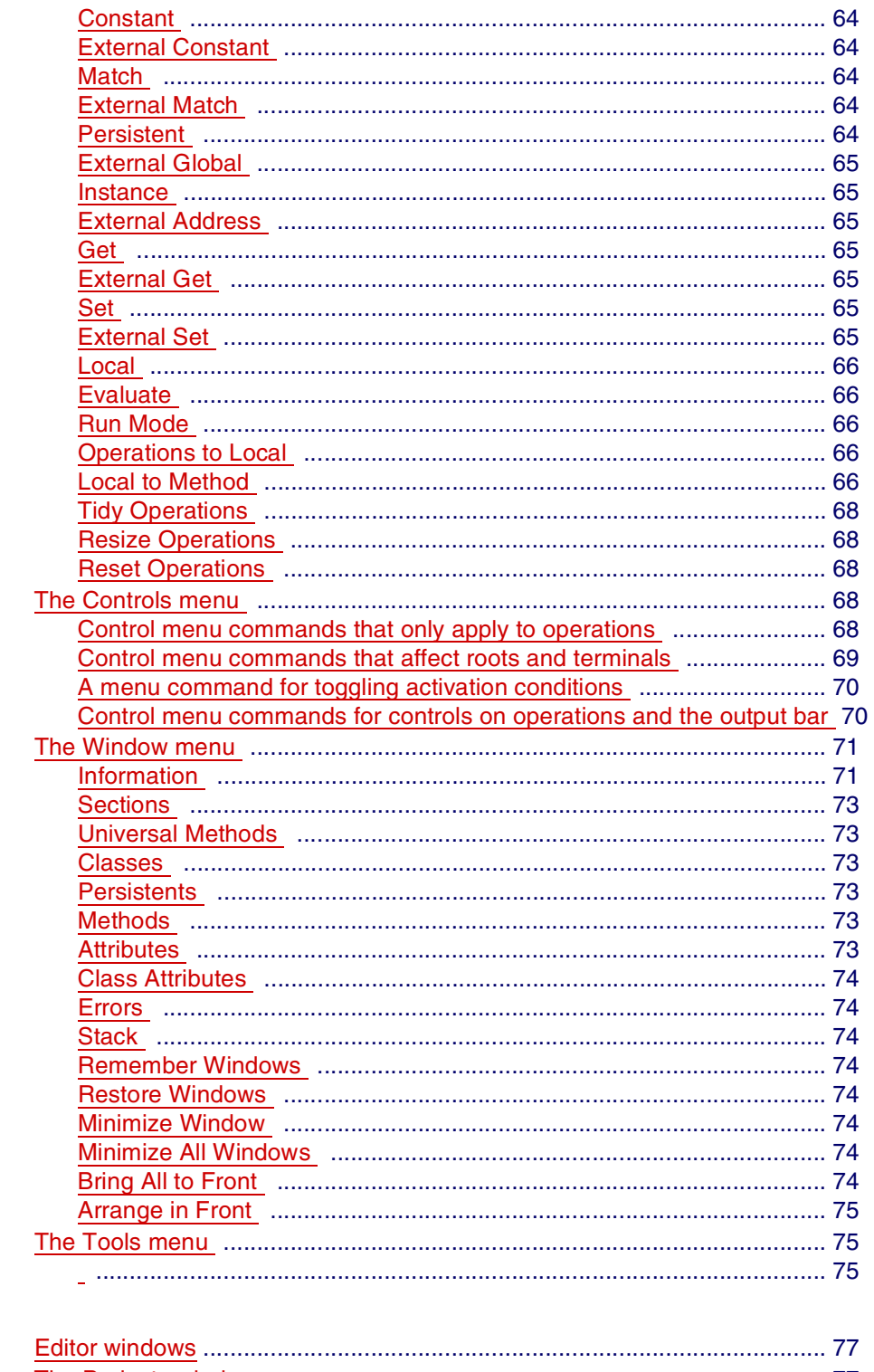

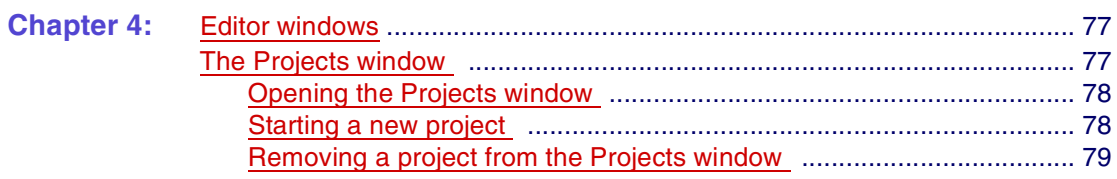

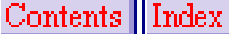

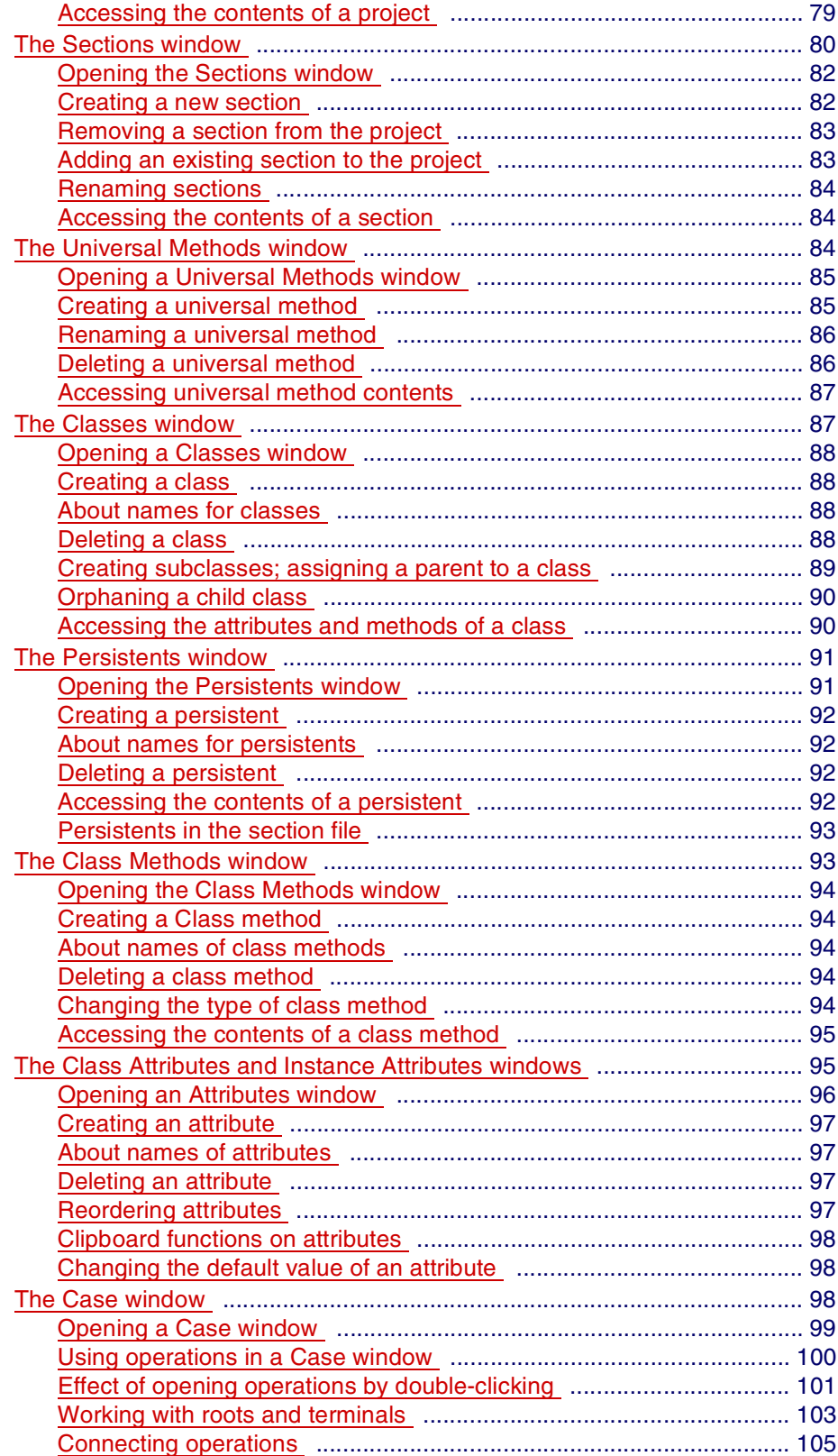

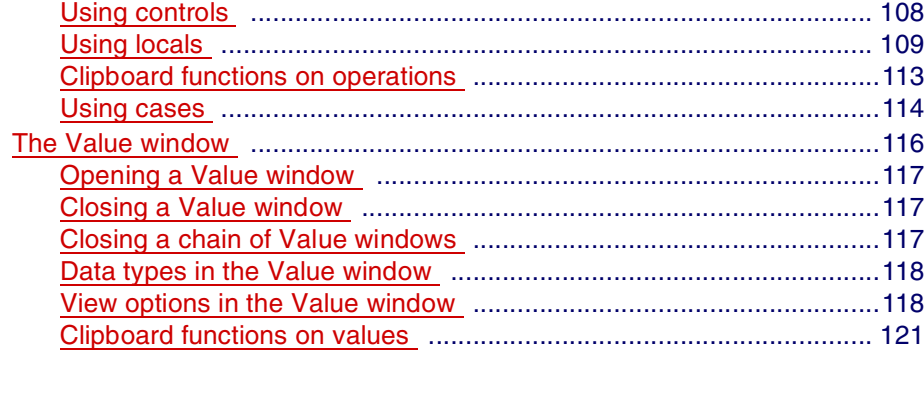

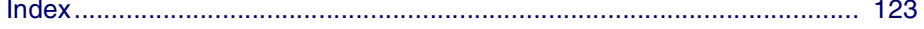

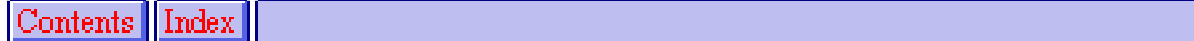

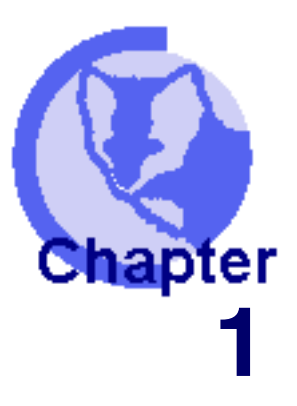

# **1Marten language elements**

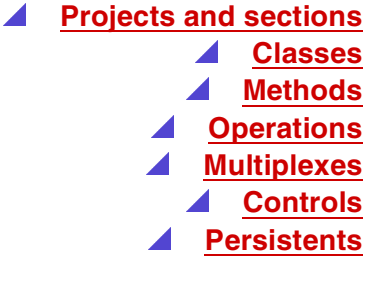

<span id="page-8-0"></span>The Marten software development environment provides an implementation of the Prograph computer language created by Philip Cox and others  $\overline{(cf. "Program-A Step"]}$ Towards Liberating Programming From Textual Conditioning"; Cox, Giles, and Pietrzykowski in 1989 IEEE Workshop on Visual Languages) . Prograph is an objectoriented graphical programming language where the software code is created from diagrams wherein language element icons are connected together. Text is used solely to name certain elements of the language.

A Marten program can be made up of the following elements.

- **[Projects and sections](#page-8-1) which are files that store Marten source code.**
- **[Classes](#page-10-0) and class-related elements such as attributes and class methods.**
- **Universal methods** which are methods independent of any class.
- [Operations](#page-17-0), which are the units of execution in Marten. These can be user- defined or packaged with Marten. Operations can have associated controls that provide control flow.
- Data consisting of simple data types and class instances.
- **[Persistents](#page-33-0)**, which provide global access to data values.

# <span id="page-8-1"></span>**Projects and sections**

Sections are files that store Marten source code. A section allows you to save functionally-related Marten code in one place so that you can easily reuse that code in different projects.

A Marten project is represented by two files, the project file and the project application. When a Marten project is created, an actual executable for that project is immediately

# **Marten Language elements 10 and 10 and 10 and 10 and 10 and 10 and 10 and 10 and 10 and 10 and 10 and 10 and 10**

created on disk. This executable is referred to as the project application. It will be launched each time the project is opened and communicate with the editor. In addition to the project application, a project file is created that contains a list of the sections for the project, a list of libraries to be loaded with the project, and finally a list of resources (icons, strings, images, etc.) that are stored in the project application.

The currently open projects of a Marten development session are listed in the Projects window.

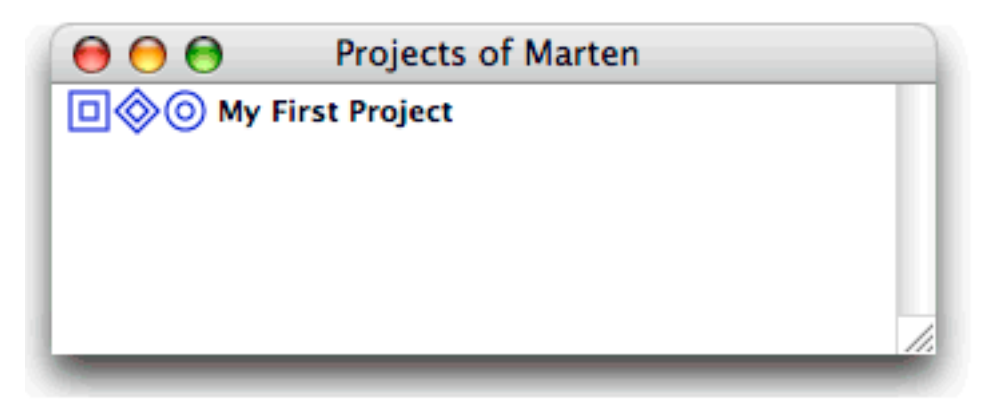

There are three icons preceding each project name listed. Each icon represents a different component of a Marten project.

- The left-most icon represents the libraries loaded with the project. These 同 libraries contain the extensions to the basic elements of the language. The extensions can be additional operations, procedures, constants, and data structures.
- The middle icon represents the sections of the project. Each section ◈ contains class, universal method, and persistent definitions.
- The right-most icon represents the additional resources of the project. For ൫ a modern application there will often be a need for icons or images to be displayed. In addition, many applications will store the text (strings) needed by an application in a separate file so that they can be modified easily. These files are stored within the project application.

By double-clicking the middle icon, you may view the sections of a project in a Sections window.

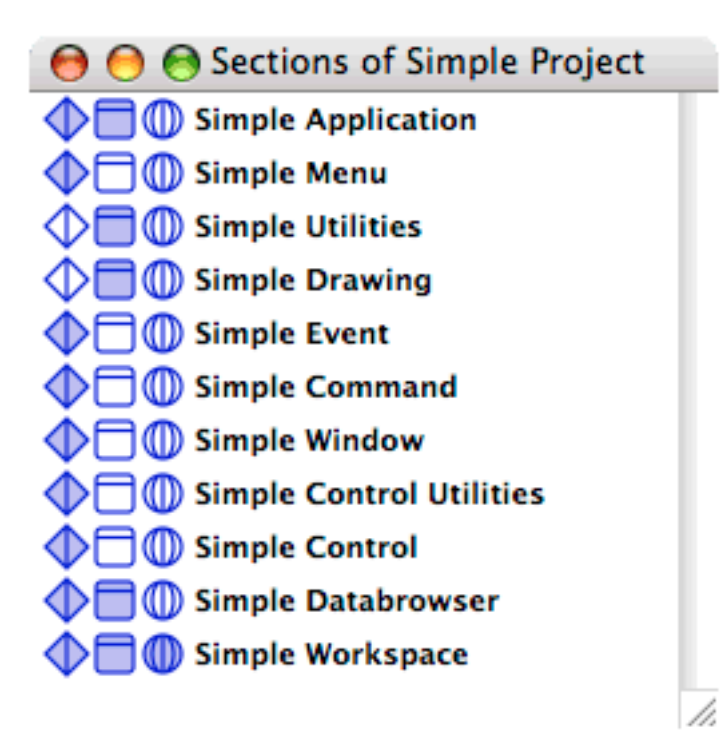

The three icons that precede each section name represent three types of top-level Marten elements:

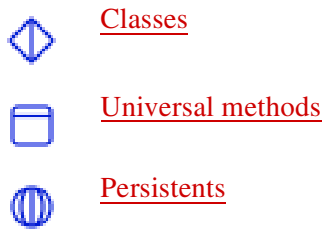

A section usually contains functionally-related elements. For example, the set of classes that implement an evolutionary tree, such as "leaves" and "branches", would be most usefully stored in the same section. When a section is included in a project, its classes, universals, and persistents become available to your application.

For details on working with sections, see <u>"The Sections window" on page 80</u>.

# <span id="page-10-0"></span>**Classes**

In an object-oriented language such as  $C++$  or Prograph, a class is the language element that provides the definition of properties and actions for a specific type of object. The properties and actions are called the class members. In C++, a class may have member variables to provide definitions of the properties and member functions to provide definitions of the actions. In Prograph, these types of members are called attributes and methods repectively. A Marten class therefore contains two types of members:

### **Marten Language elements 12 Marten 12 Marten language elements** 12

- [Attributes,](#page-12-0) which define the properties of an object of the class
- [Class methods,](#page-14-0) which are the actions that can be performed against objects of the class.

An actual object of a class is referred to as an instance of that class.

For example, consider a class that provides a description or model of a person. Attributes of the class could include the name and age of the person and the class could include methods for setting the name and getting the age.

You view the classes of an individual section in a Classes window.

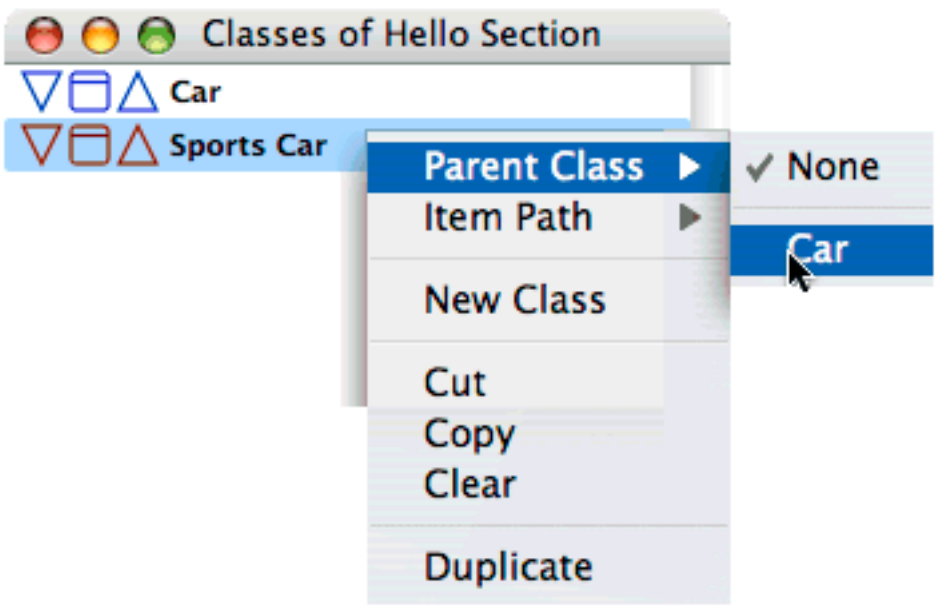

Each class in a section is represented by three icons:

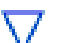

Provides access to the [Instance attributes](#page-12-1).

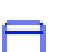

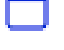

Provides access to the [Class methods.](#page-14-0)

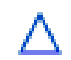

Provides access to the [Class attributes](#page-12-2).

Inheritance lets you designate a class as a subclass of existing class. The resulting class, the subclass, inherits all attributes and methods of the parent class, its immediate ancestor. The parent may, in turn, have inherited attributes and methods from a parent class. A subclass can have attributes and methods in addition to those it inherited. Because Marten supports only single-inheritance, a subclass can only inherit from a single parent class.

For information on class methods, see <u>"Class methods" on page 15</u>. For details on working with classes in the Marten Editor, see ["The Classes window" on page 87](#page-86-2).

# <span id="page-12-0"></span>**Attributes**

An attribute is a member variable of a class. It is a property of an instance of the class, a sort of "noun". Attributes are named and provide access to values which can be any data type. The definition of an attribute for a class also allows for the storage of a default value to be supplied to a newly created instance. Marten provides two types of attributes.

- **[Class attributes](#page-12-2)**
- **[Instance attributes](#page-12-1).**

### <span id="page-12-2"></span>**Class attributes**

A Class attribute has one value for the class as a whole; its value is shared by all instances of the class. You can view class attribute definitions in a Class Attributes window.

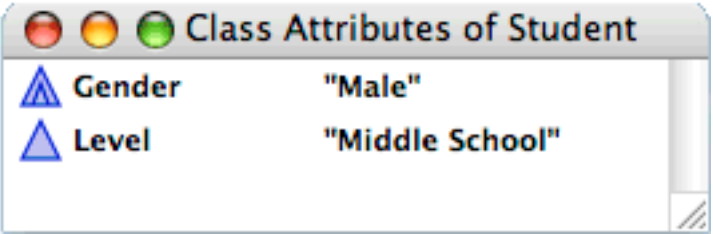

An attribute icon is displayed with its name and its default value to the right of the name.

The two types of icon indicate whether the attribute is defined in this class or inherited from a parent class.

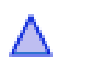

Class attribute defined for this class.

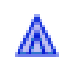

Class attribute inherited from a parent class.

**Note:** For a given class, each attribute in the class must have a unique name.

For information on working with attributes, see ["The Class Attributes and Instance](#page-94-2)  [Attributes windows" on page 95.](#page-94-2)

### <span id="page-12-1"></span>**Instance attributes**

An Instance attribute can have a different value in every instance of the class. You can view instance attribute definitions in an Attributes window.

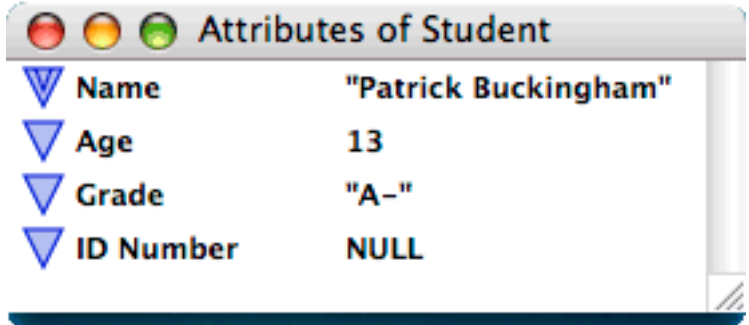

The two types of icon indicate whether the attribute is defined in this class or inherited from a parent class.

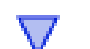

Instance attribute defined for this class

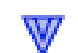

Instance attribute inherited from a parent class.

**Note:** For a given class, each attribute in the class must have a unique name. The word **default** cannot be used as the name of an attribute.

For information on working with attributes, see ["The Class Attributes and Instance](#page-94-2)  [Attributes windows" on page 95.](#page-94-2)

# <span id="page-13-0"></span>**Methods**

Methods are the software routines of the Marten IDE. Classes and sections have methods, with the methods of a class termed "class methods" while those of a section are called "universal methods". A shorthand is often used with "universals" standing in for universal methods and just "methods" for class methods.

A "type" may be installed for a method. This allows them to participate in program execution in a special way; they can be constructors, destructors, tools, editors, and importantly, the MAIN method.

Within a class, all methods must be uniquely named, regardless of type. All universals across all the sections of a project must also be uniquely named.

The following sections describe the types of methods available in Marten and provide additional method-related information. They include:

- [Class methods](#page-14-0)
- **[Universal methods](#page-15-0)**
- **[Cases.](#page-16-0)**

### <span id="page-14-0"></span>**Class methods**

A class method is a method defined for use within a particular class. In contrast to attributes which are the "nouns" of an object and define its properties, class methods are the "verbs" and define the actions or behaviours of that object.

**Note:** For a given class, each class method of a given type must have a unique name.

After creating a class method, you can assign a type to the method so it can participate in program execution in a specific way. There are four types you can assign:

- [Constructor type method](#page-14-1)
- [Destructor type method](#page-14-2)
- [Editor type method](#page-14-3)
- **Tool** type method.

#### <span id="page-14-1"></span>**Constructor type method**

Many times in your code, you will follow the creation of an instance for a certain class with a consistent initialization of that instance. If you wish to perform that initialization for all newly created instances of that class in any method, you can create a "constructor" for that class. A class constructor is a method which will be called whenever a new instance of that class is created programatically. This type of method has one input and one output. The input is the newly created instance and the output must be that instance. In between, you modify that instance to suit your specific purposes. Because of the nature of a constructor, there can be only one such method per class.

For information on how to designate a method as a Construction method, see ["Changing the type of class method" on page 94](#page-93-5).

#### <span id="page-14-2"></span>**Destructor type method**

Similar to the notion of a constructor, you may wish to perform specific processing just as an instance of a class is about to be garbage-collected and removed from the heap. You might wish to make a system call to free system allocated objects before an external block is disposed of. This can be accomplished by a destructor, a class method called just before the instance is disposed of. This type of method has one input, the instance, and no outputs. In addition, there can be only one destructor per class. One important distinction between a constructor and a destructor is when they are called. Because a destructor can not know the context of its disposal, a destructor is ALWAYS called when a object is disposed of, EVEN when that occurs non-programatically. An example is when a persistent, that already contains an instance, has its value changed by the Value Editor. In that case, the soon to be disposed of instance will call its destructor. In contrast, if a new instance is created and placed in a persistent by the Value Editor, the constructor is NOT called.

For information on how to designate a method as a Destruction method, see ["Changing](#page-93-5)  [the type of class method" on page 94](#page-93-5).

#### <span id="page-14-3"></span>**Editor type method**

If you create a method for editing instances of a class, you can designate that method as an Editor. For example, you might have a class which represents a visual object, like a rectangle. It is far easier to modify the attributes of the object by visually editing them (say by resizing the image of the rectangle) than by typing in new values for the attributes in the Value Editor. You can create such an editor and and have the IDE invoke it appropriately to edit an instance or the attributes of a class. The method that is invoked is called an "editor method" and it should be used to open an editor of your design. An editor method has two inputs and two outputs. The first input is the instance you wish to edit. The second input is available to be used to set up a parentchild relationship between editors. For an initial invocation, this input will be NULL. The first output should be a Boolean, either TRUE indicating the instance was modified or FALSE indicating that the instance should not be changed. The second output should be the modified instance which will then be substituted for the original one in the Marten IDE.

For information on how to designate a method as an Editor method, see ["Changing the](#page-93-5)  [type of class method" on page 94](#page-93-5).

# <span id="page-15-1"></span>**Tool type method**

A class method has been designated as a tool can be executed from an Editor menu command. Tools allow you to extend the Marten Editor and are typically used to provide functionality useful during development.

There are several times when you might wish to run certain methods from the IDE. For example, you might run a method to accomplish an editing function or to execute a test suite. Because of the nature of the Marten IDE with its focus on persistents and stored instances, it is often useful to create a method which will construct a list or an instance which can then be stored in a persistent for future use by the application. While you can always navigate to such a method and execute it, it is easier to designate such a method a tool. When a method is installed as a tool, the name of the method is placed in the Tools menu and it will be executed if selected from the menu. Because the IDE cannot supply a method with inputs nor process outputs, a tool method cannot have any inputs or outputs.

For information on how to designate a method as a Tool, see ["Changing the type of](#page-93-5)  [class method" on page 94.](#page-93-5)

# <span id="page-15-0"></span>**Universal methods**

 Universal methods, or "universals", are methods that are procedural in a nature and are not members of any class. Universal methods are used:

- To implement all processing that is not class-based
- For working with data that is not associated with classes.

A universal method icon is identical to the class method icon. Universal method names must be unique across an entire project.

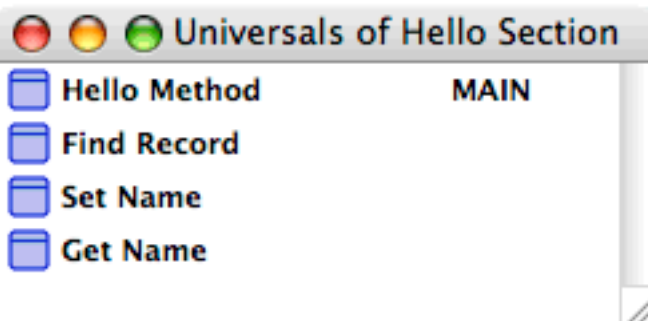

For information on working with universal methods in the Marten Editor, see ["The](#page-83-3)  [Universal Methods window" on page 84.](#page-83-3)

# <span id="page-16-0"></span>**Cases**

Every universal or class method contains a list of one or more "cases". A case is a blueprint of operations and connections, the actual executable code of a Marten project.

When a method is called, either by the application (the MAIN method) or by another method, the first case in the list is executed. Starting with the first operation in the case, the input bar, each operation in the case executes and then processing passes to the next operation in turn. When an operation executes, it may either succeed or fail. This condition may be tested (as in the example of a Match operation) and the result of the test may lead to a change in control flow.

The test may result in the method terminating, finishing, continuing, failing, or control being passed to the next case in the list.

For details on control flow in general and the use of controls, see ["Controls" on page](#page-28-2)  [29](#page-28-2).

The following diagram shows two cases of a method called **Factorial**.

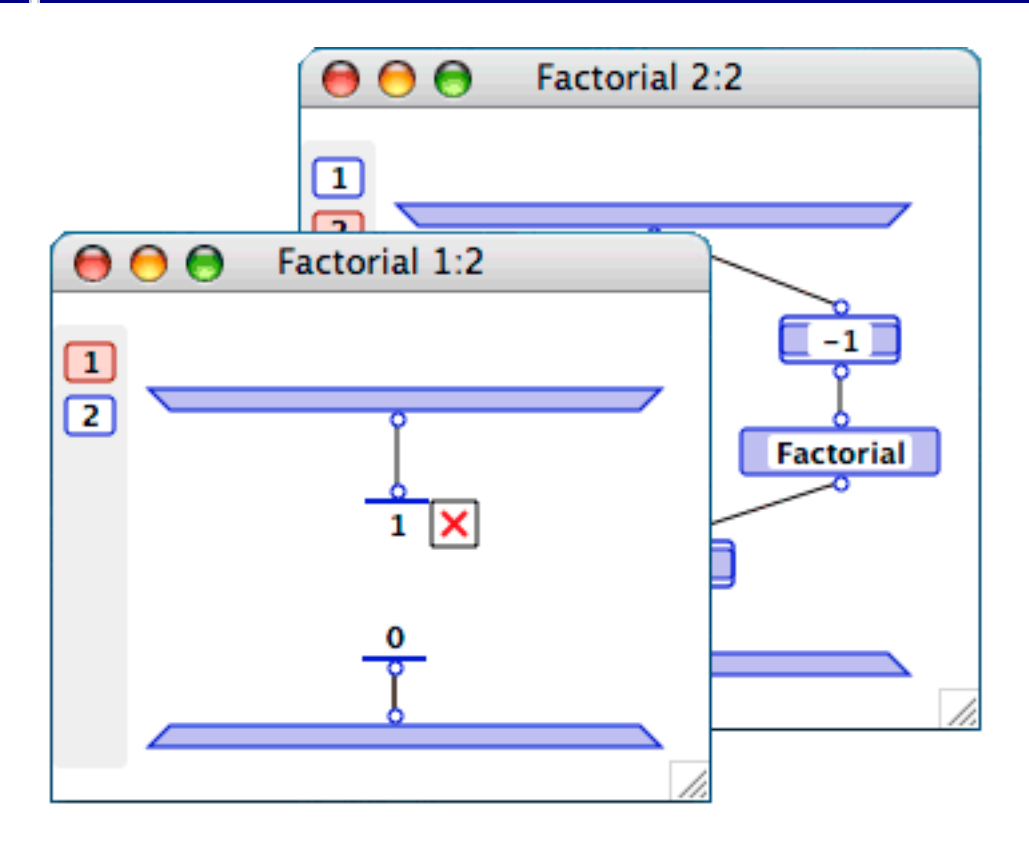

A case consists of an input bar and output bar and a set of operations connected with datalinks. The input bar lets you pass parameters to the case while the output bar returns values from the method.

Each case of a method has the same number of inputs and outputs. The number of inputs and outputs of a method is referred to as its arity.

A Case window's caption displays:

- An expression of the form *n***:***m*, where *n* is the number of the current case shown and *m* is the number of cases in the method
- The name of the class (if the method is class-based)<br>A slash. *I* (if the method is class-based)
- A slash, **/** (if the method is class-based)
- The name of the method.

For information on working with cases of methods in the Marten Editor, see ["The](#page-97-3)  [Case window" on page 98](#page-97-3).

# <span id="page-17-0"></span>**Operations**

An operation is the basic unit of execution in a case. Operations, in addition to datalinks and synchros, are the building blocks of cases. Operations initiate some action. They are most commonly used to make calls to primitives or methods, set or return the value of attributes or persistents, or perform some other form of processing.

Below is the icon for a typical operation. An operation has a name, zero or more imputs and zero or more outputs.

An operation can perform its processing using input data and can produce output data. An operation can also have side effects. It can change values on simple data or change the state of an object.

An operation in a case can execute as soon as data has arrived on all its inputs.

The following sections provide details on Marten operations. They include:

- **[Terminals and roots](#page-18-0)**
- **[Types of operations](#page-18-1)**
- **Depending Department**
- [Connecting operations](#page-25-1).

### <span id="page-18-0"></span>**Terminals and roots**

In a dataflow language, data in a method is passed from operation to operation along datalinks. Datalinks provide input data to an operation through terminals at the top of the operation. If the operation returns data, it is passed out of one or more output roots at the bottom of the operation. Output data can be routed to another operation using a datalink.

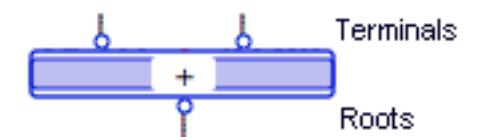

The input bar in a case can have roots which pass parameters to operations in the method. The output bar can have terminals used to pass values out of the method.

For certain primitives, the number of terminals and roots can vary. This depends on the type of the primitive and the action that it performs. For example, the **(join)** primitive lets you join two lists. Minimally two inputs are required but you can also pass in more lists using additional roots.

The minimum number of roots and terminals required by an operation is referred to as its arity.

For information on working with roots and terminals, see ["Working with roots and](#page-102-1)  [terminals" on page 103](#page-102-1). For more information on datalinks, see ["Connecting](#page-25-1)  [operations" on page 26](#page-25-1).

# <span id="page-18-1"></span>**Types of operations**

There are a number of different types of Marten operations. Each type of operation performs a specific action in Marten. The types of operations are:

- [Simple](#page-19-0)
- **[Constant operations](#page-19-1)**

# **Marten Language elements and the control of the control of the control of the control of the control of the control of the control of the control of the control of the control of the control of the control of the control**

- **[Match operations](#page-20-0)**
- **[Persistent operations](#page-20-1)**
- **[Instance operations](#page-20-2)**
- [Get operations](#page-21-0)<br>Set operations
- [Set operations](#page-22-0)
- **[Super operations](#page-22-1)**
- **[Locals](#page-23-0)**
- **[Evaluate operations.](#page-23-1)**

In addition to these types, there are external operations which provide access to code written in C. For details, see ["External operations" on page 25.](#page-24-0)

### <span id="page-19-0"></span>**Simple**

A Simple operation can call:

 $\blacksquare$  A primitive:

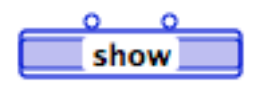

An external procedure, such as a Macintosh Toolbox call:

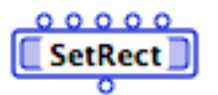

A method, either universal or class-based, determined by the naming convention.

For details, see ["Operation names" on page 26.](#page-25-0)

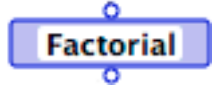

For details on how to change an operation into a simple operation, see "Simple" on [page 68.](#page-67-5)

# <span id="page-19-1"></span>**Constant operations**

A Constant operation is used to pass a static, textual value to another operation. It has a name and a single root:

**Hello World!** 

#### **Marten language elements 21**

Its name is the textual representation of a simple value: a string, a list, or a number. When a constant operation executes, this value is made available on its root to be passed to another operation.

For details on how to change an operation into a constant, see ["Constant" on page 64.](#page-63-7)

### <span id="page-20-0"></span>**Match operations**

A Match operation tests the value passed from the output root of another operation. It has a name, a single terminal, and always has an attached Control.

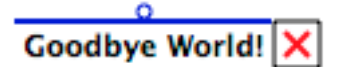

Like a constant, the name of a Match operation is a textual representation of a simple value. When a match operation executes, its value is compared to the value passed into its terminal. The match operation succeeds or fails depending on the results of the comparison.

For details on controls, see ["Controls" on page 29.](#page-28-2) For details on how to change an operation into a match, see ["Match" on page 64.](#page-63-8)

### <span id="page-20-1"></span>**Persistent operations**

A Persistent operation accesses the value of a persistent. It has a name, at most one terminal, and at most one root. For details on persistents, see ["Persistents" on page 34](#page-33-0).

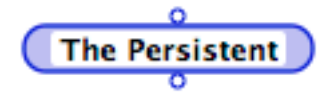

If a persistent operation has an input, it is from a Set Persistent operation. The value passed into the input becomes the value of the persistent. If it has an output, it is to a Get Persistent operation.

For details on how to change an operation into a persistent operation, see <u>"Persistent</u>" [on page 64](#page-63-9).

#### <span id="page-20-2"></span>**Instance operations**

An Instance operation instantiates an object of the class corresponding to its name. An Instance operation has one input, one output, and a name.

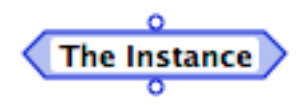

- If no value is passed on the input terminal (that is, there is no attached datalink), the instance is created with default attribute values set in the class definition.
- If the value of the input terminal is a list in the form ((*attr-name-1 value-1*) (*attrname-n value-n*)), the input is treated as a set of attribute/pairs. The instance is created with its attribute values set as specified by the input list:

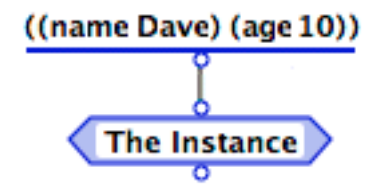

- If a Construction method exists in the class specified by the name of the Instance operation, the instance is created, passed on as input to the Construction method, and is then available on the root of the instance operation.
- If there is no Construction method in the class referenced by the name of the Instance operation, then the Instance operation creates the instance.

For details on how to change an operation into an instance operation, see ["Instance" on](#page-64-7)  [page 65.](#page-64-7)

# <span id="page-21-0"></span>**Get operations**

A Get (short for 'Get attribute) operation returns the value of an attribute. The name of a Get operation is the name of the attribute that is to be accessed. A Get operation has one terminal, and two roots:

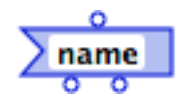

The input on a Get operation can be either an instance of a class, or a string whose value is the name of a class. The second option returns the default value of the attribute, and is also useful for accessing class attributes without first having to find or create an instance of the class.

Get operation outputs are:

■ Left root, the instance (if the input was an instance).

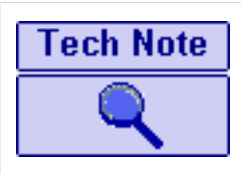

If the input was the name of the class, the left root is the name of the class in interpreted code. However, for efficiency reasons, the default instance of the class is returned in compiled code.

Right root, the value of the attribute.

If the name of a Get operation specifies a Universal reference (the name is not preceded by a slash), the value of the attribute is directly accessed.

If the name of a Get operation specifies a data-determined reference (the name is preceded by a slash), the operation calls a Get method of that name in, or inherited by, the relevant class. If that Get method does not exist, the attribute is directly accessed.

For information on types of reference, see ["Operation names" on page 26.](#page-25-0) For details on how to change an operation into a Get operation, see ["Get" on page 65.](#page-64-8)

### <span id="page-22-0"></span>**Set operations**

A Set (short for 'Set attribute) operation sets the value of an attribute. The name of a Get operation is the name of the attribute that is to be set to a new value. A Set operation has two terminals, and one root:

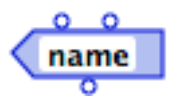

Set operation outputs are:

- **Left root, an instance of a class, or a string whose value is the name of a class.** If the input is a string the default value of the attribute will be set. This latter option is also useful for setting a class attribute without first having to find or create an instance of the class.
- Right root, the value to which the attribute is to be set.

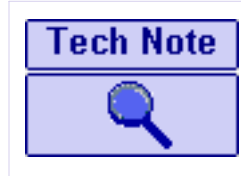

The output of a Set operation is an instance, if the input was an instance. If the input was the name of the class, the output is the name of the class in interpreted code. However, for efficiency reasons, the default instance of the class is returned in compiled code.

If the name of a Set operation specifies a Universal reference (the name is not preceded by a slash), the attribute is directly accessed and its value set.

If the name of a Set operation specifies a data-determined reference (the name is preceded by a slash), the operation calls a Set method of that name in, or inherited by, the relevant class. If such a Set method does not exist, the attribute is directly set.

For information on types of reference, see [Operation names](#page-25-0). For details on how to change an operation into a Set operation, see ["Set" on page 65](#page-64-9).

### <span id="page-22-1"></span>**Super operations**

A Super operation is a class-based operation that executes a method belonging to the class of its immediate parent:

The name of a super operation is always in the form **//***name*. The class of the method called is determined by the class of the method using the Super operation. The search for the method to be executed does not start in that class, but in the class immediately above it in the class hierarchy. The icon for a Super operation has an upward-pointing arrow on its right side.

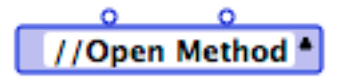

You can use a Super operation when writing a method in a subclass that has the same name as a method in its parent class, but also uses that parent class method as part of its definition. This means that method *x* can refer to its parent's method *x* without infinite recursion.

For details on how to change an operation into a super operation, see ["Super" on page](#page-68-1)  [69](#page-68-1).

### <span id="page-23-0"></span>**Locals**

A Local Operation, or Local Method, is a grouping of a set of operations into a single user-named icon. This can be used to save space in a case window and allows you to create black box code units; making several operations that perform some functionally related code into a single operation:

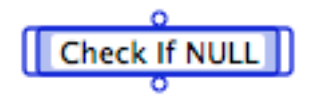

Locals have two components - the local operation icon and the associated Local method of the same name. Locals are meant for use within one method.

For details on how to create locals, see ["Local" on page 66](#page-65-5) and ["Operations to Local"](#page-65-6)  [on page 66](#page-65-6).

### <span id="page-23-1"></span>**Evaluate operations**

An Evaluate operation evaluates a mathematical expression. For example:

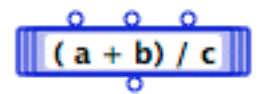

An Evaluate operation has a name, one or more terminals, and one root.

#### **Name**

The name of an Evaluate operation is the actual mathematical expression. Operators that can be used in the expression are listed below. All operators are binary (for example, **a>>b** right shifts **a** by **b** bits) unless otherwise indicated:

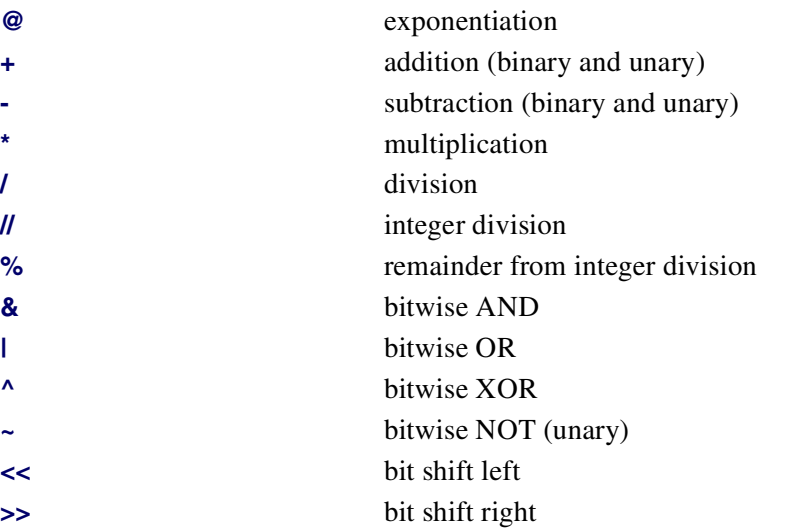

Operands (variables) can be the single letters **a** through **z** (case insensitive). Parentheses can be used to provide precedence ordering.

### **Terminals**

The input arity (number of terminals) of an Evaluate operation is the largest position within the alphabet of the variables used in the expression. For example, if the letter **j** is used as a variable, at least 10 terminals are created on the operation.

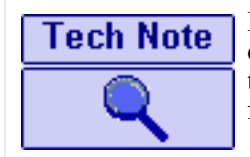

If the letters **a**, **b**, and **d**, used as variables, four terminals are created, with the nth terminal corresponding to the nth letter of the alphabet. Therefore, the fourth terminal supplies a value for the variable **d**.

# **Root**

An Evaluate operation has one root, which passes out the result of the evaluation.

For details on how to change an operation into an evaluate operation, see ["Evaluate"](#page-65-7)  [on page 66](#page-65-7).

# <span id="page-24-0"></span>**External operations**

Marten supports calls to routines and accessors to data written in C. Macintosh Toolbox API calls, and accessors to External constants, structures, and fields, are implemented in this way. For a detailed discussion of the calling conventions for External operations refer to the *Marten Primitives Reference*.

To summarize the type of External operations:

# **External Procedure**

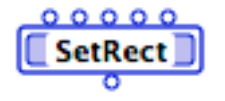

External procedures are similar to generic Marten methods. The name of an External procedure must be a valid name of an External procedure.

# **External Constant and External Match operations**

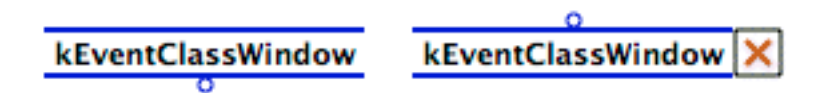

External Constants, Matches, and Globals are similar to Marten Constants, Matches, and Persistents. The names of External constants, matches, and globals must be valid names of External constants and globals.

# **External Get Field and External Set Field**

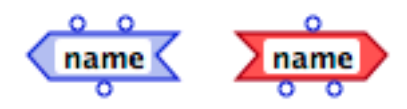

External Gets and Sets are similar to their Marten counterparts. The names of these operations must be valid names of externally-defined fields. They can also have an extra terminal to specify a zero-based index into an array.

# <span id="page-25-0"></span>**Operation names**

When first created, all operations are Simple. When a name is assigned to the operation, Marten checks to see if it references a primitive, a call to external code, or a user-defined method, and then changes the type of the operation, altering the appearance of the operation icon appropriately.

For examples of the appearance of the various types of operation icons, see the descriptions under ["Types of operations" on page 19.](#page-18-1)

If an operation calls a user-defined method by name, the method to be executed is found according to the following rules:

- If the operation name has the form *methodname*, with no slash (**/**) preceding the name, the operation calls a universal method. This is referred to as a universal reference.
- If the operation name has the form **/***methodname*, the operation calls a method with name *methodname* in the class of the instance arriving as data on the leftmost terminal of the operation. This is a data-determined reference. If the class is a subclass and does not have a method of its own called *methodname*, an inherited method called *methodname* is used. If no method called *methodname* is found in the class or in any of its ancestors, this results in an error condition.
- If the operations's leftmost terminal is not an instance of a class, but is a simple datatype, Marten will attempt to execute a universal method called *methodname*.
- If the operation name is in the form *classname***/***methodname*, Marten searches for the method in class *classname*. If it is not found there, Marten will search the ancestors of that class. This is referred to as an explicit reference.
- If the operation name is in the form **//***methodname*, then Marten searches for *methodname* in the class of the case containing the operation (that is, in the class specified in the case window's title bar). This is referred to as a context-determined reference.

# <span id="page-25-1"></span>**Connecting operations**

Marten provides two ways in which operations can be connected: with datalinks which pass data between operations and with synchro links which determine the order in which operations execute.

The following sections contain more information on the two methods of connecting operations:

- **[Datalinks](#page-25-2)**
- [Synchro links.](#page-26-0)

# <span id="page-25-2"></span>**Datalinks**

In Marten, data is passed into an operation through terminals at the top of the operation icon, and passed out through roots on the bottom side of the operation icon.

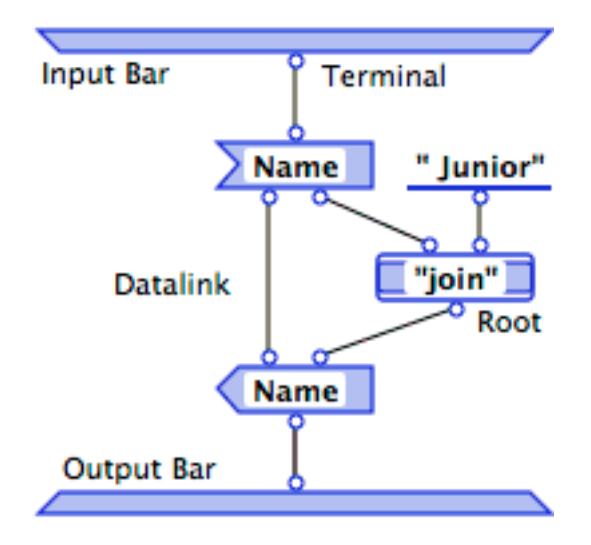

Data flows from the roots of one operation to terminals of other operations through datalinks. Data enters a method via a root on the input bar, and exits a method via a terminal on the output bar:

When you create a datalink between the root of an operation and a terminal of the same operation, you create a Loop annotation. For more information, see ["Loop](#page-28-0)  [annotations" on page 29](#page-28-0).

While a root can have multiple connecting datalinks passing a value to several other operations, a terminal can have at most one connecting datalink, excluding a Loop annotation. For example:

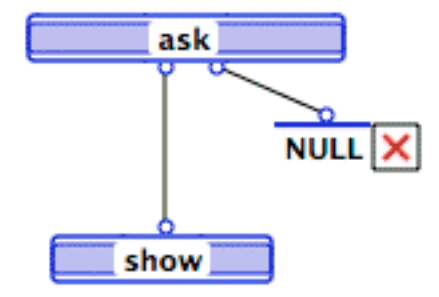

The input bar and output bar of a case are also operations. They are automatically supplied by Marten and cannot be deleted or duplicated. The input bar has no terminals, the output bar has no roots, and both are unnamed.

# <span id="page-26-0"></span>**Synchro links**

In a Marten case, operations can execute as soon as all their input data have arrived. This makes it possible that several operations can be ready to execute next. When this is the case, the order is chosen randomly (at edit time, not at runtime) by the Marten Interpreter, unless a synchro link is present.

A synchro link, or synchro, dictates the sequence of execution between two operations. If the synchro is from operation **/Dispose Editor** to operation **NULL**, it guarantees that **NULL** executes after **/Dispose Editor** has executed:

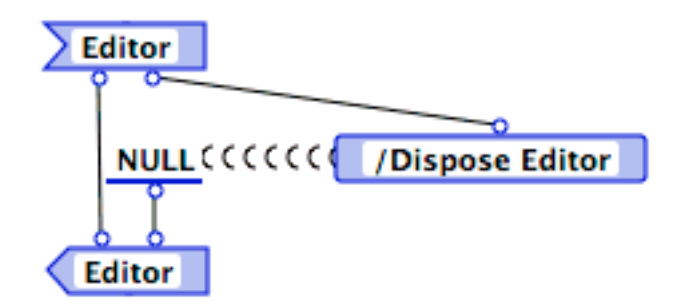

**NULL** does not necessarily execute immediately after **/Dispose Editor**; other operations can execute in the interim.

A synchro link joins the two operations, pointing from the first to the second. Data is not passed along a synchro link.

# <span id="page-27-0"></span>**Multiplexes**

Multiplexes provide looping, or list-processing functions. They can be applied to primitive operations as well as user-defined operations. The Marten editor provides the following multiplex annotations:

- **[List annotations](#page-27-1) are applied to individual terminals and roots. On a terminal, they** have the effect of applying the function of the associated operation to every item of a list arriving on the annotated terminal. A list-annotated root returns values from the operation as a list.
- **[Loop annotations](#page-28-0) make repeated calls to a method, passing the output of each** iteration as input of the next iteration. They can be applied to both terminals and roots.
- [Repeat annotations](#page-28-1) make repeated calls to a method. You apply Repeat annotations to an operation.

# <span id="page-27-1"></span>**List annotations**

Applied to a terminal, the List annotation results in that operation being applied to every element of the list arriving on that input. Applying a List annotation to a terminal changes its shape to a triplet of circles.

≕ແນ⊧ /Open Item

A list-annotated operation applies itself to each element of its input list or lists:

- Until every element of the shortest input list has been used, or
- Until a Fail, Terminate or Finish control within the called method is activated.

A List-annotated root returns the list of elements returned from an operation as a list of results. The output list does not include any NONE values that may have been produced.

An operation can have multiple list-annotated terminals and roots.

For information on how to apply this annotation, see ["List" on page 69.](#page-68-2)

# <span id="page-28-0"></span>**Loop annotations**

A Loop annotation is applied to a root/terminal pair on an operation that calls a method. It causes the results flowing out of the loop-annotated root to be cycled back in as the input on the loop-annotated terminal for the next iteration of the loop. An operation with loop-annotations executes repeatedly until activation of a Fail, Terminate or Finish control within the called method.

Applying a Loop annotation to a terminal/root pair changes the shape of the terminal and root to a portion of an arc.

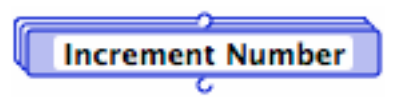

List annotations are similar to a FOR loop in a procedural language. The FOR loop is the simplest case of a loop-annotated method, however. You can set up a method to terminate based on testing of any supplied condition. To terminate the loop, you must implement the pre-test or post-test condition using the Fail, Terminate, and Finish mechanisms in the called method.

For details on using controls to terminate execution of a method, see ["Controls" on](#page-28-2)  [page 29.](#page-28-2) For information on how to apply this annotation, see ["Loop" on page 69.](#page-68-3)

# <span id="page-28-1"></span>**Repeat annotations**

A Repeat annotation executes repeatedly until activation of a Fail, Terminate or Finish control in the called method:

Repeat annotations are similar to REPEAT...UNTIL or WHILE...DO loops in a procedural language. To terminate the loop, you must implement the pre-test or posttest condition using the Fail, Terminate, and Finish mechanisms in the called method.

Putting a Repeat annotation on an operation creates stacked copies of the operation.

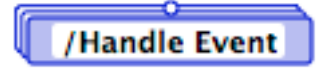

For details on using controls to terminate execution of a method, see ["Controls" on](#page-28-2)  [page 29.](#page-28-2) For information on how to apply this annotation, see ["Repeat" on page 69.](#page-68-4)

# <span id="page-28-2"></span>**Controls**

Flow of execution within a Marten program is provided by "controls" associated with operations. A control is activated on the success or failure of the operation. Marten operations can succeed, fail, or be in error.

Visually, controls are displayed as small square icons attached to the right side of an operation icon. There are two key properties of a control: the action that is to be taken, and whether that action is to be taken on success or failure of the operation. Control icons depict this as follows:

### **Marten language elements in the control of the control of the control of the control of the control of the control of the control of the control of the control of the control of the control of the control of the control o**

- A green signal within the control icon indicates that it is activated on success of the operation
- $\blacksquare$  An X within the control icon indicates that it is activated on failure of the operation. The check mark and X are called activation marks.
- The other graphics within the square icon indicate the action to be taken. This includes actions such as forcing the method to proceed to the next case or terminating execution of the method.

The following sections provide additional detail on controls:

- [Types of controls](#page-29-0)
- [Success, failure, and error](#page-32-0).

For information on working with controls, see ["Using controls" on page 108.](#page-107-1)

# <span id="page-29-0"></span>**Types of controls**

Controls on operations dictate an action to be taken on a particular condition. The types of controls available in Marten are:

- **[Next Case control](#page-29-1)**
- [Continue control](#page-29-2)
- **[Terminate control](#page-30-0)**
- **[Finish control](#page-30-1)**
- **[Fail control](#page-31-0)**
- $\blacksquare$  [Inject control.](#page-31-1)

### <span id="page-29-1"></span>**Next Case control**

The Next Case control terminates processing of the current case and passes control to the next case in the method. If there is no next case an error condition is signalled. The Next Case icon is plain, with nothing inside it except for its activation mark.

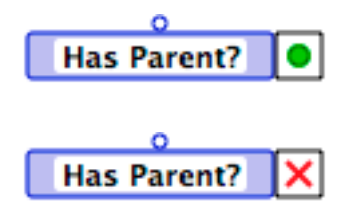

For information on how to add a Next Case control to an operation, see ["Next Case"](#page-69-2)  [on page 70](#page-69-2). For information on the activation condition, see [Success, failure, and error](#page-32-0).

### <span id="page-29-2"></span>**Continue control**

The Continue control continues processing of the current case based on the result of a tested condition.

### **Marten language elements 31**

- Continue on Success is the default for operations, and has no icon. If Continue on Success fails, the Marten Interpreter will generate an error message indicating that the operation failed but there is no control on it.
- The Continue on Failure icon has an X activation mark and includes depictions of small input and output bars. You can use this control to ignore failures and error conditions.

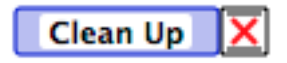

The alternative to continuing execution is to terminate, finish, or fail.

For information on how to add a Continue control to an operation, see ["Continue" on](#page-70-2)  [page 71.](#page-70-2) For information on the activation condition, see [Success, failure, and error.](#page-32-0)

### <span id="page-30-0"></span>**Terminate control**

The Terminate control immediately stops execution of the current case and terminates any repetition of the current method. If the method returns values, the values returned are those produced during the last successful iteration of the method. NULL is returned if there was no iteration.

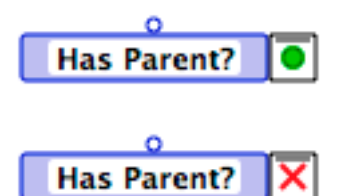

The small input bar within the Terminate control icon, indicates that values returned are those currently on the input bar (that is, values returned on the output bar on the last successful iteration).

For information on how to add a Terminate control to an operation, see ["Terminate" on](#page-70-3)  [page 71.](#page-70-3) For information on the activation condition, see [Success, failure, and error.](#page-32-0)

# <span id="page-30-1"></span>**Finish control**

The Finish control allows the current case to finish executing but terminates any repetition of the current method.' If the method returns values, the values returned are those produced by the current case. This is indicated by the small output bar on the Finish control icon.

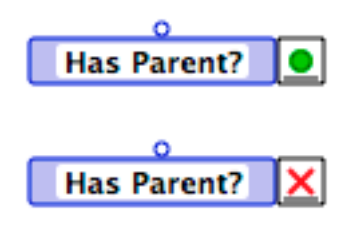

#### Contents || Index | **Marten language elements** 32

When an operation with a higher precedence is encountered, a Next Case control for example, that operation takes precedence over the Finish control.

For information on how to add a Finish control to an operation, see ["Finish" on page](#page-70-4)  [71](#page-70-4). For information on the activation condition, see [Success, failure, and error](#page-32-0).

# <span id="page-31-0"></span>**Fail control**

The Fail control propagates failure to the calling operation.

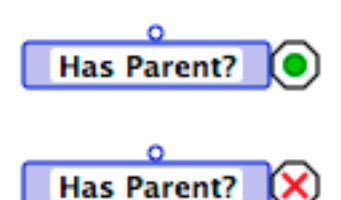

Below, the **Factorial** primitive returns 0 if no error occurs.

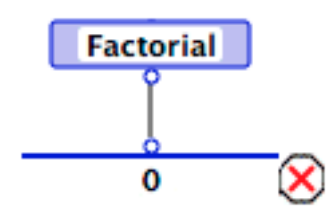

The match-with-0 operation has a Fail control, so if **Factorial** does not return 0, the match fails, and Failure is propagated to the calling operation, which in turn fails. There should be an appropriate control on the calling operation to handle that failure.

For information on how to add a Fail control to an operation, see ["Fail" on page 71.](#page-70-5)

# <span id="page-31-1"></span>**Inject control**

An Inject control provides a name for an operation at runtime. You provide the operation name by passing a string into the Inject.

When an Inject is applied to a selected terminal, it assumes a distinctive shape.

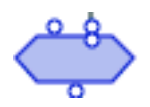

Injects can be combined with List and Loop annotations.

Inject terminals cannot be used on the following types of operations: Constants, Matches, Local or any of the External operations.

The following example shows how an inject control could be used:

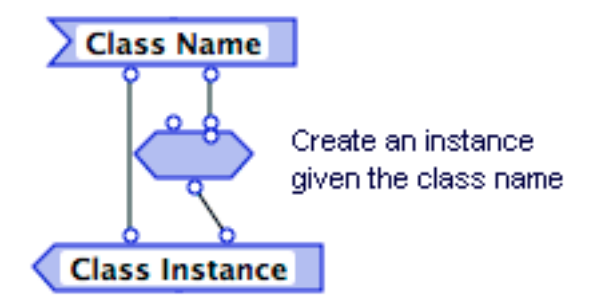

Here an instance of a class is required for use later in program execution. The Class Name attribute supplies a string value which is used to generate the instance by use of an inject control applied to an Instance operation. In general, injects are used to provide a name to an operation; a name which will only be available at runtime.

For information on how to apply an Inject control, see ["Inject" on page 69.](#page-68-5)

# <span id="page-32-0"></span>**Success, failure, and error**

A control can have one of three results:

### **Success**

By default, an operation's execution succeeds.

### **Failure**

An operation fails if:

- $\blacksquare$  It is a match operation and the comparison fails
- $\blacksquare$  It is a Boolean primitive operation with no roots that evaluates to FALSE

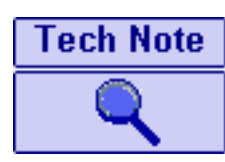

A Boolean primitive operation can have no root or one root. If it has one root, it either returns TRUE or FALSE. If it does not have a root, it either succeeds or fails.

• Failure is propagated to it by a method that fails.

#### **Error**

An operation generates an error if:

- It is a primitive or external procedure call with inputs of an inappropriate type or value arriving on terminals
- A Next Case control is included in the last case of the method
- A method called cannot be found
- A called method has arity different from that of the calling operation
- A method failed or terminated, the method has one or more outputs, and the operation is not a multiplex.

# <span id="page-33-0"></span>**Persistents**

Persistent operations, are named elements that can hold the value of a simple datatype or an instance. Persistent values are retained between executions of an interpreted program and saved by the Marten editor as part of the project.

Since Persistents are effectively global variables, the names of a persistent must be unique across a project.

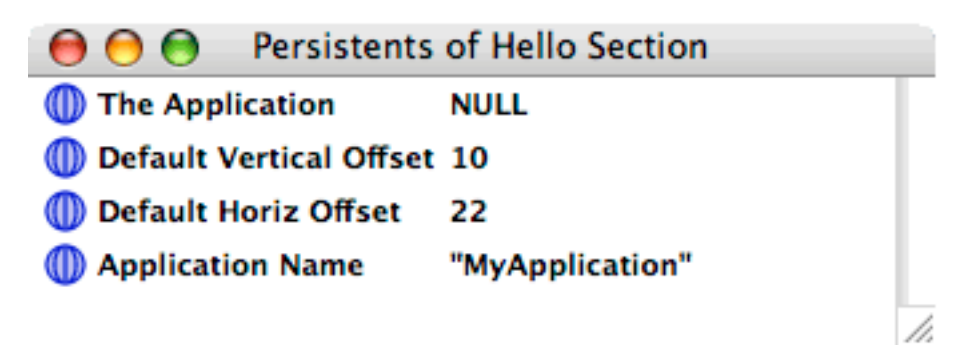

In a Case window, a Persistent operation can have a terminal. This would be used to pass the value to which the persistent is to be set. A Persistent can also have a root, used to access the value of the persistent.

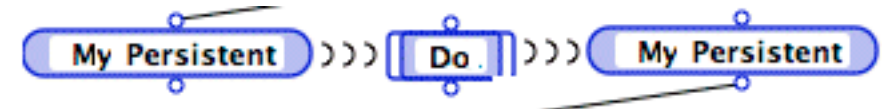

For information on working with Persistents in the Marten Editor, see ["The Persistents](#page-90-2)  [window" on page 91](#page-90-2).

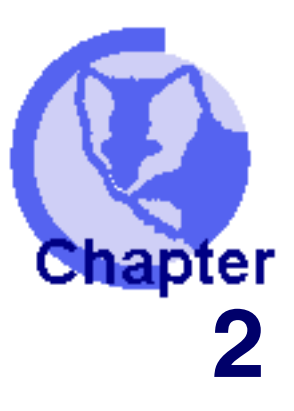

# **2General Editor usage**

 **[General Editor operations](#page-34-1) A** [Creating a new project](#page-40-0) **[Common operations on windows](#page-44-0)**<br>**Selection in general [Selection in general](#page-48-0) [Editing Marten elements](#page-49-3) [Finding Marten elements](#page-50-3)**

<span id="page-34-0"></span>The Editor is an integrated workbench for writing, testing, and debugging Marten applications. It is the primary environment for creating, modifying, and maintaining Marten source code.

The following topics provide an overview of features and behaviors of the editor environment, describe general operations and common editor tasks, and introduce topics that are covered in detail elsewhere.

Additional information on the Editor environment can be found in the following topics:

- **Editor menus and menu commands** on page 55
- **E** ["Editor windows" on page 77](#page-76-2).

For information on the Interpreter environment, see "Using the testing and debugging facilities" on page 9. For information on using the compiler, see "Creating compiled applications" on page 9.

# <span id="page-34-1"></span>**General Editor operations**

General operations and relevant information include:

- [Starting the Marten editor](#page-34-2)
- **Number 1** [What happens when Marten is started](#page-36-0)
- **[Quitting Marten](#page-38-0).**

# <span id="page-34-2"></span>**Starting the Marten editor**

To start the Marten Editor application, try one of the following:

Double-click on the Marten application icon.

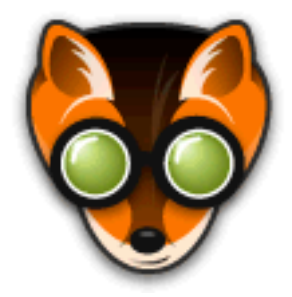

The Marten application starts running and opens an empty project.

Double-click an existing Marten project icon.

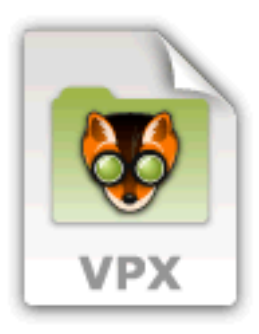

The Marten application launches and opens the corresponding project.

Double-click on one or more existing Marten section icons.

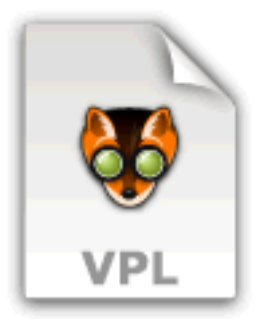

The Marten application launches and adds the section(s) to an empty project.

- Drag a project icon and drop it on top of the Marten icon. The Marten application launches and opens the corresponding project.
- **Drag a section icon and drop it on top of the Marten icon.** The Marten application launches and adds the section to an empty project.
#### **What happens when Marten is started**

When Marten loads a project, it loads each of the sections files included in the project and any libraries that have been added to the project. The following topics provide details on these two processes:

- [How Marten loads extensions on startup](#page-36-0)
- [How Marten adds sections when a project is loaded](#page-36-1).

#### <span id="page-36-0"></span>**How Marten loads extensions on startup**

Marten libraries contain extensions to the language you can use in building applications. This can include

- **Standard Marten primitives**
- **Third party primitives**
- External definitions that provide access to compiled  $C$  code.

You add libraries to a project explicitly. Once you have added a library to a project and subsequently saved the project, the library will be loaded each time you load the project (if it is one of the search paths described below, otherwise you will be asked to find it).

On the other hand, if you start Marten by by double-clicling the Marten icon or doubleclicking a section icon, no libraries will be automatically loaded.

For details on extensions and libraries, refer to the *Marten Primitives Reference*.

#### <span id="page-36-1"></span>**How Marten adds sections when a project is loaded**

When Marten loads a project, it adds each section included in the project. To optimize your projects, you must understand the search path and folder trees, know which folders are not searched for sections, and understand pathnames and search order.

#### **Folder trees searched when Marten loads a project**

When adding sections and libraries to a project, Marten searches several folder trees for project components:

- The first, or project, tree starts at the folder containing the active project
- The second tree starts at the user library named Marten (**~/Library/Marten**)
- The third tree starts at the root library folder named Marten (**/Library/Marten**)
- The fourth tree starts at the network library folder named Marten (**/Network/ Library/Marten**)
- The fifth tree starts at the user library Frameworks folder (**~/Library/ Frameworks**)
- The sixth tree starts at the root library Frameworks folder (**/Library/Frameworks**)
- The sixth tree starts at the root library Frameworks folder (**/Library/Frameworks**)
- The seventh tree starts at the network library Frameworks folder (**/Network/ Library/Frameworks**)
- The eigth tree starts at the system library Frameworks folder (**/System/Library/ Frameworks**)

Marten searches all trees when looking for project components. All nested folders and subfolders are searched.

#### **Folders not searched when a project is loaded**

#### $\mathtt{Contents}$  | Index | **Contract Editor usage 38 General Editor usage 38**

Folders with parenthesized names, **(myProject folder)** for example, are not searched when Marten is searching for project components, regardless of their location.

#### **About paths and search order**

A project stores filenames only; it does not include pathnames. When you open a project, Marten searches for a section first, in the project tree and then, if it hasn't been found, in all the other trees (the Marten trees) in the order listed above. The pathname to a section is resolved at the time the project is opened.

#### **Implications and suggestions**

When setting up a folder structure to organize the source code for your Marten projects, keep the following in mind:

- You can override a section in the Marten trees by adding a section of the same name to your project tree.
- Because Marten resolves full pathnames when a project is opened, you can store section files in any tree, in any arbitrary subfolder structure.
- If you have sections that you want available to all projects, you can create a folder in one of the Marten trees and store those sections in that folder.
- You can create a backup folder in your project folder, if you parenthesize the name, **(MyBackups)** for example.
- A section file added using the **Open** menu command and NOT located in any of the search trees will not be found when the project is subsequently closed and reopened. The section must be located in one of the two trees to be found.
- You can remove all sections stored in the same folder from a project by parenthesizing the folder name, reopening the project, and as Marten displays a dialog for each section that is not found, clicking **Remove**. You should exercise caution, however; do this on a copy of your project file, as restoring the sections can be time-consuming.
- To allow the two search trees to be searched as quickly as possible while allowing for maximum flexibility in organizing files, folder contents should be organized as follows:
	- Folders that contain section files should contain ONLY section files to whatever extent possible
	- Folders that contain only non-section files should have their names parenthesized.
	- As a general rule, project folders should NEVER be stored in the **Marten** trees. This places the project tree inside the Marten trees and can result in the project tree being searched twice for sections; the first time because it is the project tree and the second time because it is part of the Marten trees. The worst case scenario is to have all projects in the Marten folder. Not only will this result in lengthy loading times, it can also result in the wrong sections being loaded.
	- You CAN put projects in the Marten trees if you create folder with a parenthesized name and store your project folders within that folder. With that setup, an individual project folder will be searched once as the project directory tree, but the parentheses around the parent folder will prevent the remainder of your project folders from being searched as part of the Marten trees.

## **Quitting Marten**

There are a number of ways to quit the Editor.

- **To exit the Marten application, use any of the following techniques:**
	- If you are outside of the Marten editor and interpreter, you must first switch back<br>to the Marten equipment of the property of the system of the state of the state of the state of the state of the state of the state of th to the Marten environment. If you are running your project application (the interpreter), for example debugging a method or executing your application, you must finish the interpreter session. Click on the project application icon in the dock to bring the interpreter to the front. Then either quit your executing application or finish debugging or close any object editors, whichever applies. This should bring the Marten editor to the front, then from the **File** menu, choose **Quit**.
	- If you are not running the interpreter, then bring the Marten editor to the front by alialing on the Marten igen in the dools. Once the editor is front meet, choose Ouit clicking on the Marten icon in the dock. Once the editor is frontmost, choose **Quit**  command from the **File** menu.
	- If you are in the Marten Editor/Interpreter environment, from the **File** menu, choose **Quit**.

## **Project and section operations**

When creating an application with Marten your source code is organized into a project. A project is a Marten document. From the perspective of the Macintosh environment, a project is a disk file with a distinctive icon.

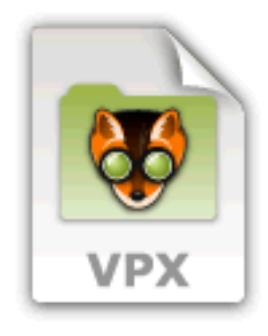

In the Marten environment, a Sections window lets you view the sections of a project.

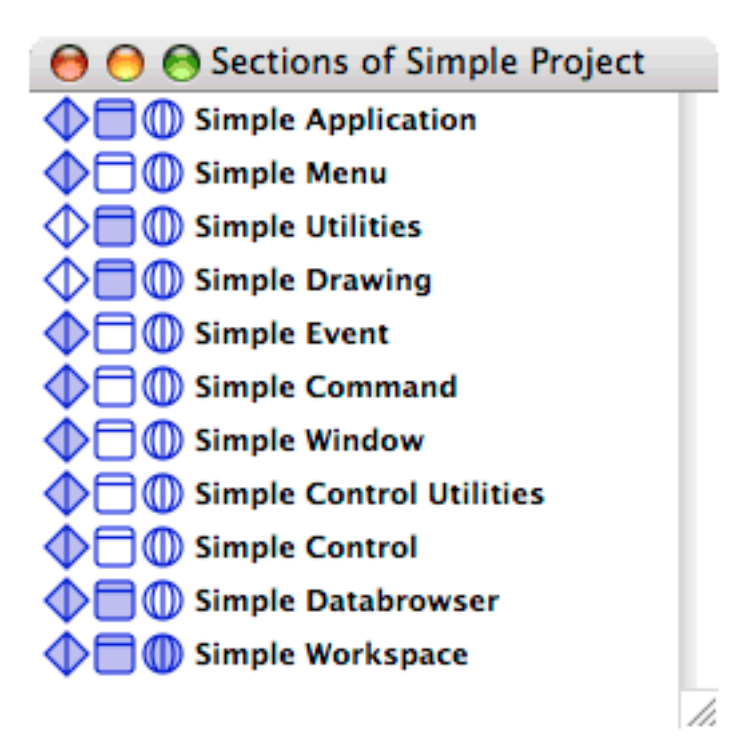

A project typically consists of a number of sections. Like a project, a section is a disk file with its own icon.

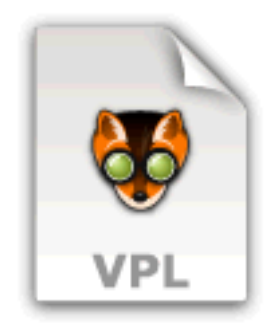

In Marten, a section provides access to a project's highest level components: classes, universal methods, and persistents.

Marten provides a number of operations for working with projects and sections. ["Starting the Marten editor" on page 35](#page-34-0) describes ways to open projects and load sections while starting Marten. ["The Sections window" on page 80](#page-79-0) describes a dedicated editor for working with sections. Other available operations include:

- **[Creating a new project](#page-40-0)**
- **[Creating a section](#page-41-0)**
- **[Creating a section](#page-41-0)**
- [Adding an existing section to a project](#page-42-0)
- [Saving sections](#page-42-1)
- [Saving a project](#page-43-0).

## <span id="page-40-1"></span><span id="page-40-0"></span>**Creating a new project**

The first step in developing a new application is to create a project to organize your source code. Once you have created a project, you can build sections manually or add existing sections to the project.

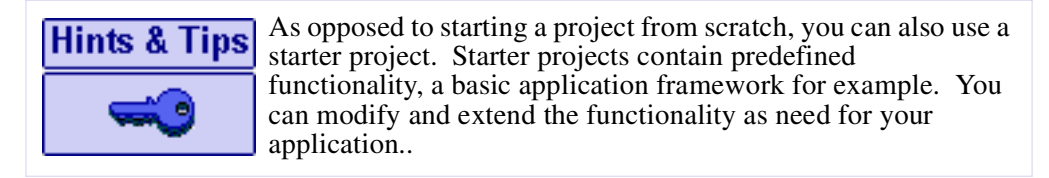

Marten products that include a class framework are delivered with one or more starter projects. For details, refer to the documentation for the specific Marten product.

#### **To create a new project while Prograph is running:**

- **1.** Bring the Projects window to the front. If there is not a Projects window open, select the **New Projects Window** command from under the **File** menu.
- **2.** COMMAND-click anywhere in the white space of the Projects window. An alternative is to hold down the Control Key and click the mouse (this is a "rightclick" in MacOS X) in the white space of the Projects window.

A contextual menu opens.

**3.** Select the **New Project** command.

A dialog will appear asking you for the name of the project application you wish to create.

**4.** Enter the name.

A new Project item is created in the Projects window with the name of your Project application selected.

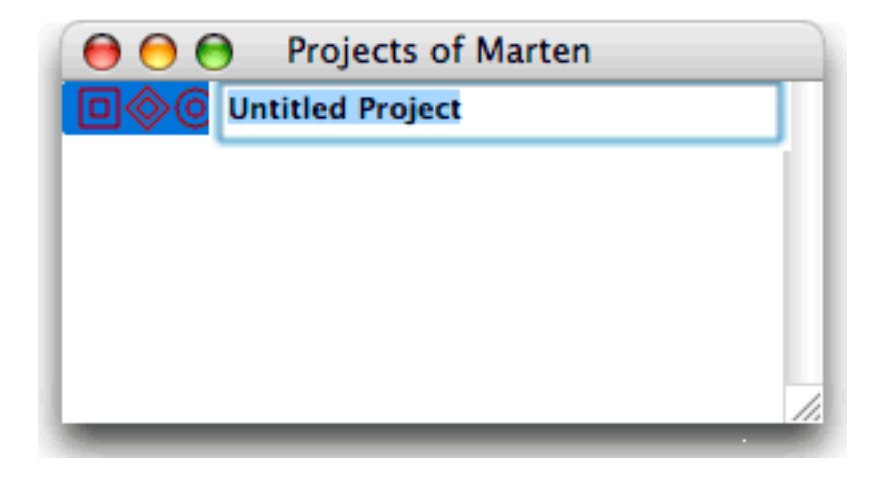

**5.** Modify the name for the project and press RETURN.

For details on working with projects, see ["The Projects window" on page 77](#page-76-0).

## **Opening an existing project**

#### **To open a project while Prograph is running:**

**1.** From the **File** menu choose **Open**.

An Open File dialog opens.

- **2.** Navigate to the folder containing the project to be opened.
- **3.** From the **File Types** popup menu, choose **Marten Project Files (\*.vpx)**. The file listing is updated to display only project files. **Note:** Alternatively, you can choose to display all project, section, and text files.
- **4.** Select the project in the file listing and click OK.

For details on working with projects, see ["The Projects window" on page 77](#page-76-0). For details on how to open an existing project while starting Prograph, see "Starting" [the Marten editor" on page 35](#page-34-0)

## <span id="page-41-0"></span>**Creating a section**

The most common reasons for creating a new section are:

- Starting a new set of classes, universal methods, and persistents
- Reorganizing existing source code.

Whenever possible, you should organize your source code so that sections contain reusable, self-contained code that can be added to several projects, as needed.

**To create a new section use one of the following techniques:**

**1.** Double click the Sections icon of the appropriate Project item.

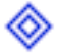

A Sections window for that project appears.

- **2.** COMMAND-click anywhere in the white space of the Sections window. An alternative is to hold down the Control Key and click the mouse (this is a "rightclick" in MacOS X) in the white space of the Sections window.
- **3.** Select **New Section** from the context menu.

A new Section item is created in the Sections window with the name **Untitled Section** selected.

## **General Editor usage 43**

**4.** Enter a name for the new section and press RETURN.

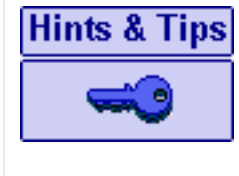

A disk file is not created for a section until the section is saved. When the section is saved, you should always accept the suggested name presented in the Save dialog to keep the section file name synchronized with the project section name. For options on saving, see ["Saving a project" on page 44](#page-43-0) and ["Saving sections" on page 43.](#page-42-1)

If you are creating classes, universals, or persistents from scratch, icons in the Sections window provide access to the respective editor windows. For information on working with these editors, see the following sections:

- ["The Classes window" on page 87](#page-86-0)
- -["The Universal Methods window" on page 84](#page-83-0)
- --["The Persistents window" on page 91](#page-90-0).

## <span id="page-42-0"></span>**Adding an existing section to a project**

Your source code should be organized so that commonly used functionality is stored in individual sections that can be used in a number of projects. You can add an individual section to an existing multi-section project.

**To add an existing section to the current project:**

**1.** From the **File** menu choose **Open**.

An **Open File** dialog opens.

- **2.** Navigate to the folder containing the section to be added.
- **3.** From the **File Types** popup menu, select **Section Files (\*.vpl)**.

The file listing is updated to list only section files.

**4.** In the file listing select the section to be added and click **Open**.

## <span id="page-42-1"></span>**Saving sections**

A section may be saved at any time whether the contents have been changed or not, as some modifications (such as window placement) are not considered to have modified the contents.

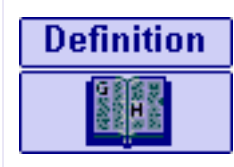

A dirty section is one which has been changed since the last time the section was saved. When a section is first created, or as soon as it is changed, the section icon is displayed on a background with a distinctive colour. The background colour is no longer displayed once a section is saved. To "touch" or "untouch" ( make dirty or make clean) a section, CONTROLclick on the section item and select **Touch** or **Untouch** from the contextual menu.

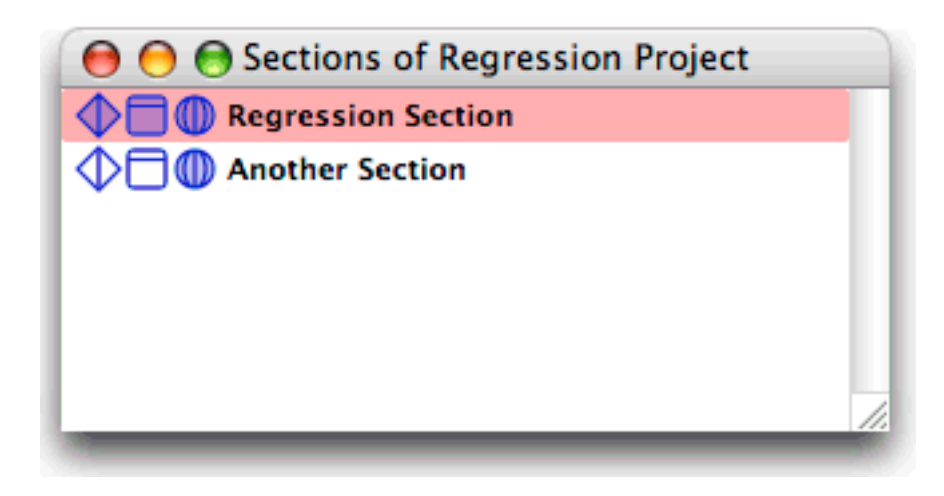

The options for saving sections are enabled when:

- A Sections window is the active window and a section icon is selected
- A Classes window, Universal Methods, Persistents window, Attributes window, or Class Methods window is the active window; in which case you have the option of saving the owning section.

#### **To save a section for the first time:**

- **1.** Select the appropriate Section item in the Sections window.
- **2.** From the **File** menu, select the **Save** command.

A **Save As** dialog opens prompting you for a name and location for the section.

- **3.** Navigate to the location where you want to save the section.
- **4.** Click Save. Be sure to accept the suggested name of the file to keep the section file name synchronized with the project section name.
- **To save an existing section:**
	- **1.** Select the appropriate Section item in the Sections window.
	- **2.** From the **File** menu, select the **Save** command.

#### **To save multiple sections simultaneously:**

- **1.** With the Sections window for a project active, select the Section items to be saved.
- **2.** From the File menu choose Save.
- **Note:** If any of the selected sections have not yet been named, a **Save Section As** dialog prompts you for a name and location for the section.

## <span id="page-43-0"></span>**Saving a project**

Saving a project saves only the project file. Any sections that have been altered must be saved explicitly. If the project is being saved for the first time, you should accept the suggested name in the Save dialog to keep the project name synchronized with the project file name.

**To save a project:**

- **1.** Select the appropriate Project item in the Projects window.
- **2.** From the **File** menu, select the **Save** command.

## **Common operations on windows**

The following topics describe general principles and instructions for working with Marten windows. They include:

- [Standard window components](#page-44-0)
- **C** [Opening windows](#page-44-1)
- [Closing windows.](#page-47-0)

The descriptions will not be repeated in other sections unless a rule or method does not apply in certain cases. In that case, details are provided in the appropriate topic.

This section does not cover operations and features of specific window types: Sections window, Universal Methods window, Classes window, Persistents window, Class Methods window, Attributes window, Case window, and Value window. Each of these windows provides functionality specific to the type of associated Prograph element. For information on how to use these windows, see ["Editor windows" on page 77.](#page-76-1)

In addition, the following topics cover basic Macintosh functionality as it applies to Prograph windows.

## <span id="page-44-0"></span>**Standard window components**

Most Marten editor windows have the following standard components: a close button, a minimize button, a zoom button, and a caption. Depending on the type of editor window, the caption may indicate the type of Prograph elements the window displays or simply the name of the element.

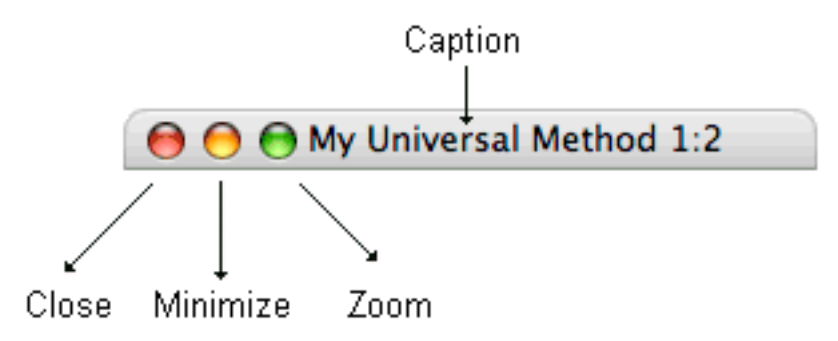

## <span id="page-44-1"></span>**Opening windows**

In general, you must open an editor window to inspect, create, or modify Marten elements in that window. The Editor offers a number of different ways to open windows. These include:

- **Dening windows by double-clicking icons**
- **[Opening windows using the Windows menu](#page-45-1)**

#### **General Editor usage 46**

- [Opening an ancestor window of an active window](#page-46-0)
- **Dening windows from the Info window.**

Keep in mind that those sections provide general instructions only; instructions on how to open specific editor windows can be found in ["Editor windows" on page 77.](#page-76-1)

#### <span id="page-45-0"></span>**Opening windows by double-clicking icons**

An editor window contains icons that represent Marten elements. For example, a Classes window contains a list of icons that represent the classes in a section. Typically, Marten element icons provide access to other editor windows. In the case of the Classes window, the icons give you access to the methods and attributes of a class.

#### **To open the window represented by an icon:**

• Double-click on the icon.

#### <span id="page-45-1"></span>**Opening windows using the Windows menu**

Windows menu commands allow you to open a particular Sections, Universal Methods, Classes, Persistents, Methods or Attributes window. They also let you make an open window the active window.

#### **Contents || Index ||General Editor usage 47 Australian Contents and Australian Contents || 1999 47**

**To open an editor window that is currently closed.**

**1.** From the menubar choose **Windows**.

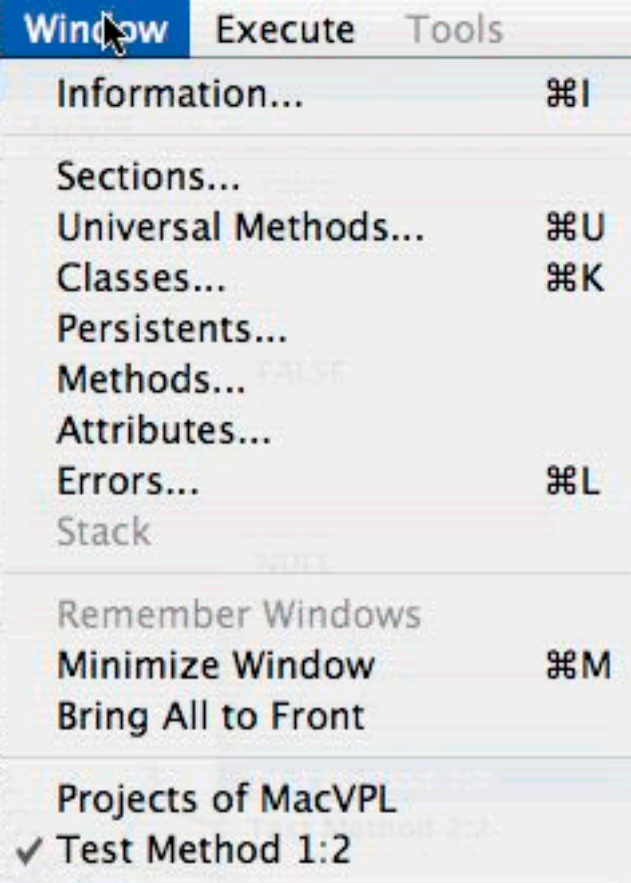

**2.** Choose the type of the editor window to be opened.

For example, if you chose Universal Methods from the popup menu, you would be prompted to select a section or if you selected Attributes you would be prompted to select the class containing the attribute you want to work with.

#### **To make an open window the active window:**

**•** From under the **Windows** menu, choose the Marten window to be opened from the list of open windows at the bottom of the menu..

For detailed information on the **Windows** menu, see ["The Window menu" on page 71](#page-70-0).

#### <span id="page-46-0"></span>**Opening an ancestor window of an active window**

- **To open the immediate parent window of an active window,**
	- **•** Type COMMAND-\.
		- The parent window opens.

#### **To open any ancestor window of an active window,**

**1.** COMMAND-click in empty space of the active window.

A contextual menu opens showing the ownership chain of windows leading to the active window.

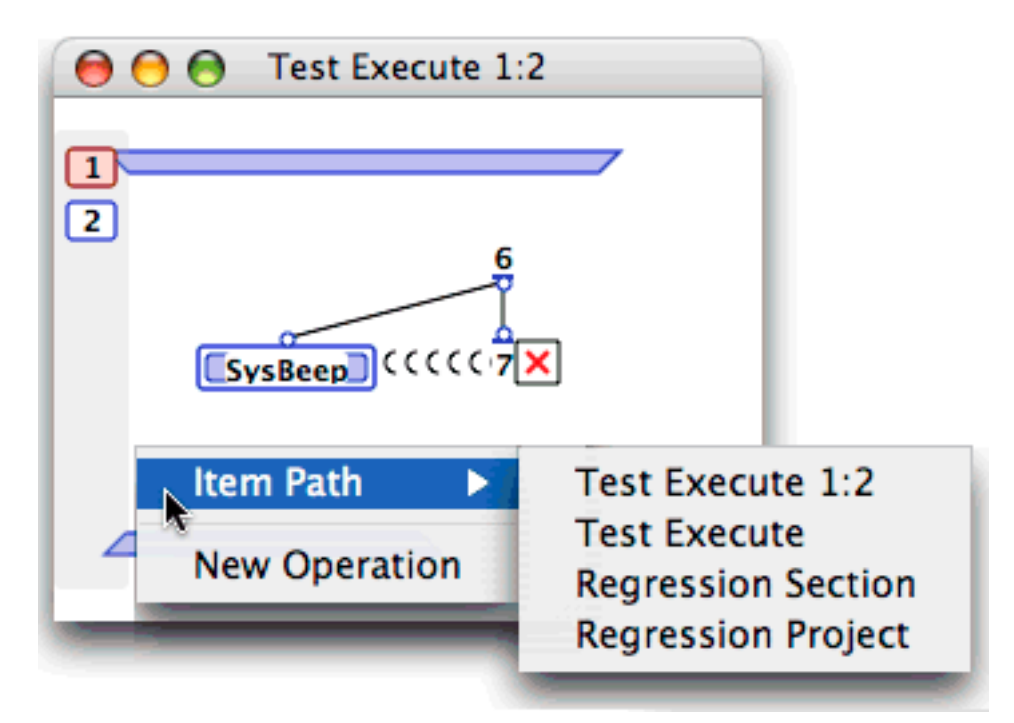

**2.** Use the **Item Path** command and select one of the ancestors from the menu.

#### **Opening windows from the Info window**

- **To open a window on an item selected in the Info window:**
	- **•** Double-click the icon.

## <span id="page-47-1"></span><span id="page-47-0"></span>**Closing windows**

- **To close the front editor window, try one of the following**
	- Click on the close button
	- **•** Type COMMAND-W. An exception to this general rule is handling of the Value window, which has no close box. Close this window by clicking the **Cancel** or **OK** button.

## **Selection and editing rules**

Icons for many Prograph elements have associated text. For example a class icon always has a name. An operation can also have an associated comment. The following topics present the basic guidelines on selecting icons and text:

- [Selection in general](#page-48-0)
- [Selection and operations](#page-48-1)
- [Editing Marten elements](#page-49-0)
- **[Multiple selection](#page-49-1)**
- [Editing text.](#page-49-2)

#### <span id="page-48-0"></span>**Selection in general**

Clicking on an icon selects the icon. Clicking on the associated name selects that text.

The first click in a name or comment text area selects the entire text, which is highlighted. When text is selected, a second click in the text area de-selects the entire text and positions the insertion point at the click position. These points are illustrated in [Figure 1](#page-48-2):

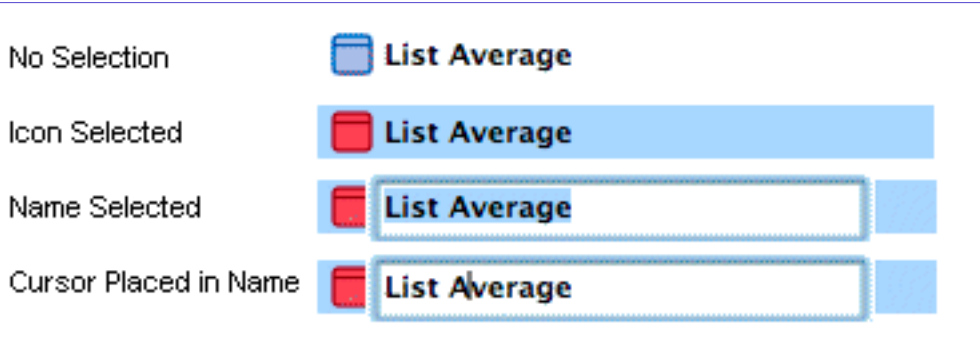

<span id="page-48-2"></span>**Figure 1:** Selecting Marten icons and text

**Note:** You can use the ENTER and RETURN keys to toggle between selecting the icon and its text.

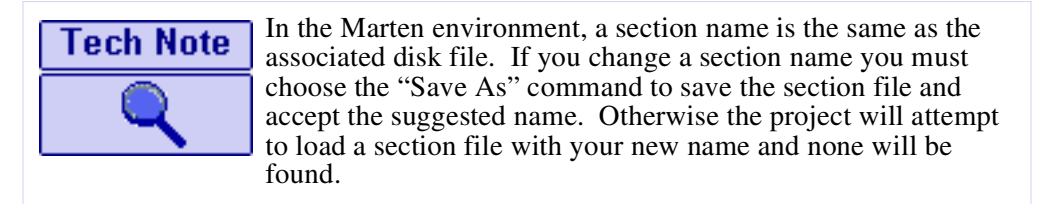

## <span id="page-48-1"></span>**Selection and operations**

Marten operations in a Case window have their names within their icons. When you click on the name of an operation, the name is selected and the insertion point is placed at the click point.

For background information on cases, see ["Cases" on page 17](#page-16-0). For information on using Case windows, see ["The Case window" on page 98](#page-97-0).

Clicking outside the name, on the right or left side of an operation icon selects the icon, and deselects the name. You can use the ENTER or RETURN key to toggle between selecting the icon and the name of an operation:

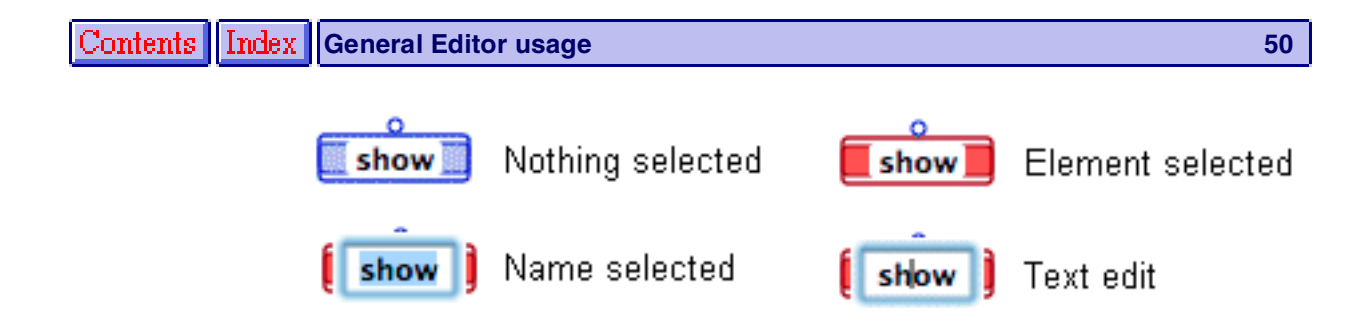

## <span id="page-49-1"></span>**Multiple selection**

Several Marten icons can be selected, but only one text item (name or comment) can be selected at a time.

## **Selection: icon vs. text**

When an icon is selected, alphanumeric and arrow keys are disabled. When text is selected, the alphanumeric keys insert characters into the text and the left and right arrow keys move the insertion point in the text.

Menu commands that apply to a Marten element are still enabled when the element's text is selected. For example, you can apply a control when an operation's text is selected for editing.

## <span id="page-49-2"></span>**Editing text**

Text in Marten is edited using standard keyboard and menu item functionality. The DELETE key, the arrow keys and Cut, Copy and Paste operations all work as expected.

Changes made to any text - names or values - can be undone back to the point at which the text was selected for editing. That is, while text is selected for editing, choosing **Undo Text** from the **Edit** menu will cause the text to revert to the value when the text was selected.

## <span id="page-49-0"></span>**Editing Marten elements**

Marten provides a set of basic editing functions common to all language elements. The following topics describe the most common editing functions:

- **[Creating elements](#page-50-0)**
- [Deleting elements](#page-50-1)
- **[Moving elements.](#page-50-2)**

These are basic editing functions, only. Additional editing function depends on the type of Prograph element and the editor window in use. For details, see ["Editor](#page-76-1)  [windows" on page 77](#page-76-1).

## <span id="page-50-0"></span>**Creating elements**

In general, instructions in Marten documentation assumes that you are using all default settings in the Preferences dialog. For details on individual settings, see ["Preferences"](#page-55-0)  [on page 56](#page-55-0).

- **To create Marten elements, try one of the following:**
	- **•** COMMAND-click in the white space of the appropriate Marten window.
	- **•** From the **File** menu, choose **New**...
	- **•** CONTROL-click in the white space of the appropriate Marten window and select the **New**... from the contextual menu.

### <span id="page-50-1"></span>**Deleting elements**

- **To delete one or more selected elements, try one of the following:**
	- Press the DELETE Key,
	- **•** Select **Cut** or **Delete** from under the **Edit** menu.
	- **•** CONTROL-click the element and choose **Clear** from the contextual menu.

#### **Undo Delete**

The ability to undo a deletion is not currently implemented.

### <span id="page-50-2"></span>**Moving elements**

In a Case window, you drag an icon to move it to a new position in a window.

If more than one element is selected, dragging moves all the selected elements in the window so that they maintain the same positions relative to each other.

When you drag an element to a new position, any connecting links (datalinks, synchros, or inheritance links) are adjusted to account for the new position. Connection relationships are preserved.

#### **Nudging**

- **To move one or more selected elements one pixel at a time:**
	- **•** Hold down the COMMAND key and press one of the arrow keys.

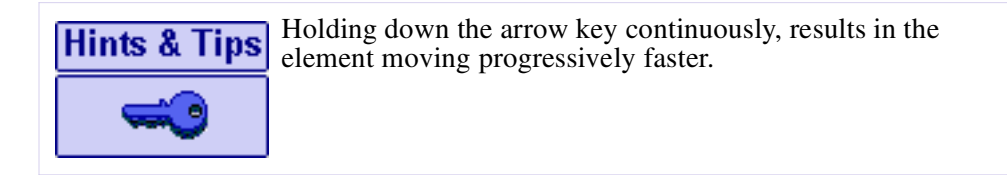

## <span id="page-50-3"></span>**Finding Marten elements**

The **Edit** menu's **Find** command opens a **Find** dialog that lets you search for Marten elements, definitions, and instances of text strings.

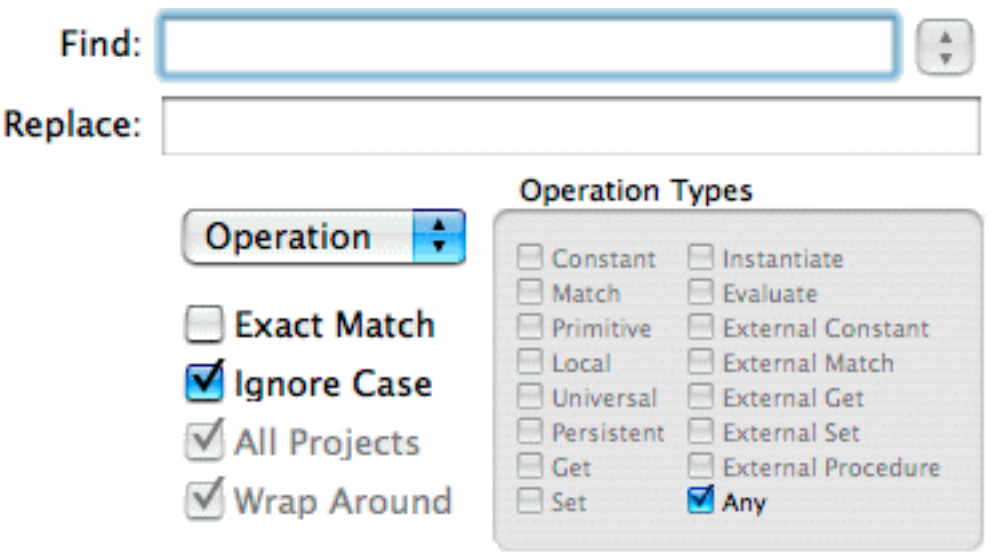

Using this dialog, you can execute searches (and optional replaces) ranging from the general to the highly specific. For example, you could:

- Find all occurrences of **foo**
- Replace all occurrences of the **>=** primitive with the **gte** primitive.
- Locate the definition of a class by its name.

The controls on the **Find** dialog let you specify a search criteria and execute the search.

#### **Find field**

Use this field to enter the string that identifies the target.

#### **Replace field**

Optionally, you can use this field to enter a replacement string. This lets you replace operation or definition names.

#### **Search for dropdown and Types check boxes**

You use the **Search for** dropdown to choose the basic type of element you want to search for and the **Types** check boxes to further narrow your search. The **Types** check boxes displayed depend on the **Search for** option currently selected.

Choosing **Operations** from the **Search for** dropdown restricts the search to elements found in a Case window. When you choose this option, you can use the Types check boxes to further restrict your search to the following operation types:

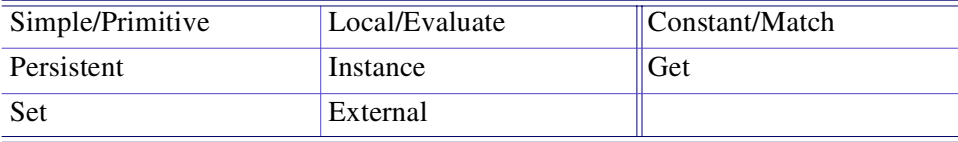

#### **Contents || Index ||General Editor usage 53**

A type definition can be a class definition, method definition, default attribute definition, or definition of a persistent. Choosing **Definitions** from the **Search for** dropdown restricts the search to the following definition types:

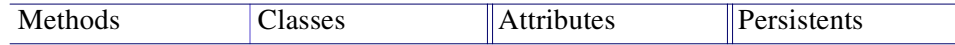

If you choose **Text in Attribute**, the search will return all attributes of type **string** in all existing instances. No **Types** check boxes are displayed, and **Project** is the only value selectable in the **Search in** dropdown.

If you choose **Text in Window**, the search will return Text windows with matching strings. No **Types** check boxes are displayed, **Project** is the only value selectable in the **Search in** dropdown, and the **Close Windows** option is not available.

#### **Search in dropdown**

This radio set lets you restrict your search to the following locations:

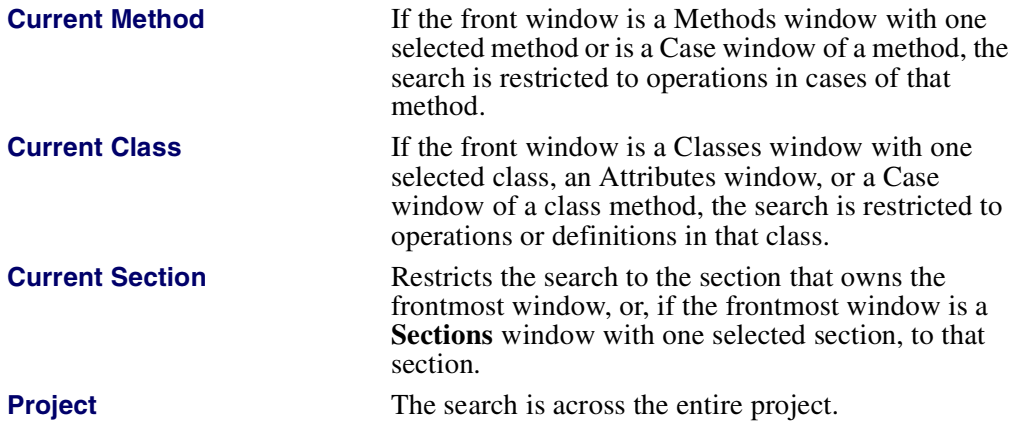

#### **Options check boxes**

You can use the following options when executing a search:

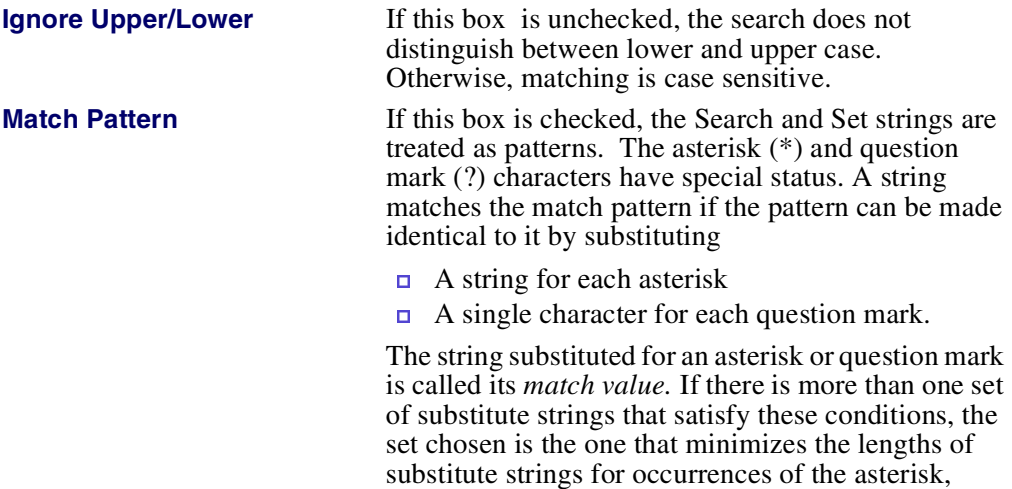

starting from the left of the match pattern.

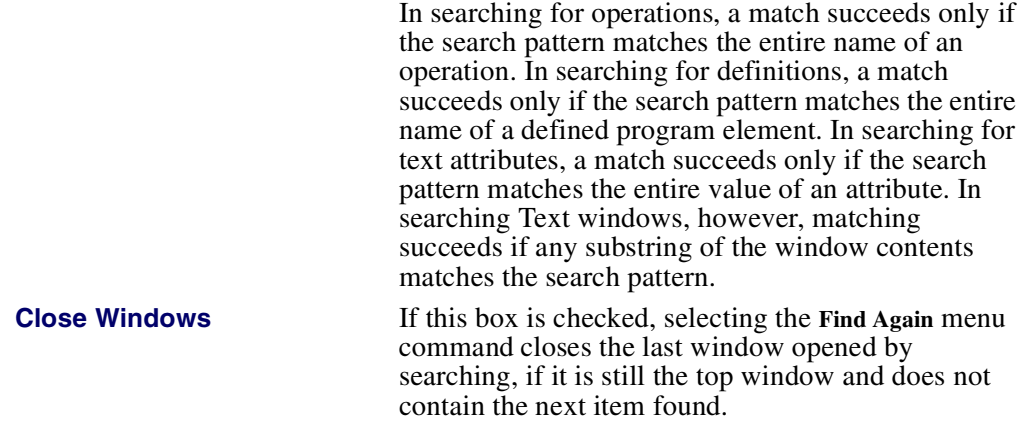

#### **Cancel**

This button dismisses the dialog without performing a search.

#### **Retain**

Dismisses the dialog without performing a search, but any changes made in the search criteria are saved.

#### **Find**

Clicking the **Find** button closes the dialog and starts a search for an item that satisfies the search criteria. If such an item is found, the window containing it is opened with the item selected. Otherwise a warning beep sounds and an appropriate message is generated. The **Find** function can be interrupted by pressing

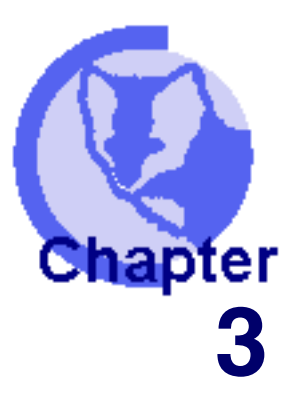

# **3Editor menus and menu commands**

 **[The System Menu](#page-54-0) [The File menu](#page-57-0) [The Edit menu](#page-59-0) ▲ [The Operations menu](#page-62-0) [The Controls menu](#page-67-0) A** [The Window menu](#page-70-1) **[The Tools menu](#page-74-0)**

This chapter provides a comprehensive description of the Marten Editor's menus and menu commands.

This chapter does not cover the **Run** menu which provides interpreter functionality. For details on those menu commands, see "Using the testing and debugging facilities" on page 9.

## <span id="page-54-0"></span>**The System Menu**

The **System** menu provides a set of standard application functions:

- **[About Marten](#page-54-1)**
- **[Preferences](#page-55-1)**
- **[Hide Marten](#page-56-0)**
- [Hide Others](#page-56-1)<br>Show All
- [Show All](#page-57-1)
- **[Quit Marten](#page-57-2)**

## <span id="page-54-1"></span>**About Marten**

Displays information about Marten, such as the version number and date of release. In addition, it displays a list of credits and the copyright notice.

## <span id="page-55-1"></span><span id="page-55-0"></span>**Preferences**

Invokes a Preferences dialog that lets you specify settings that apply across the Marten application.

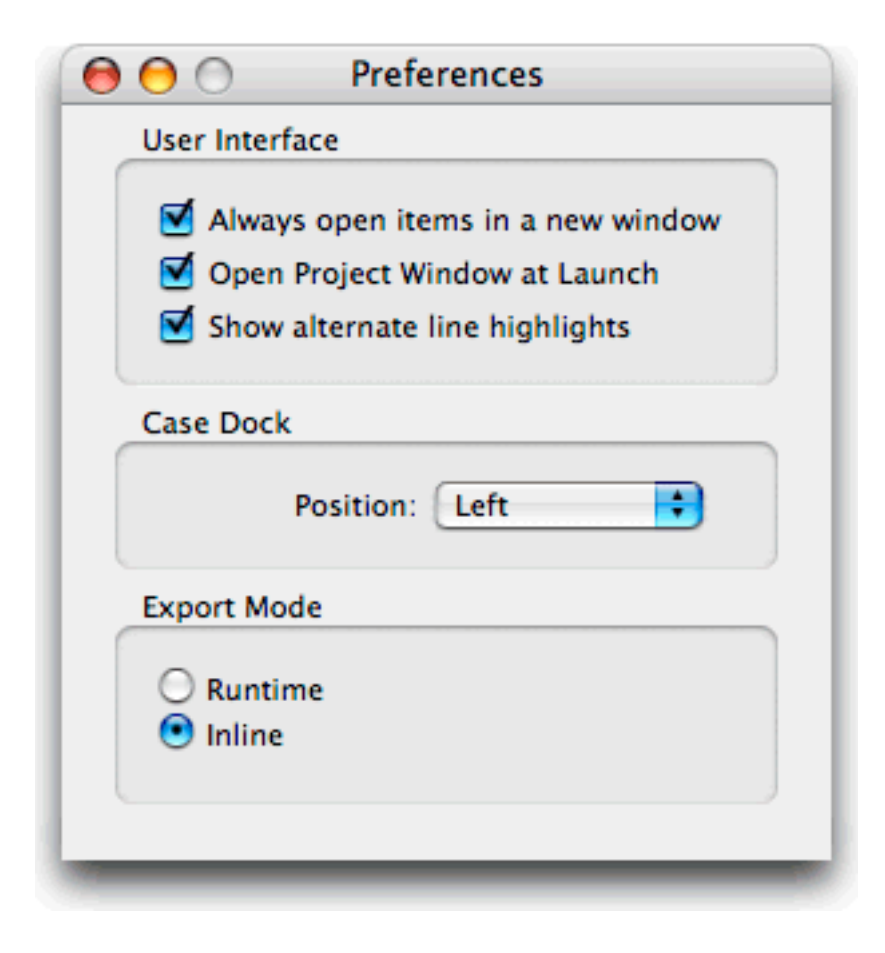

The preferences available are as follows:

#### **Always open items in a new window**

When enabled, double-clicking will always open a new editor window. When disabled, editors open in the same window in a manner similar to a web browser.

#### **Open Project Window at Launch**

When enabled (Default), the Projects Window will always be opened when starting Marten. When disabled, Marten will launch without displaying a Projects Window and to open it, you have to use the **File** menu **New Projects Window** command.

#### **Show alternate line highlights**

When enabled (Default), any editor windows have a faint banding displayed in the background of each window allowing users to see "rows" more easily. When disabled, all editor windows have a solid white background.

#### **Case Dock Position**

The Case Window always has a dock in which the case icons are displayed. This dock can be positioned against the left side (Default), top, bottom, or right side.

#### **Export Mode**

When **Runtime** is selected, all C code will be exported in the Runtime format and conversely when "Inline" is selected, all C code will be exported in the Inline format. The Runtime format is more forgiving of undefined symbols but will run slower. The Inline format requires all symbols to be defined but will will run much faster and is the recommended export format.

## **Services**

Lets you select another application to provide a *context-dependent service*. For example, if text is selected, the text editor BBEdit could open a new document containing the selected text. This is a service that BBEdit provides and the service may be selected by navigating the Services submenus to the "Open Selection" command of BBEdit.

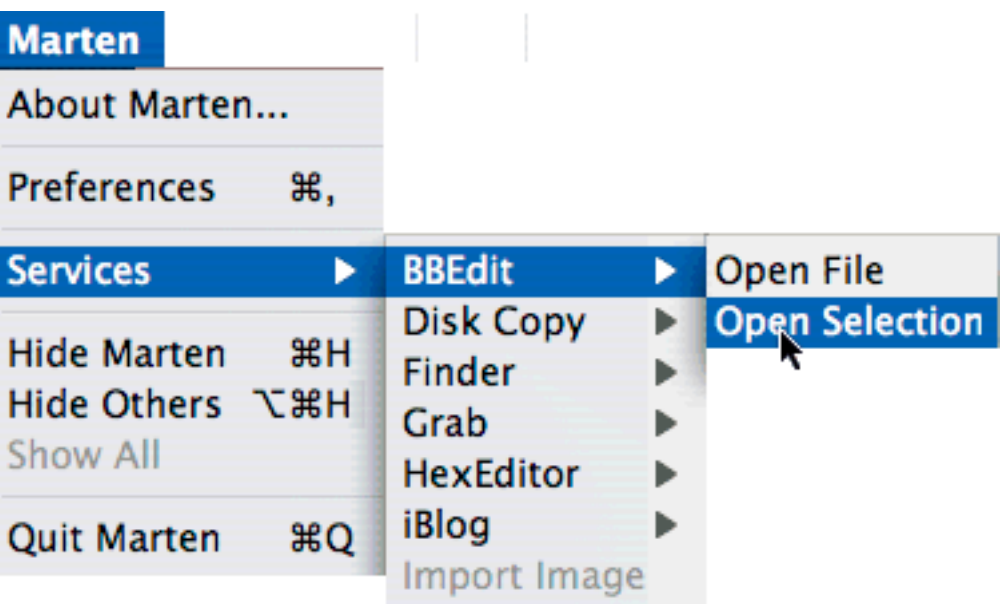

After the selection, a new BBEdit document opens, containing the selected text.

## <span id="page-56-0"></span>**Hide Marten**

Hides the main Marten editor window and any other open Marten windows or dialogs.

## <span id="page-56-1"></span>**Hide Others**

Hides windows or dialogs of other applications, leaving only the Marten application visible.

## <span id="page-57-1"></span>**Show All**

Displays the Marten application if it is hidden, or if all other applications are hidden, displays their windows and dialogs.

## <span id="page-57-2"></span>**Quit Marten**

Quits the Editor/Interpreter application. If the project or any sections have been altered, you are prompted with the choice to save them.

## <span id="page-57-0"></span>**The File menu**

The **File** menu provides file management, printer options, and the option to exit Marten.

It contains the following commands:

- $New$
- **Den**
- **[Close](#page-57-5)**<br>**Save**
- $Save$ <br> $Save$
- [Save As](#page-58-1)
- **[Revert](#page-58-2)**
- **[Import](#page-58-3)**
- **[Export](#page-59-1)**
- **[Update](#page-59-2)**
- **[Page Setup](#page-59-3)**
- **[Print](#page-59-4)**

#### <span id="page-57-3"></span>**New**

The **File** menu **New Projects Window** command opens a Projects window listing all open projects.

For general information on operations on sections and projects, see "Creating a new [project" on page 41.](#page-40-1)

## <span id="page-57-4"></span>**Open**

The **File** menu **Open** command opens an existing project or section. If a section is opened, it is added to the selected project or if no project is selected, a new project will be created.

For general information on operations on sections and projects, see ["Creating a new](#page-40-1)  [project" on page 41.](#page-40-1)

### <span id="page-57-5"></span>**Close**

The **File** menu **Close** command closes the active window.

#### <span id="page-58-0"></span>**Save**

If a Projects window is the active window, the **File** menu **Save** command saves the selected projects. If the Sections window of a project is open, the selected sections will be saved and if any other window type is active, the owning section is saved.

If the project or any contained sections have not yet been saved, a **Save As** dialog box prompts you to provide a name and a location. ALWAYS use the supplied name. Sections and projects are named in the editor, NOT by save dialogs. If **Cancel** is selected from any of these dialogs, the whole process is halted, and any remaining sections are not saved.

Saving sections and projects involves single files. Specifically, saving a project does not automatically save any dirty section files.

For more general information on operations on sections and projects, see ["Creating a](#page-40-1)  [new project" on page 41](#page-40-1).

## <span id="page-58-1"></span>**Save As**

The **File** menu **Save As** command makes copies of one or more selected sections or projects.

If the Projects window is frontmost, the saved projects are those whose icons are selected.

If the Sections window is frontmost, the saved sections are those whose icons are selected. If a Classes, Attributes, Methods, Case or Persistents window is the frontmost window, then the selected section is the section to which that window belongs.

#### <span id="page-58-2"></span>**Revert**

The **File** menu **Revert...** command is currently not supported.

## <span id="page-58-3"></span>**Import**

The Marten editor can import (to a degree) Pictorius Prograph CPX section files, a software development product that first introduced graphical programming to the Macintosh computer. To import a CPX section file into a project, select the **Import** command from the **File** menu. Use the **Open File** dialog to navigate to the CPX files you wish to import, select them, and press the **Open** button. The section files will be translated into Marten sections files which will in turn be added to the project.

The importation process cannot translate all objects within a CPX file. In particular, Marten does not support the Partition control, external addresses, and external globals. In addition, Marten does not represent external procedures in the same manner as Prograph CPX which often leads to a difference in outputs. When any of these problem operations occur, they are added to a list which is presented at the end of the import process. This list is displayed in a window called **Problem Items**. Double-clicking on each problem item opens the case where the problematic operation is located, allowing you to fix the operation. For external procedures, it is recommended that you doubleclick the operation and compare the output information for the procedure with the number of roots of the actual operation.

In addition, Prograph CPX section files store their universal methods as class methods of a special class that appears in Marten as the **Untitled Class**. Methods appearing in this class should be moved to the section as universals and the class deleted.

It must be made clear that use of the Marten import feature does not guarantee the ability of importing a CPX section file and there is some risk in attempting it. While every effort has been made to import such files robustly, it is possible that the import process could lead to a crash or other abnormal behavior of the Marten application. You use this feature at your own risk.

## <span id="page-59-1"></span>**Export**

While it is recommended that you create your applications using the **Update** command, knowledgeable C programmers may wish to create applications in the C programming language for better performance. If you wish to do this, first make sure your application runs acceptably in the Marten environment. A Marten C application runs much faster than a Marten project application but is much less forgiving of any programming errors. Next, select the project item and all the section items and then select the **Export** command from the **File** menu. The project and sections will be exported in the C language, suitable for compiling and linking against the Marten frameworks.

## <span id="page-59-2"></span>**Update**

The **File** menu **Update** command converts the project application into a doubleclickable standalone application. First make sure your application runs acceptably in the Marten environment, then select the Update command. All the required elements of your project (such as bundles, code, and resources) will be copied into your project application. After this process completes, your project application may now be used as a standalone application.

## <span id="page-59-3"></span>**Page Setup**

The **File** menu **Page Setup** command is currently not supported.

## <span id="page-59-4"></span>**Print**

The **File** menu **Print** command is currently not supported.

## <span id="page-59-0"></span>**The Edit menu**

In general, **Edit** menu items apply to the selected elements in the front window. Marten icons and associated text can each be selected separately.

The Edit menu contains the following commands:

- [Undo](#page-60-0)
- [Redo](#page-60-1)
- [Cut](#page-60-2)
- [Copy](#page-60-3)
- [Paste](#page-60-4)
- [Clear](#page-60-5)
- **[Duplicate](#page-61-0)**
- [Select All](#page-61-1)
- **[Move To Section](#page-61-2)**
- **[Propagate Attribute](#page-61-3)**
- **[Find](#page-61-4)**
- **[Spelling](#page-61-5)**
- [Special Characters](#page-61-6)

## <span id="page-60-0"></span>**Undo**

<span id="page-60-5"></span><span id="page-60-4"></span><span id="page-60-3"></span><span id="page-60-2"></span><span id="page-60-1"></span>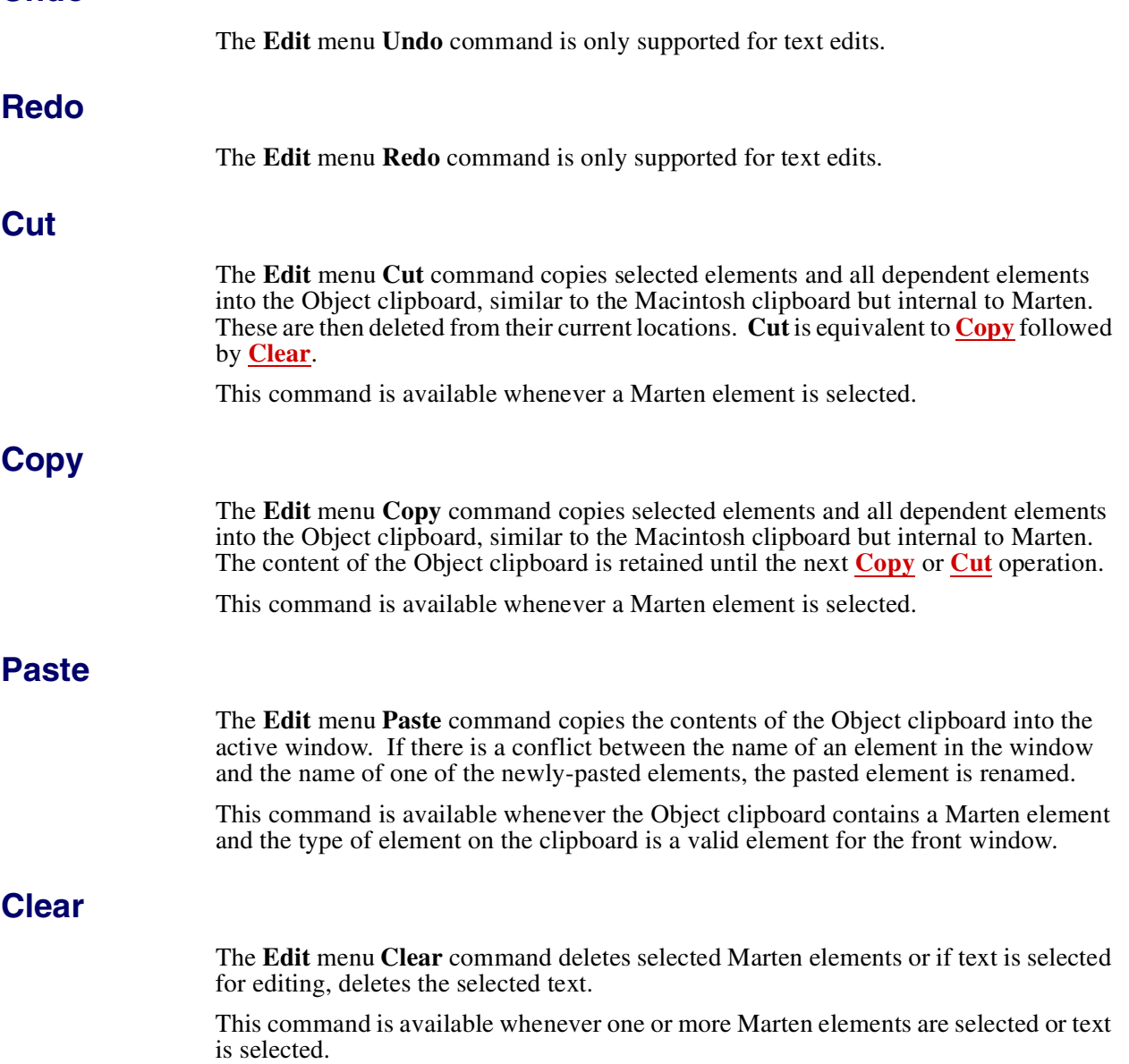

## <span id="page-61-0"></span>**Duplicate**

The **Edit** menu **Duplicate** command makes copies of selected Marten elements in the front window. It applies only to Marten elements and not to text. It is equivalent to **[Copy](#page-60-3)** followed by **[Paste](#page-60-4)**.

The copied elements are positioned slightly offset from the originals and renamed to avoid name conflicts. For example, a duplicated **myMethod** is renamed to **myMethod #**, and so on.

This command is available whenever a Marten element is selected.

## <span id="page-61-1"></span>**Select All**

The **Edit** menu **Select All** command selects all elements in the active window, or, if text has been selected for editing, selects all the text.

This command is available whenever the active window contains one or more elements.

## <span id="page-61-2"></span>**Move To Section**

The **Edit** menu **Move To Section** command moves selected classes, persistents or Universal methods to a different section. A dialog box lets you select the section to which the selected element(s) is to be moved. The selected classes, persistents or universal methods are deleted from the original section, and moved to the destination section.

## <span id="page-61-3"></span>**Propagate Attribute**

The **Edit** menu **Propagate Attribute** command copies the default values of the selected attributes of a class to the corresponding attributes of all its descendants.

## <span id="page-61-4"></span>**Find**

The **Edit** menu **Find** submenu contains commands that allow you to open a **Find/ Replace** dialog that lets you search for Marten operations, definitions, and text. This command is available whenever an editor window is active in the Marten Editor. The **Find** submenu also contains other commands that let you find the previous or next occurrence of the query text and let you replace a single occurrence or all occurrences of the query text with the replacement text.

For a detailed description of how to find Marten operations, definitions, and settings, see ["Finding Marten elements" on page 51](#page-50-3).

## <span id="page-61-5"></span>**Spelling**

The commands of the **Edit** menu **Spelling** submenu are currently not supported.

## <span id="page-61-6"></span>**Special Characters**

Provides the standard Mac OS X Special Characters standard feature, allowing you to use non-standard characters in Marten text.

## <span id="page-62-0"></span>**The Operations menu**

The **Operations** menu provides a number of commands for transforming operations.

The commands available from the **Operations** menu differ if you have the OPTION key or SHIFT and OPTION keys depressed when you click on the Operations menu, as follows:

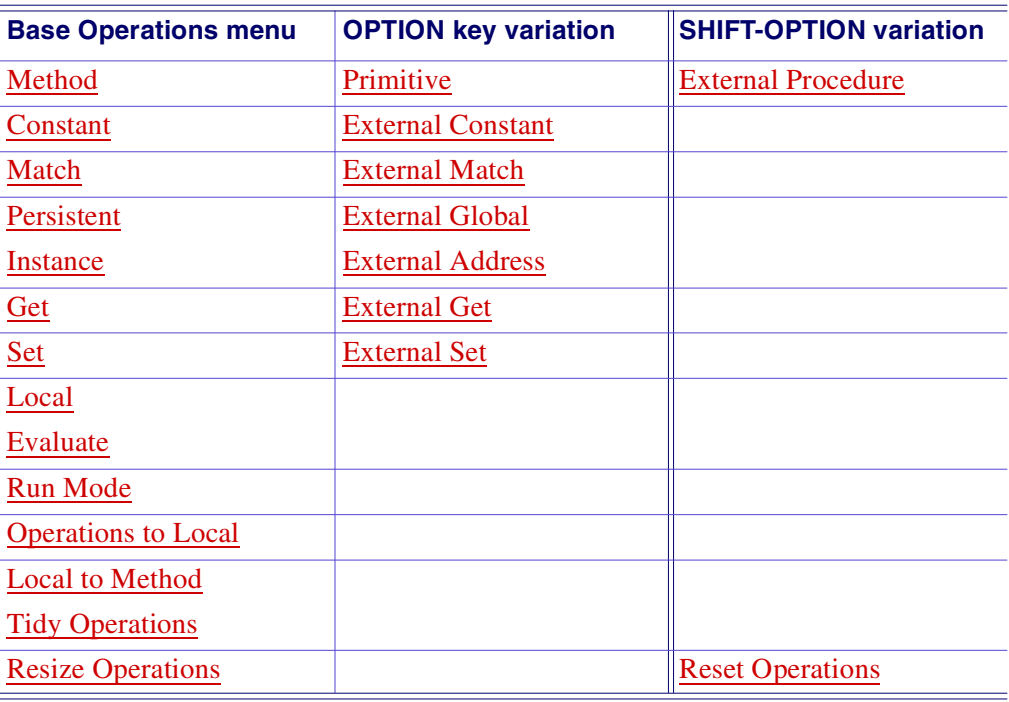

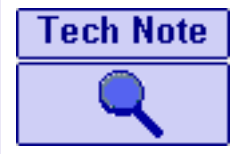

.

Generally, if an operation has a control and is transformed by one of the above menu items, its control is retained. Exceptions to this will be explicitly noted.

## <span id="page-62-1"></span>**Method**

A simple Marten operation generally represents a method. The **Operations** menu **Method** command changes a selected operation to a Method operation.

For background information, see ["Simple" on page 20.](#page-19-0)

#### Contents || Index **Editor menus and menu commands** 64

## <span id="page-63-0"></span>**Primitive**

This command is only available from the **Operations** menu when the OPTION key is depressed. It changes a selected operation to a Primitive operation.

For background information, see ["Simple" on page 20.](#page-19-0)

#### <span id="page-63-1"></span>**External Procedure**

This command is only available from the **Operations** menu when the SHIFT and OPTION keys are depressed. It changes a selected operation to an External Procedure operation.

For background information, see ["External operations" on page 25.](#page-24-0)

## <span id="page-63-2"></span>**Constant**

Selecting an operation and choosing the **Operations** menu's **Constant** command changes the operation to a Constant operation. Any associated control is removed.

For background information, see ["Constant operations" on page 20](#page-19-1).

## <span id="page-63-3"></span>**External Constant**

This command is only available from the **Operations** menu when the OPTION key is depressed. It changes the operation to an External Constant operation. Any associated control is removed.

For background information, see ["External operations" on page 25.](#page-24-0)

## <span id="page-63-4"></span>**Match**

Selecting an operation and choosing the **Operations** menu's **Match** command changes the operation to a **Match** operation. If the operation has no control, a Next Case on Failure control is attached.

For background information, see ["Match operations" on page 21](#page-20-0).

## <span id="page-63-5"></span>**External Match**

This command is only available from the **Operations** menu when the OPTION key is depressed. It changes the operation to an External Match operation. If the operation has no control, a Next Case on Failure control is attached.

For background information, see ["External operations" on page 25.](#page-24-0)

## <span id="page-63-6"></span>**Persistent**

Selecting an operation and choosing the **Operations** menu's **Persistent** command changes the operation to a Persistent operation.

For background information, see ["Persistent operations" on page 21](#page-20-1).

#### Contents || Index | **Editor menus and menu commands 65**

#### <span id="page-64-0"></span>**External Global**

This command is only available from the **Operations** menu when the OPTION key is depressed and is currently unimplemented

For background information, see ["External operations" on page 25.](#page-24-0)

#### <span id="page-64-1"></span>**Instance**

The effect of the **Operations** menu's **Instance** command depends on the selection as follows:

- If the selected element is an operation, it becomes an Instance generator.
- If the selected element is a method in a class-based Methods window, it becomes an Constructor method.

For more information, see ["Instance operations" on page 21.](#page-20-2)

### <span id="page-64-2"></span>**External Address**

This command is only available from the **Operations** menu when the OPTION key is depressed and is currently unimplemented. An [External Get](#page-64-4) operation prefaced with the ampersand character (**&**) currently serves to access the external address of a structure.

For background information, see ["External operations" on page 25.](#page-24-0)

#### <span id="page-64-3"></span>**Get**

The **Operations** menu's **Get** command converts a selected operation to a Get attributevalue operation.

For more information, see ["Get operations" on page 22.](#page-21-0)

## <span id="page-64-4"></span>**External Get**

 This command is only available from the **Operations** menu when the OPTION key is depressed.It changes the operation to anExternal Get Field operation.

For background information, see ["External operations" on page 25.](#page-24-0)

## <span id="page-64-5"></span>**Set**

The **Operations** menu's **Set** command converts a selected operation to a Set attributevalue operation.

## <span id="page-64-6"></span>**External Set**

This command is only available from the **Operations** menu when the OPTION key is depressed. It changes the operation to an External Set Field operation.

For background information, see ["External operations" on page 25.](#page-24-0)

#### <span id="page-65-0"></span>**Local**

Selecting an operation in a Case window and choosing the **Operations** menu's **Local**  command changes the operation to a Local operation, which can then be opened and defined.

For background information, see ["Locals" on page 24](#page-23-0).

#### <span id="page-65-1"></span>**Evaluate**

Selecting an operation and choosing the **Operations** menu's **Evaluate** command changes the operation to an Evaluate operation.

For background information, see ["Evaluate operations" on page 24.](#page-23-1)

### <span id="page-65-2"></span>**Run Mode**

The commands of the Operations menu Run Mode submenu allow you to designate an operation as **Normal** (the default), as **Skipped** (the operation will never be executed, either in the Interpreter or Standalone), or **Debug** (the operation will ONLY be executed in the Interpreter).

## <span id="page-65-3"></span>**Operations to Local**

Selecting a group of operations and choosing the **Operations** menu's **Operations to Local** command transforms the group of selected operations into a Local.

For background information, see ["Locals" on page 24](#page-23-0).

## <span id="page-65-4"></span>**Local to Method**

Selecting a single selected Local operation and choosing the **Operations** menu's **Local to Method** command transforms the Local into a Universal or Class method, depending on the format of the name you provide. Since Locals are available for use only within the method to which they belong, the **Local to Method** command provides a way to generalize the method if you find that a particular Local is useful enough that other methods also need to call it.

Two things happen when you choose **Local to Method**:

- The local operation is changed into a method-calling operation.
- The information inside the local method is put into a universal or class method, depending on the name you provide.

When you select **Local to Method** from the **Operations** menu a dialog opens displaying a suggested name for the new operation (and its corresponding method). If the old Local belonged to a universal method, the suggested name will be the name of the Local; otherwise, the suggested name is the name of the Local preceded by two slashes (**//**). Regardless of the type of method to which the original Local belonged, you can change it into either a Universal method (by putting no slash (**/**) before the

#### Contents || Index **Editor menus and menu commands** 67

name), or into a Class method (by putting two slashes (**//**) before the method name), or typing a class name and one slash before the method name.

For details on the slash convention with method names, see "Operation names" on [page 26.](#page-25-0)

If naming a Universal method, a dialog box opens prompting you to select a section for the Universal method. In this dialog, if Cancel is clicked, the Local to Method dialog opens.

The **Local to Method** dialog box controls are discussed in the following sections.

#### **Name field**

The name of the new operation.

#### **Cancel button**

If clicked, this button of the Local to Method dialog box closes the dialog box without performing the conversion.

#### **OK button**

When this button of the **Local to Method** dialog is clicked, if the name is not a datadetermined reference, the Local is transformed into a simple operation and a corresponding new universal method is created in the appropriate place. In other words, if the name does not have a leading slash, the method created is a universal method in the current section.

If the name has an embedded slash, in the form *classC***/***methodM*, the method *methodM* is created in class *classC*.

If the name is a data-determined reference (in the form **/***name*), a second dialog replaces the first, with a scrolling list of names of classes. At most one class can be selected in this list. The new method is placed in that class.

The dialog box is comprised of the **Select** button and the **Cancel** button.

#### **Select button**

If a class is selected, clicking this button closes the dialog, transforms the Local into a simple operation with the specified name, and creates a corresponding method in the selected class with cases identical to those of the original Local.

Double-clicking an item in the scroll list is equivalent to first selecting it and then clicking the Select button.

#### **Cancel button**

Clicking this button dismisses the dialog without transforming the Local or creating a method.

In each of these situations, if the required new method cannot be created because its name would conflict with that of an existing method, the Local is not transformed. An error message is displayed, followed by a return to the Local to Method window.

For more information, see ["Locals" on page 24](#page-23-0) and ["Local to Method" on page 66](#page-65-4).

## <span id="page-67-1"></span>**Tidy Operations**

The **Operations** menu's **Tidy Operations** command reorders the icons in a window, aligning them in horizontal rows and spacing them to avoid overlapping.

#### <span id="page-67-2"></span>**Resize Operations**

The **Operations** menu **Resize** Operations command resizes the icons in a window to display them at the best setting.

### <span id="page-67-3"></span>**Reset Operations**

This command is only available from the **Operations** menu when the SHIFT keys is depressed. It resets the icons in a window.

## <span id="page-67-0"></span>**The Controls menu**

Marten operations, roots, terminals, and the output bar are annotated by items on the **Controls** menu.

For information on the role of Controls in the Marten language, see ["Controls" on page](#page-28-0)  [29](#page-28-0).

Some of the items on the **Controls** menu apply to selected operations, some to selected roots and terminals, some to either). With that in mind, the commands on the Controls menu fall into the following categories:

- [Control menu commands that only apply to operations](#page-67-4)
- [Control menu commands that affect roots and terminals](#page-68-0)
- [A menu command for toggling activation conditions](#page-69-0)
- **[Control menu commands for controls on operations and the output bar](#page-69-1).**

## <span id="page-67-4"></span>**Control menu commands that only apply to operations**

Some **Control menu** commands apply only to selected operations. They include:

- **[Simple](#page-67-5)**
- [Super](#page-68-1)
- **[Repeat](#page-68-2).**

#### <span id="page-67-5"></span>**Simple**

The effect of the **Controls** menu **Simple** command depends on the selection, as follows:

 If the selected element is a root (or terminal), the **Simple** menu command transforms it into a simple root (or terminal).

For information on root and terminal annotations, see ["Inject" on page 69.](#page-68-3)

If the selected element is an operation, the Simple menu command removes any existing control from the operation and transforms all its roots (or terminals) into

simple roots (or terminals). It does not change the type of the operation itself (Get or Set for example).

#### <span id="page-68-1"></span>**Super**

The **Controls** menu **Super** command applies only to selected operations. It transforms an operation into a Super operation. Its name is automatically changed, if necessary, into the form **//***name* in order to prevent potential infinite recursion. The default arity is also automatically assigned.

For background information, see ["Super operations" on page 23.](#page-22-0)

#### <span id="page-68-2"></span>**Repeat**

The **Controls** menu **Repeat** command applies only to selected operations. It transforms an operation into a Repeat multiplex.

For background information, see ["Repeat annotations" on page 29.](#page-28-1)

#### <span id="page-68-0"></span>**Control menu commands that affect roots and terminals**

Some **Control** menu commands apply to roots and terminals of selected operations. They include:

- $\blacksquare$  [Inject](#page-68-3)
- **[List](#page-68-4)**
- [Loop](#page-68-5)

#### <span id="page-68-3"></span>**Inject**

When a terminal is selected, the **Controls** menu **Inject** command transforms the terminal into an Inject terminal. Since injects cannot have names, if the operation has a name, it is removed.

When an operation is selected, choosing **Inject** adds the new Inject terminal to the right of any existing terminals.

**Note:** An operation can only have one inject terminal.

#### <span id="page-68-4"></span>**List**

The **Controls** menu **List** command transforms a terminal (or root) into a List terminal (or root). The associated operation becomes a Repeat multiplex.

```
For background information, see "List annotations" on page 28 and "Repeat 
annotations" on page 29.
```
#### <span id="page-68-5"></span>**Loop**

The **Controls** menu **Loop** command is currently disabled. To create a loop where a root of an operation is connected back to a terminal of the same operation, connect the root with the terminal as if you were creating a datalink.

The associated operation becomes a Repeat multiplex.

```
For background information, see "Loop annotations" on page 29 and "Repeat 
annotations" on page 29.
```
## <span id="page-69-0"></span>**A menu command for toggling activation conditions**

Each control described under **Control** menu commands for controls on operations and the output bar has an activation condition. Activation conditions can be changed using the Toggle logic menu command.

#### **Reverse menu command**

The **Controls** menu **Reverse** command toggles the activation condition of the control on a selected operation. Applying this item to an operation with no control adds a Continue on Failure control (the default control for an operation, Continue on Success, does not have a control icon).

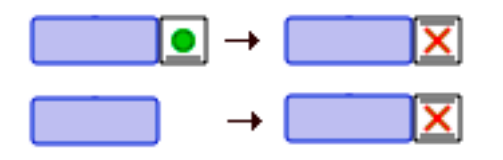

For background information on activation conditions, see ["Success, failure, and error"](#page-32-0)  [on page 33](#page-32-0).

#### <span id="page-69-1"></span>**Control menu commands for controls on operations and the output bar**

The **[Next Case](#page-69-2)**, **[Continue](#page-70-2)**, **[Terminate](#page-70-3)**, **[Finish](#page-70-4)**, and **[Fail](#page-70-5)** menu commands can be applied to selected operations and to the output bar. The general rules for these controls are:

If an operation already has a control, and the control is changed by selecting the appropriate menu item, the activation condition of the original control is retained in the new one.

For background information on activation conditions, see ["Success, failure, and](#page-32-0)  [error" on page 33.](#page-32-0)

If the operation has no control, and a menu item is applied to add a control to it, the new control has the default **on Failure** activation condition.

#### <span id="page-69-2"></span>**Next Case**

The Controls menu **Next Case** command appends a Next Case control to an operation.

For background information, see ["Next Case control" on page 30](#page-29-0).

#### <span id="page-70-2"></span>**Continue**

The **Controls** menu **Continue** command appends a Continue control to an operation.

For background information, see ["Continue control" on page 30](#page-29-1).

#### <span id="page-70-3"></span>**Terminate**

The **Controls** menu **Terminate** command appends a Terminate to an operation.

For background information, see ["Terminate control" on page 31.](#page-30-0)

#### <span id="page-70-4"></span>**Finish**

The **Controls** menu **Finish** command appends a Finish control to an operation.

For background information, see ["Finish control" on page 31](#page-30-1).

#### <span id="page-70-5"></span>**Fail**

The **Controls** menu **Fail** command appends a Fail control to an operation.

For background information, see ["Fail control" on page 32.](#page-31-0)

## <span id="page-70-1"></span><span id="page-70-0"></span>**The Window menu**

The **Window** menu provides a set of utilities for working with Marten editor windows. The **Window** menu has the following commands:

- **[Information](#page-70-6)**
- **[Sections](#page-72-0)**
- **[Universal Methods](#page-72-1)**
- **[Classes](#page-72-2)**
- **[Persistents](#page-72-3)**
- **[Methods](#page-72-4)**
- [Attributes](#page-72-5) [\(Class Attributes](#page-73-0) if the OPTION key is depressed)
- **E**rrors
- **[Stack](#page-73-2)**
- [Remember Windows](#page-73-3) [\(Restore Windows](#page-73-4) if the OPTION key is depressed)
- **[Minimize Window](#page-73-5) ([Minimize All Windows](#page-73-6)** if the OPTION key is depressed)<br>**Binally All to Front (Arrange in Front if the OPTION** key is depressed)
- [Bring All to Front](#page-73-7) ([Arrange in Front](#page-74-1) if the OPTION key is depressed)

In addition, the **Window** menu maintains a list of all open or minimized windows in the project. They are positioned below the menu commands. Selecting a name from this list, makes that window the front window.

## <span id="page-70-6"></span>**Information**

Invokes the Information window, a lookup tool that provides information on Marten elements.

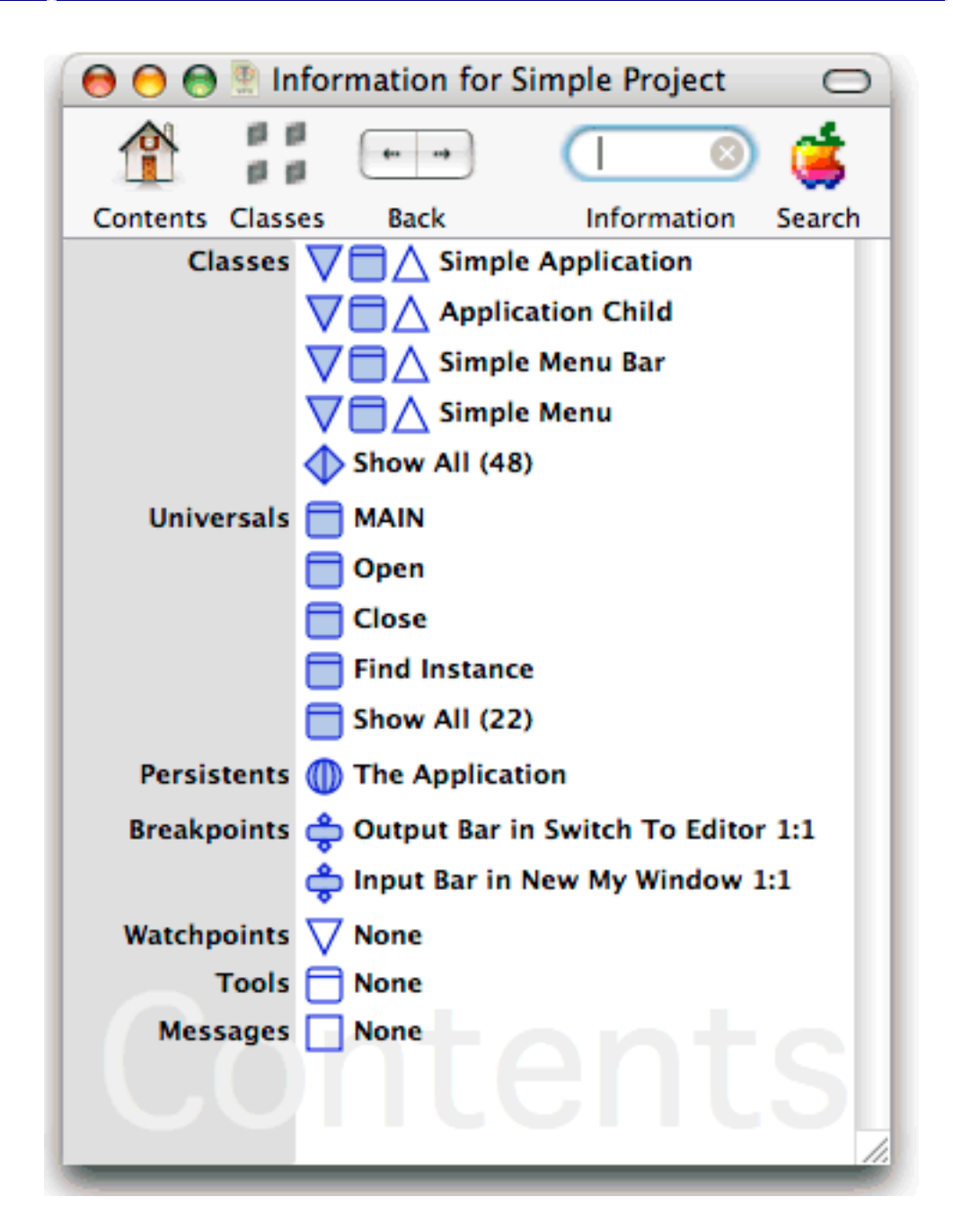

It shows a smart list of classes, universals, persistents, and other application elements, and allows you to perform a lookup on element names.

For example, if you typed **SetRect** (the name of an External procedure) in the **Information** text box and started a search (RETURN key), the default list would be replaced with a list information items relevant to that External Procedure. That would include a documentation icon which when double-clicked, would return a list of input and output C language types, and a list of all cases that use **SetRect**.
#### **Sections**

Choosing **Sections** from the **Window** menu opens the **Sections of** *projectname* window.

For background information on sections, see ["Projects and sections" on page 9](#page-8-0). For information on how to work with this editor window, see ["The Sections window" on](#page-79-0)  [page 80.](#page-79-0)

### **Universal Methods**

Choosing **Universal Methods** from the **Window** menu opens a dialog prompting you to select a section. When you select a section, the Universal Methods window of that section opens.

For background information on universal methods, see ["Universal methods" on page](#page-15-0)  [16](#page-15-0). For information on using this editor windows, see ["The Universal Methods](#page-83-0)  [window" on page 84](#page-83-0).

### **Classes**

Choosing **Classes** from the **Window** menu opens a dialog prompting you to select a section. When you select a section, the Classes window of that section opens.

For information on using this editor window, see ["The Classes window" on page 87.](#page-86-0)

### **Persistents**

Choosing **Persistents** from the **Windows** menu opens a dialog prompting you to select a section. When you select a section, the Persistents window of that section opens.

For background information on persistents, see ["Persistents" on page 34.](#page-33-0) For information on using the respective editor windows, see ["The Persistents window" on](#page-90-0)  [page 91.](#page-90-0)

### **Methods**

Choosing **Methods** from the **Windows** menu prompts you to choose from a list of classes. When you choose a class, the Methods window for that class opens.

For background information on methods, see ["Class methods" on page 15](#page-14-0). For information on using the respective editor windows, see ["The Class Methods window"](#page-92-0)  [on page 93](#page-92-0).

### **Attributes**

Choosing **Attributes** from the **Windows** menu prompts you to choose from a list of classes. When you choose a class, the Attributes window for that class opens.

For background information on attributes, see ["Attributes" on page 13](#page-12-0). For information on using the respective editor windows, see ["The Class Attributes and](#page-94-0)  [Instance Attributes windows" on page 95](#page-94-0).

#### **Contents || Index || Editor menus and menu commands 74**

#### **Class Attributes**

This command is only available from the **Operations** menu when the OPTION key is depressed. It prompts you choose from a list of classes. When you choose a class, the Class Attributes window for that class opens.

For background information on attributes, see ["Attributes" on page 13](#page-12-0). For information on using the respective editor windows, see ["The Class Attributes and](#page-94-0)  [Instance Attributes windows" on page 95](#page-94-0).

#### **Errors**

Errors can occur when running your project in the interpreter. Generally an error forces the interpreter to halt with a warning message displayed. To potentially find out more about the problem, use the **Errors** command to display more detailed error information.

### **Stack**

Choosing **Stack** from the **Windows** menu prompts for a process to be selected. When you choose a process, the Stack window for that process opens.

For information on using the Stack window, see "Stack window" on page 18.

### **Remember Windows**

The **Remember** command records the locations and sizes of the edit windows currently displayed.

#### **Restore Windows**

The **Restore** command is only available from the Window menu when the OPTION key is depressed. It restores the edit windows last recorded using the Remember command.

#### **Minimize Window**

The **Minimize Window** command minimizes the frontmost window.

#### **Minimize All Windows**

The **Minimize All Windows** command is only available when the OPTION key is depressed. It minimizes all open Marten editor windows.

#### **Bring All to Front**

The **Bring All to Front** command brings all open Marten windows in front of other application windows.

### **Arrange in Front**

The **Arrange in Front** command is only available when the OPTION key is depressed. It stacks all Marten windows, one on top of the other, with a slight offset, beginning in the upper left hand corner of the screen and descending down and to the right.

## **The Tools menu**

The **Tools** menu contains menu items with the names of any Tools available in any sections currently included in the project. Choosing such a menu item executes the associated method, which may in turn present dialogs or menus.

For background information on tools, see ["Tool type method" on page 16.](#page-15-1)

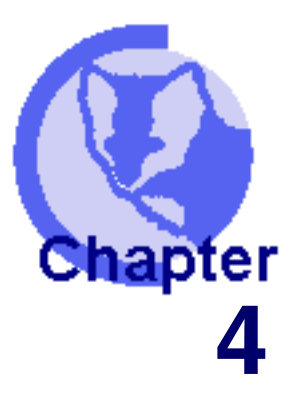

# **4Editor windows**

 **[The Projects window](#page-76-0) [The Sections window](#page-79-1) [The Universal Methods window](#page-83-1) [The Classes window](#page-86-1) [The Persistents window](#page-90-1) [The Class Methods window](#page-92-1) [The Class Attributes and Instance Attributes windows](#page-94-1) ▲ [The Case window](#page-97-0)**<br>▲ The Value window **[The Value window](#page-115-0)**

The Marten editor provides an editor window for each of the major language elements and an editor for working with values. This chapter describes howw to use the editor windows as you create and modify your Marten code.

This chapter does not cover features common to all windows nor does it cover general Marten Editor operations. For information on general features, see "General Editor [usage" on page 35.](#page-34-0) For specific information on common window features, see ["Common operations on windows" on page 45.](#page-44-0)

## <span id="page-76-0"></span>**The Projects window**

Projects are documents stored on disk as files, and their contents can be viewed in Marten windows. The name of a project is the same as the name of its corresponding disk file.

The Projects window provides a view of your currently active projects.

For background information on sections and related project tasks, see ["Projects and](#page-8-0)  [sections" on page 9](#page-8-0).

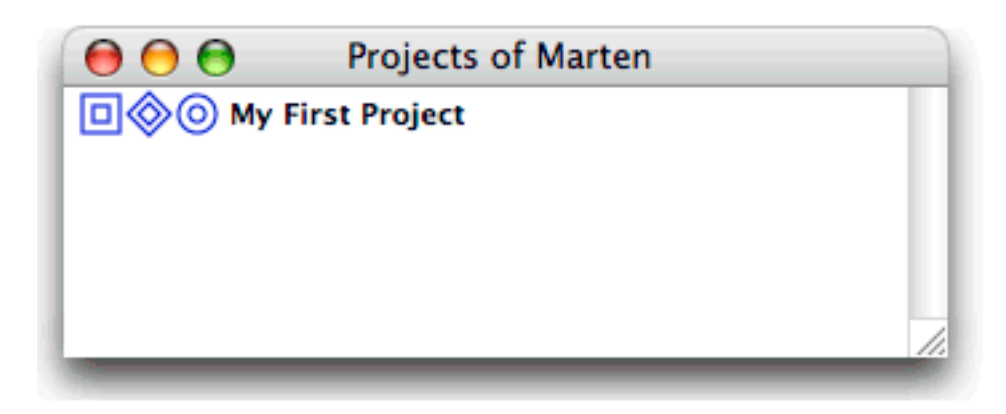

Project windows tasks include:

- [Opening the Sections window](#page-81-0)
- **[Starting a new project](#page-77-0)**
- [Removing a section from the project](#page-82-0)
- [Accessing the contents of a section](#page-83-2)

### <span id="page-77-1"></span>**Opening the Projects window**

A project window is opened automatically when Marten is launched.

#### **To open the Projects window:**

**•** From the **File** menu, choose the **New Projects Window** command.

The Projects window opens. It lists all currently active projects and provides access to each project's sections, libraries, and resources.

For information on working with sections, see ["The Sections window" on page 80.](#page-79-1) For information on working with resources and libraries, see the *Marten Primitives Reference*.

## <span id="page-77-0"></span>**Starting a new project**

The projects window is used to provide access to all of your active projects.

#### **To start a new project:**

- **1.** If not already open, open the Projects window. For details, see "Opening the [Projects window" on page 78.](#page-77-1)
- **2.** COMMAND-click in any unoccupied space in the Project window. Alternatively CONTROL-click ("right-click") in the white space of the Projects window and select the **New Project** command from the contextual menu.

A dialog prompts you for the name of the project application you wish to create.

**3.** Enter the name.

A new Project item is created in the Projects window with the project application name selected.

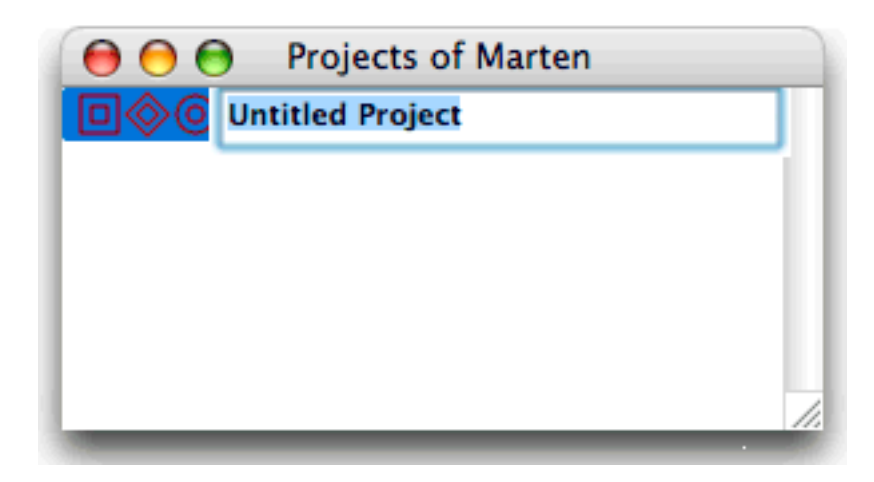

**4.** Modify the name for the project and press RETURN.

For details on working with projects components, see ["Accessing the contents of a](#page-78-0)  [project" on page 79.](#page-78-0)

## **Removing a project from the Projects window**

Once development is complete on a project, you can remove it from the Projects window.

- **To delete a project from the Projects window:**
	- **1.** If not already open, open the Project window. For details, see "Opening the [Projects window" on page 78.](#page-77-1)
	- **2.** Try one of the following:
		- Select the project to be deleted and press the DELETE key.
		- Click on the project to be deleted with the CONTROL key held down ("rightclick"). A contextual menu opens. Select the **Clear** command from the menu.
		- Select the section to be deleted, and from the **Edit** menu choose **Clear**.

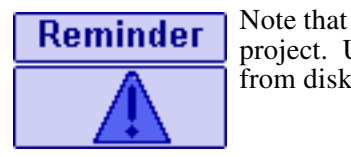

Note that the file is not deleted from the disk; only from the project. Use standard Macintosh functions to delete the project from disk.

## <span id="page-78-0"></span>**Accessing the contents of a project**

The Projects window provides access to the highest level elements of a Marten application.

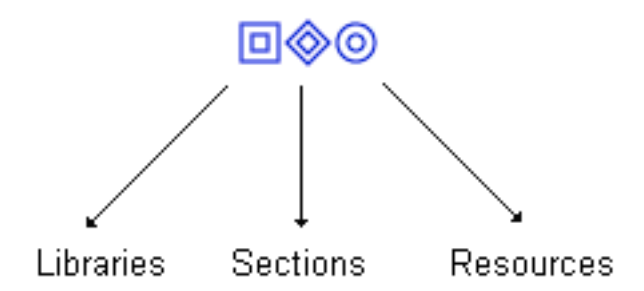

You access the projects's contents as follows:

- Double-click the Libraries icon to open the Libraries window for the project
- Double-click the Sections icon to open the Sections window for the section
- Double-click the Resources icon to open the Resources window for the section.

For information on working with libraries and resources, see the *Marten Primitives Reference*. For information on working with these editors, see ??? XREF:

## <span id="page-79-1"></span><span id="page-79-0"></span>**The Sections window**

Like a project, a section is a document. It is stored on disk as a file, and its contents can be viewed in Marten windows. The name of a section is the same as the name of its corresponding disk file.

For background information on sections, see ["Projects and sections" on page 9](#page-8-0).

The Sections window provides access to Marten source code at the highest level of organizaton.

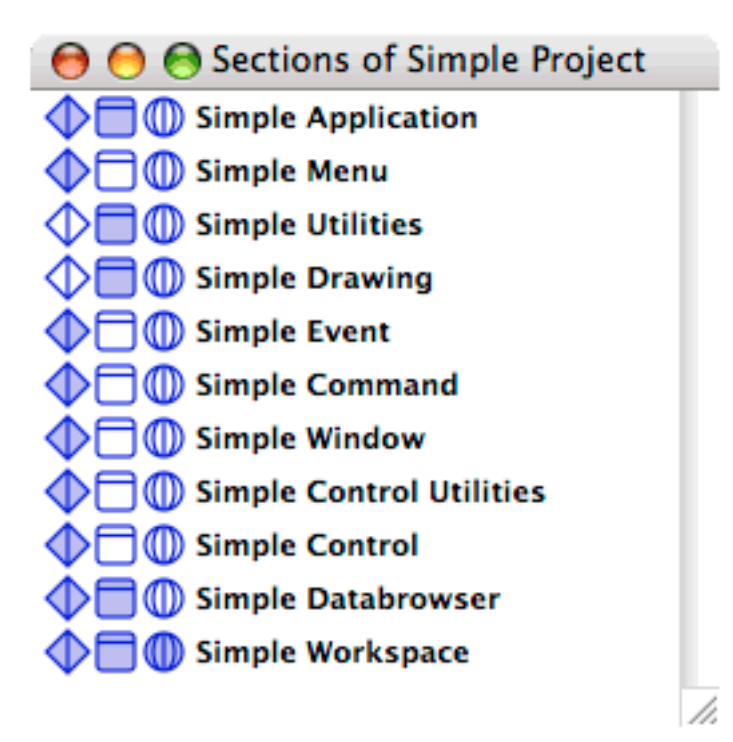

Each section has three associated icons that let you access the highest level components of a section.

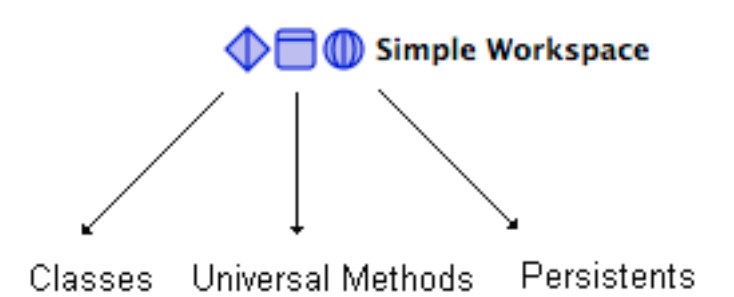

Sections windows tasks include:

- [Opening the Sections window](#page-81-0)
- [Creating a new section](#page-81-1)<br>Removing a section from
- [Removing a section from the project](#page-82-0)<br>Adding an existing section to the pro
- [Adding an existing section to the project](#page-82-1)<br>Renaming sections
- [Renaming sections](#page-83-3)
- [Accessing the contents of a section](#page-83-2)

## <span id="page-81-0"></span>**Opening the Sections window**

- **To open the Sections window, use one of the following techniques:**
	- **•** In the Projects window, double-click the Sections icon for a project.

For more information, see ["The Projects window" on page 77](#page-76-0).

**•** From the **Window** menu, choose **Sections**.

The sections window opens. It lists all existing sections in the current project

If you are creating classes, universals, or persistents from scratch, icons in the Sections window provide access to the respective editor windows. For information on working with these editors, see the following sections:

- **The Classes window" on page 87**<br>**The Universal Methods window"**
- "The Universal Methods window" on page  $84$ <br>"The Persistents window" on page 91
- ["The Persistents window" on page 91](#page-90-1).

### <span id="page-81-1"></span>**Creating a new section**

You create a new section to develop a new set of classes, universal methods, and persistent, or to reorganize some existing code.

#### **To create a new section in the Sections window:**

- **1.** If not already open, open the project's Section window. For details, see "Opening" [the Sections window" on page 82.](#page-81-0)
- **2.** COMMAND-click in any unoccupied space in the Sections window.

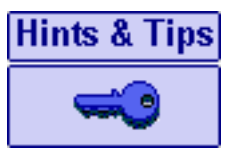

Alternatively, CONTROL-click (Right-click) in any unoccupied space in the Sections window and select the New Section command from the contextual menu.

A new Section icon with a default name of **Untitled Section** is displayed.

- **3.** To name the section, type a new name in for the selected text.
- **4.** To save the section, choose **Save** command from the **File** menu. Navigate to the location where you wish to save the section and click **Save**.

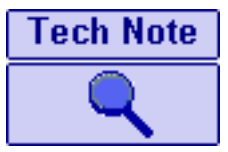

A disk file is not created until a section is saved. Because the section file name is required to be the section name, you should be sure to name your section before saving it.

### **Example 12 Index | Editor windows 83**<br> **Editor windows** 83

Whenever possible, source code should be organized so that sections are reusable; selfcontained code that can be added to projects as needed.

If you are creating classes, universals, or persistents from scratch, icons in the Sections window provide access to the respective editor windows. For information on working with these editors, see the following sections:

- **The Classes window" on page 87**<br>The Universal Methods window"
- **The Universal Methods window" on page 84**<br>The Persistents window" on page 91.
- ["The Persistents window" on page 91](#page-90-1).

## <span id="page-82-0"></span>**Removing a section from the project**

Sections can only be removed using the Sections window.

- **To delete a section from the project, use one of the following techniques:**
	- **1.** If not already open, open the project's Section window. For details, see "Opening" [the Sections window" on page 82.](#page-81-0)
	- **2.** Try one of the following:
		- Select the section to be deleted and press the DELETE key.
		- COMMAND-OPTION-SHIFT-click the section item ("Slam-Click").
		- Select the section to be deleted, and from the **Edit** menu choose **Clear**.

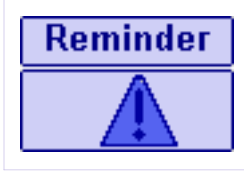

Note that the file is not deleted from the disk; only from the project. Use standard Macintosh functions to delete a section from disk.

## <span id="page-82-1"></span>**Adding an existing section to the project**

If you organize your sections as functionally-related, self-contained units, you can reuse sections in multiple projects.

#### **To add an existing section to a project:**

**1.** If not already open, open the project's Section window.

For details, see ["Opening the Sections window" on page 82](#page-81-0).

- **2.** From the **File** menu choose **Open**. A **Choose Object** dialog window opens.
- **3.** Navigate to where the section you wish to add is located.
- **4.** Select the section and click the **Choose** button.

### <span id="page-83-3"></span>**Renaming sections**

#### **To rename a section:**

**1.** If not already open, open the project's Section window.

For details, see ["Opening the Sections window" on page 82](#page-81-0).

- **2.** Select the section to be renamed, then click the name of the section. An edit text box will now frame the name with the cursor placed in the text of the name.
- **3.** Type the new name for the section and select the **Save As** command from the **File** menu.

A Save dialog opens.

**4.** Navigate to where the file should be saved and click the **Save** button. You must accept the suggested name to keep the section file name and the section name synchronized.

### <span id="page-83-2"></span>**Accessing the contents of a section**

You access the section's contents as follows:

- Double-click the Classes icon to open the Classes window
- Double-click Universal Methods icon to open the Universal Methods
- Double-click the Persistents icon to open the Persistents window.

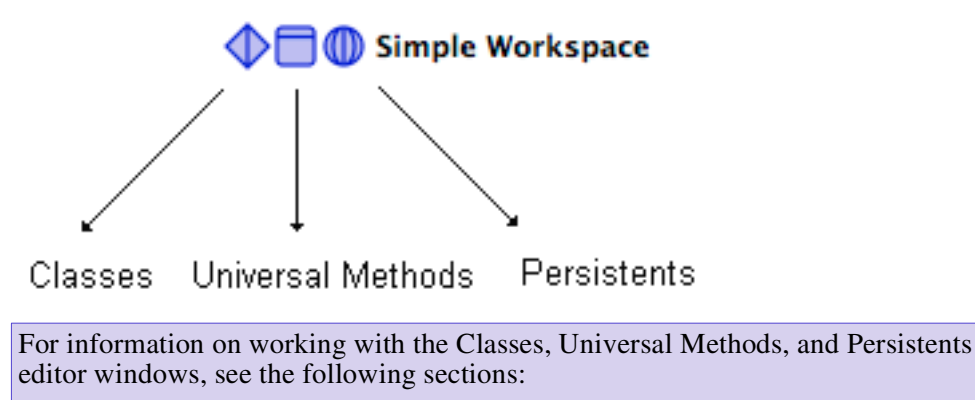

- **The Classes window" on page 87**<br>The Universal Methods window"
- "The Universal Methods window" on page  $84$ <br>"The Persistents window" on page 91
- ["The Persistents window" on page 91](#page-90-1).

## <span id="page-83-1"></span><span id="page-83-0"></span>**The Universal Methods window**

There are two general strategies for storing universal methods in a section:

## **Example 12 Contents | Index | Editor windows 85**

- The universal methods in a section are functionally related to the classes and persistents in the section
- General use universal methods, or universal intended for use with one or more sections in the project, can be stored in a section dedicated to storing either general use universals or general use components, in general.

For background information on universal methods, see ["Universal methods" on page](#page-15-0)  [16](#page-15-0).

The Universal Methods window displays the universal methods in a section.

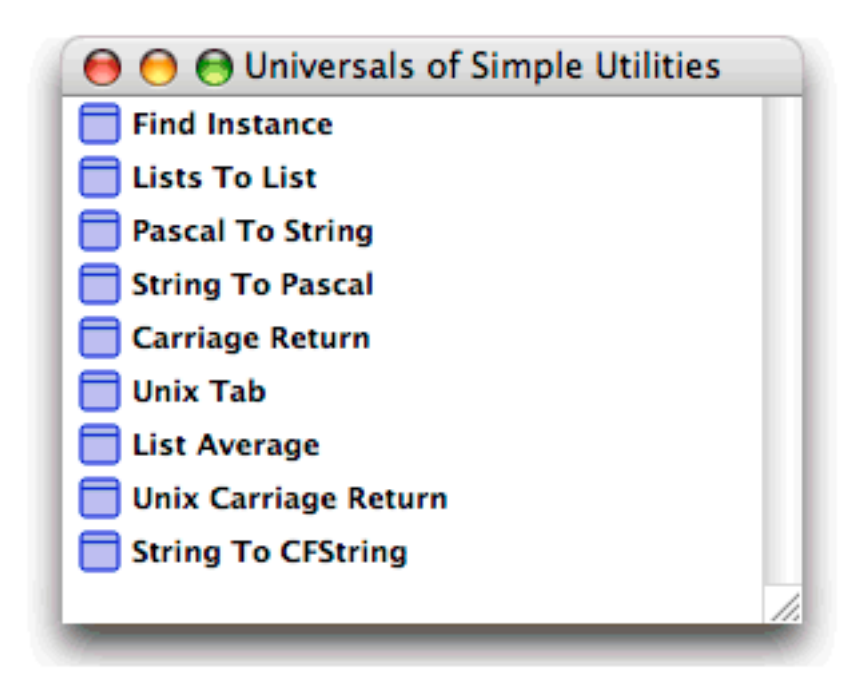

Universal Methods windows tasks include:

- [Opening a Universal Methods window](#page-84-0)
- **[Creating a universal method](#page-84-1)**
- **[Renaming a universal method](#page-85-0)**
- **Deletting a universal method**<br>**Accessing universal method**
- [Accessing universal method contents](#page-86-2).

#### <span id="page-84-0"></span>**Opening a Universal Methods window**

- **To open a Universal Methods Window, use one of the following techniques:**
	- In a Sections window, double-click the Universal Methods part of a Section icon.
	- **•** From the **Windows** menu choose **Universal Methods**, then select the section containing the universal methods you wish to view.

#### <span id="page-84-1"></span>**Creating a universal method**

You can only create Universal methods in a Universal Methods window.

#### **Example 12 Contents || Index || Editor windows 86**

#### **To create a Universal Method:**

**1.** If not already open, open a Sections window.

For details, see ["Opening a Universal Methods window" on page 85.](#page-84-0)

**2.** COMMAND-click in any unoccupied space in the Universal Methods window.

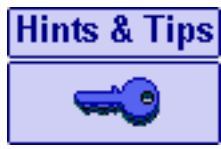

Alternatively, CONTROL-click (Right-click) in any unoccupied space in the Universal Methods window and select the **New Universal Method** command from the contextual menu.

This creates a new universal method icon with the name **Untitled Universal**.

- **3.** Type a name for the universal method and press ENTER.
- **Note:** If there is an existing universal method for which you have not overridden the default name, the new universal method is named **Untitled Universal #1**. Large integers are used if necessary.

All methods must have names. The Marten Editor enforces this. The name of a universal method must be distinct from the name of all other universal methods in the project.

Once you have created a universal method, you can open a Case window for the purpose of defining the method. For details, see ["The Case window" on page 98.](#page-97-0)

### <span id="page-85-0"></span>**Renaming a universal method**

#### **To change the name of a Universal Method:**

- **1.** If not already open, open the Universal Methods window for the section containing the method to be renamed. For details, see ["Opening a Universal Methods](#page-84-0)  [window" on page 85.](#page-84-0)
- **2.** Click on the name of the universal method.

The name is selected for editing.

- **Note:** Clicking a second time on the name places an insertion point at the position of the click. Standard text-editing functionality such as arrow keys and backspace, are available.
- **3.** Type a new name and press ENTER.

### <span id="page-85-1"></span>**Deleting a universal method**

Universal methods can only be deleted using the Universal Methods for the section containing the universal method.

### **Example 12 Index | Editor windows 87**

#### **To delete a universal method, use one of the following techniques:**

**1.** If not already open, open a Universal Methods window.

For details, see ["Opening a Universal Methods window" on page 85](#page-84-0).

- **2.** Select the Universal method to be deleted and try one of the following:
	- Press the DELETE key.
	- Holding down the COMMAND-OPTION-SHIFT keys, click the method item ("Slam-Click")
	- From the **Edit** menu choose **Clear**.

Any open Case windows of the deleted method are automatically closed.

#### <span id="page-86-2"></span>**Accessing universal method contents**

The icons in a Universal Methods window let you open the cases of the associated methods.

**To open a case window on the first case of a universal method:**

Double-click a universal method icon.

For details on working with cases of universal methods, see ["The Case window" on](#page-97-0)  [page 98.](#page-97-0)

## <span id="page-86-1"></span><span id="page-86-0"></span>**The Classes window**

A Classes window displays all the classes in a section.

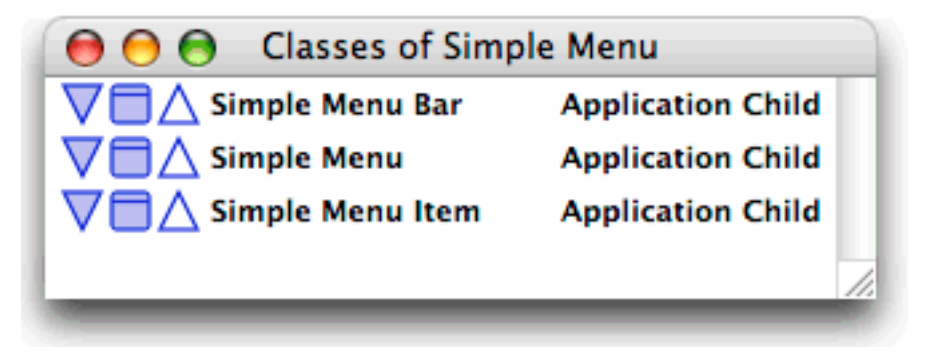

For background information, see ["Classes" on page 11.](#page-10-0)

The Classes window provides functions for working at the class level and lets you access the methods and attributes of each class.

Classes window tasks and relevant information include:

- **Dening a Classes window**
- [Creating a class](#page-87-1)
- **[About names for classes](#page-87-2)**
- [Deleting a class](#page-87-3)
- **[Creating subclasses; assigning a parent to a class](#page-88-0)**

#### **Example 12 Index || Editor windows 88**<br> **Editor windows** 88

- **n** [Orphaning a child class](#page-89-0)
- [Accessing the attributes and methods of a class](#page-89-1).

#### <span id="page-87-0"></span>**Opening a Classes window**

- **To open a Classes window, use one of the following techniques:**
	- **•** In a Sections window, double-click the classes part of a Section icon.
	- **•** From the **Windows** menu, choose **Classes** then select the section containing the classes to be displayed.

#### <span id="page-87-1"></span>**Creating a class**

#### **To create a class:**

- **1.** If not already open, open the Classes window of the section in which you want to create a class. For details, see ["Opening a Classes window" on page 88](#page-87-0).
- **2.** COMMAND-click in any unoccupied space in the Classes window.

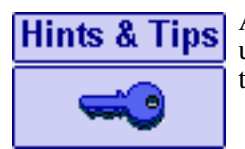

Alternatively, CONTROL-click (Right-click) in any unoccupied space in the Class Methods window and select the **New Class** command from the contextual menu.

This creates a new Class item with the name **Untitled Class**. The name is selected for editing.

- **3.** Type a name for the class and press ENTER.
- **Note:** If there are classes for which you have not overridden the default name, the class is named **Untitled Class#1** and large integers are used as necessary to account for multiple classes for which the default name has not been overridden.

For restrictions on class names, see ["About names for classes" on page 88](#page-87-2)

### <span id="page-87-2"></span>**About names for classes**

Classes must have names that are unique across a project. Marten will not allow you to name a new class with the same name as that of an an existing class.

### <span id="page-87-3"></span>**Deleting a class**

Deleting a class has the following effects:

- Any open Attributes, Methods, or Case windows belonging to the deleted class are closed
- Subclasses of this class have their parent class designation removed
- All attributes inherited from the deleted class are removed from the subclasses.

#### **Editor windows 89 Editor windows** 89

If an instance of the class or any of its descendants exists, the class cannot be deleted. All such instances must be found and removed before the class can be deleted. To aid in finding these instances, it may help to delete or add an attribute to the class to see what sections are dirtied.

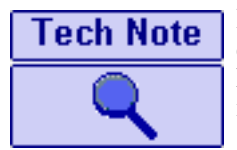

If you have been using the Interpreter to execute methods or an entire application, instances of classes may exist if all processes have not terminated or been aborted. A class cannot be deleted if an instance exists of the class or of any of its descendants.

#### **To delete a class:**

- **1.** If not already open, open the Classes window of the section in which you want to delete the class, alias, or shell. For details, see "Opening a Classes window" on [page 88.](#page-87-0)
- **2.** Use one of the following techniques:
	- Select its icon and press the DELETE key
	- Select its icon and from the **Edit** menu choose **Clear**.
	- Holding down the COMMAND-OPTION-SHIFT keys, click the class item ("Slam-Click").

### <span id="page-88-0"></span>**Creating subclasses; assigning a parent to a class**

Subclasses are typically created to make a specialized type of the parent class. A subclass inherits the methods and attributes of its parent class.

For detailed background information on subclassing, see ["Classes" on page 11](#page-10-0).

Once you have created a class, you can assign it a parent class.

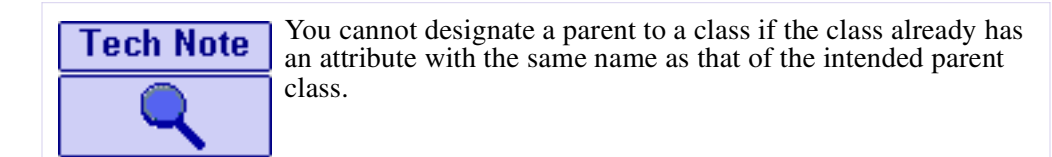

#### **To assign a parent class to a class:**

- **1.** If not already open, open the Classes window of the section in which you want to create the subclass. For details, see ["Opening a Classes window" on page 88](#page-87-0).
- **2.** CONTROL-click on the the class to which a parent is to be assigned, choose **Parent Class** from the context menu, and then choose the parent class from the dropdown menu listing all classes in the project.

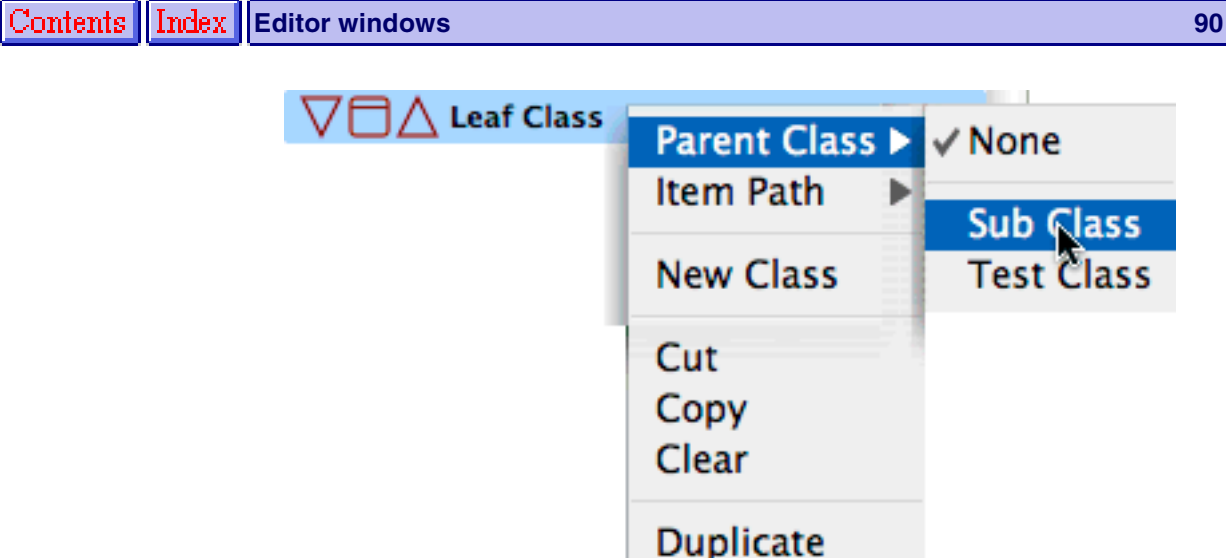

The Class window entry for the class is updated to include the name of the parent class.

## <span id="page-89-0"></span>**Orphaning a child class**

You can remove the designated parent of a class to turn the subclass into a stand-alone class with no ancestors.

#### **To remove all ancestors of a class:**

- **1.** If not already open, open the Classes window of the section in which you want to create the inheritance link. For details, see ["Opening a Classes window" on page](#page-87-0)  [88](#page-87-0).
- **2.** CONTROL-click on the the class, choose **Parent Class** from the context menu, and then choose **None** from the dropdown menu.

The name of the parent class is removed from the Class window entry for the class. Any methods or attributes inherited from the former ancestors of this class are deleted.

## <span id="page-89-1"></span>**Accessing the attributes and methods of a class**

A class icon has three components that provide access to the class components:

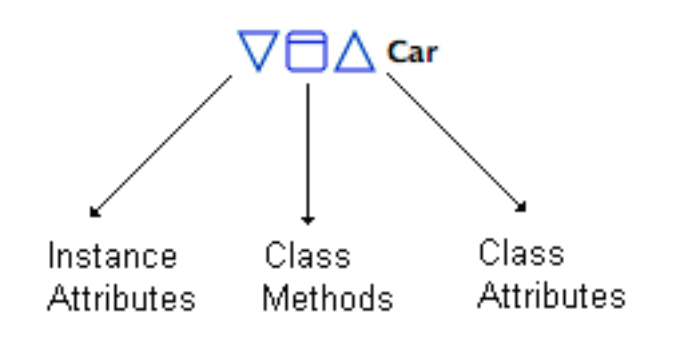

For details on the differences between Class and Instance attributes, see ["Attributes"](#page-12-0)  [on page 13](#page-12-0).

#### **Example 12 Index || Editor windows 811 || Editor windows 811 || Editor 2011 || Editor 2011**

#### **To access the Instance attributes of a class:**

• Double-click the Instance attributes icon.

#### **To access the Class methods of a class:**

• Double-click the Class methods icon.

#### **To access the Class attributes of a class:**

• Double-click the Class attributes icon.

## <span id="page-90-1"></span><span id="page-90-0"></span>**The Persistents window**

This window displays he persistents in a section, provides functions for working with persistents, and provides access to Value window, where ou can edit persistent values.

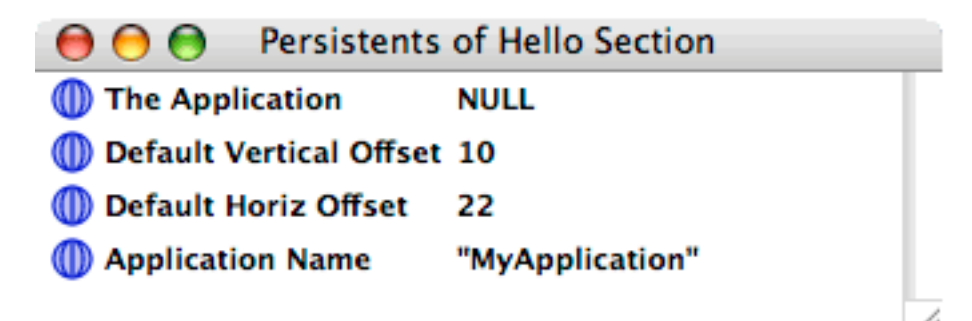

Persistents windows tasks and relevant information includes:

- [Opening the Persistents window](#page-90-2)
- **[Creating a persistent](#page-91-0)**
- [About names for persistents](#page-91-1)<br>Deleting a persistent" on pa
- $\blacksquare$   $\blacksquare$   $\blacks$
- [Accessing the contents of a persistent](#page-91-3)
- **[Persistents in the section file.](#page-92-2)**

For background information on persistents, see ["Persistents" on page 34.](#page-33-0)

#### <span id="page-90-2"></span>**Opening the Persistents window**

- **To open a persistents window, use one of the following techniques:**
	- **•** From the **Window** menu, choose **Persistents**, then select the section that contains the persistents you want to view.
	- In a Sections window, double-click the Persistents icon.

### <span id="page-91-0"></span>**Creating a persistent**

#### **To create a persistent:**

**1.** COMMAND-click in any unoccupied space of a Persistents window.

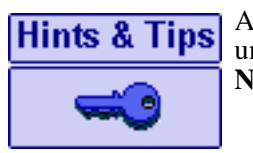

Alternatively, CONTROL-click (Right-click) in any unoccupied space in the Persistents window and select the **New Persistent** command from the contextual menu.

This creates a new Persistent icon with the name **Untitled Persistent** selected for editing.

- **Note:** If there are Persistents for which you have not overridden the default name, the persistent is named **Untitled Persistent#1** and large integers are used as necessary to account for multiple persistents for which the default name has not been overridden.
- **2.** Type a name for the persistent and press ENTER.

The persistent has an initial value of NULL.

#### <span id="page-91-1"></span>**About names for persistents**

Persistents names must be unique across the entire project.

### <span id="page-91-2"></span>**Deleting a persistent**

#### **To delete a persistent:**

- **1.** If not already open, open the Persistents window of the section in which you want to delete the persistent. For details, see ["Opening the Persistents window" on page](#page-90-2)  [91](#page-90-2).
- **2.** Use one of the following techniques:
	- Select the persistent icon and press the DELETE key
	- Select the persistent icon and from the **Edit** menu choose **Clear**.
	- Holding down the COMMAND-OPTION-SHIFT keys, click the persistent icon ("Slam-Click").

#### <span id="page-91-3"></span>**Accessing the contents of a persistent**

You edit the value of a persistent using the Value window.

- $\blacktriangleright$  **To open a value window for a persistent:**
	- **•** Double-click the Persistent icon.

For details on editing values in a Value window, see ["The Value window" on page 116](#page-115-0).

Simple values that can be represented textually can also be edited directly in the Persistents window. For details, see ["Selection in general" on page 49.](#page-48-0)

### <span id="page-92-2"></span>**Persistents in the section file**

When using the Interpreter, changes in a persistent's value are retained between executions; the value is saved in the section file. When compiled, however, the persistent is always initialized to the value it had when the application was last compiled.

## <span id="page-92-1"></span><span id="page-92-0"></span>**The Class Methods window**

This window displays the methods of a class, proivides functions for working at the class method level, and provides access to the Case window where you can edit class methods.

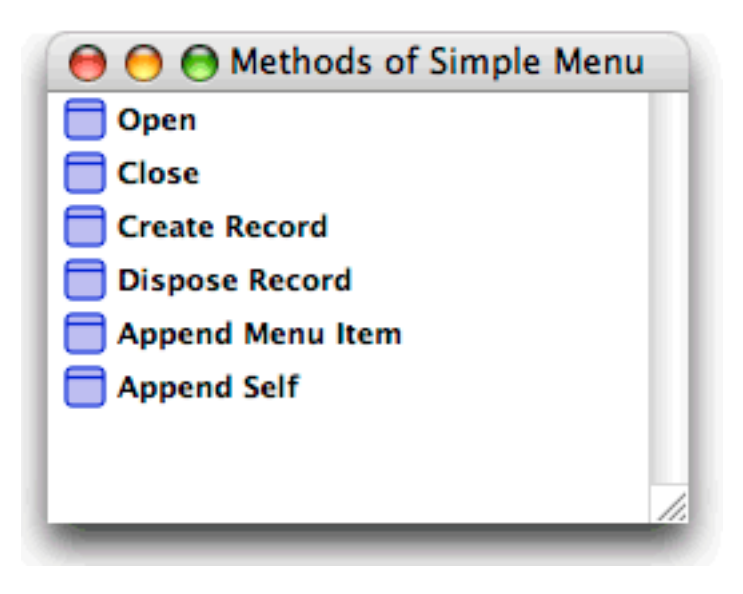

Class Methods windows tasks are documented in the following sections. They include:

- **[Opening the Class Methods window](#page-93-0)**
- [Creating a Class method](#page-93-1)<br>About names of class me
- [About names of class methods](#page-93-2)
- [Deleting a class method](#page-93-3)
- [Changing the type of class method](#page-93-4)
- [Accessing the contents of a class method](#page-94-2).

### <span id="page-93-0"></span>**Opening the Class Methods window**

- **To open a Class Methods window, use one of the following techniques:**
	- **•** In a Classes window, double-click on a Class Methods icon.

For background information on working with classes, see ["The Classes window"](#page-86-1)  [on page 87](#page-86-1).

• Double-click the right side of an Instance operation for an existing class.

For background information on Instance operations, see ["Instance operations" on](#page-20-0)  [page 21.](#page-20-0)

**•** From the **Window** menu choose **Methods** then select the target class in the dialog box displayed.

### <span id="page-93-1"></span>**Creating a Class method**

#### **To create a class method:**

**1.** COMMAND-click in any unoccupied space of a Class Methods window.

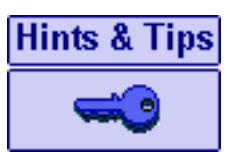

Alternatively, CONTROL-click (Right-click) in any unoccupied space in the Class Methods window and select the **New Method** command from the contextual menu.

This creates a new Method icon with the name **Untitled Method**. The name is selected for editing.

**2.** Type a name for the class method and press ENTER.

### <span id="page-93-2"></span>**About names of class methods**

When naming class methods, keep in mind that class method names must be unique within the class.

#### <span id="page-93-3"></span>**Deleting a class method**

- **To delete a class method, use one of the following techniques:**
	- **•** Select the method's icon and press DELETE.
	- Holding down the COMMAND-OPTION-SHIFT keys, click the method item ("Slam-Click").
	- **•** Select the method's icon and from the **Edit** menu choose **Clear**.

When you delete a class method, any open Case windows of the method are automatically closed.

### <span id="page-93-4"></span>**Changing the type of class method**

There are four types of class methods:

#### **Exhibition Contents || Index ||Editor windows 853 || 1999 || 1999 || 1999 || 1999 || 1999 || 1999 || 1999 || 1**

- [Constructor type method](#page-14-1)
- **[Destructor type method](#page-14-2)**
- **[Editor type method](#page-14-3)**
- **Tool** type method.

#### **To change the type of a clas method:**

- **1.** If not already open, open the Class Methods window of the class in which you want to change a method type. For details, see ["Opening the Class Methods window"](#page-93-0)  [on page 94](#page-93-0).
- **2.** CONTROL-click on the the method to which an execution type is to be assigned, choose **Install** from the context menu, and then choose the type from the dropdown menu.

For background information on method types, see ["Methods" on page 14.](#page-13-0) For information on changing types of methods and operations, see ["The Operations menu"](#page-62-0)  [on page 63](#page-62-0).

### <span id="page-94-2"></span>**Accessing the contents of a class method**

You edit your class methods using Case windows:

For background information on cases, see ["Cases" on page 17.](#page-16-0) For details on working with cases of a method, see ["The Case window" on page 98](#page-97-0).

- **To open a Case window on the first case of a class method:**
	- **•** Double-click a class method icon.

## <span id="page-94-1"></span><span id="page-94-0"></span>**The Class Attributes and Instance Attributes windows**

In a class in Marten, attributes can be either class attributes, whose values are the same across all instances of the class, or instance attributes, whose values can be different in each instance of the class.

The classes window lets you open a Class Attributes window:

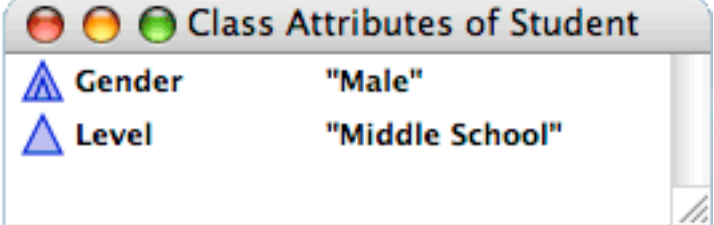

or an Instance Atttributes window:

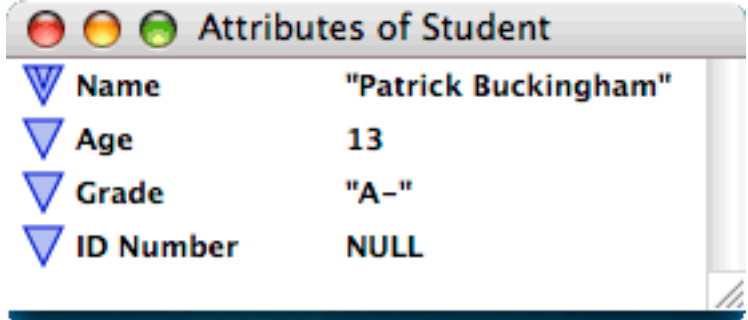

Both Attribute windows provide the same tasks.

For background information on attributes, see ["Attributes" on page 13](#page-12-0).

The following topics provide information on the Attributes windows and the tasks you can perform using this editor. They include:

- [Opening an Attributes window](#page-95-0)
- **[Creating an attribute](#page-96-0)**<br>**About names of attri**
- [About names of attributes](#page-96-1)
- [Deleting an attribute](#page-96-2)
- **[Reordering attributes](#page-96-3)**
- [Clipboard functions on attributes](#page-97-1)
- [Changing the default value of an attribute](#page-97-2).

#### <span id="page-95-0"></span>**Opening an Attributes window**

- **To open an Attributes window, use one of the following techniques:**<br>• In a Classes window, double-click on the Instance Attributes or Class
	- **•** In a Classes window, double-click on the Instance Attributes or Class Attributes icon of a class.

For information on working with classes, see ["The Classes window" on page 87.](#page-86-1)

• Double-click the left side of an Instance operator for an existing class.

For background information on Instance generators, see ["Instance operations" on](#page-20-0)  [page 21.](#page-20-0)

**•** From the **Window** menu choose **Attributes** then select the target class in the dialog box displayed.

### <span id="page-96-0"></span>**Creating an attribute**

#### **To create an attribute:**

**1.** COMMAND-click in any unoccupied space of an Instance Attributes or Class Attributes window. .

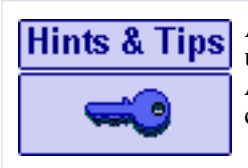

Alternatively, CONTROL-click (Right-click) in any unoccupied space in the window and select the **New Attribute** (or **New Class Attribute**) command from the contextual menu.

This creates a new attribute icon with the name **Untitled**. The name is selected for editing.

**2.** Type a name for the attribute and press ENTER.

The attribute is appended to the bottom of the attributes list and is created with a default value of NULL.

For information on how to change this value, see <u>"Changing the default value of an</u> [attribute" on page 98](#page-97-2).

If you create an attribute in a parent class, it is automatically added to new and existing subclasses and their instances.

### <span id="page-96-1"></span>**About names of attributes**

When naming attributes, keep the following in mind:

- The name of an attribute must be unique across the instance and class attributes of a class
- The names of inherited attributes cannot be edited.

### <span id="page-96-2"></span>**Deleting an attribute**

You cannot delete Inherited attributes from a subclass. You can only delete noninherited attributes.

- **To delete a non-inherited attribute, use one of the following techniques:**
	- Select the attribute's icon and press DELETE.
	- Holding down the COMMAND-OPTION-SHIFT keys, click the instance attribute item ("Slam-Click")
	- **•** Select the attribute's icon then from the **Edit** menu choose **Clear**.

### <span id="page-96-3"></span>**Reordering attributes**

In general, reordering attributes in an Attributes window has no effect on an application, however all instances in the project will have their attributes reordered which will dirty the appropriate sections. You must save those sections or upon reopening such a section, the attributes of the instances will have incorrect values.

You can reorder by dragging attribute icons up or down in the list. However, note the following restrictions:

- **Dragging occurs in the vertical direction only.**
- Inherited attributes cannot be dragged.
- Attributes can only be dragged one at a time, not as a group.

### <span id="page-97-1"></span>**Clipboard functions on attributes**

You can cut, copy, paste, or duplicate a selected attribute.

For details, see ["The Edit menu" on page 60](#page-59-0).

## <span id="page-97-2"></span>**Changing the default value of an attribute**

You use the Value window to change the value window of an attribute.

#### **To open a value window for an attribute:**

**•** Double-click the Attribute icon.

For details on editing values in a Value window, see ["The Value window" on page 116](#page-115-0).

Values that can be represented textually can also be edited directly in a Attribute window. Like names of Marten elements, these values are stored in an edit text box. Clicking on a textual attribute value activates the edit text box, selecting all text in the value. A subsequent click places an insertion point at the position of the click. Standard text editing keys and clipboard commands are available.

## <span id="page-97-0"></span>**The Case window**

A Case window displays a single case of a method. Each case of a method is a dataflow diagram, representing one of the ways that data can flow through a method.

For more detailed information on method cases, see ["Cases" on page 17](#page-16-0).

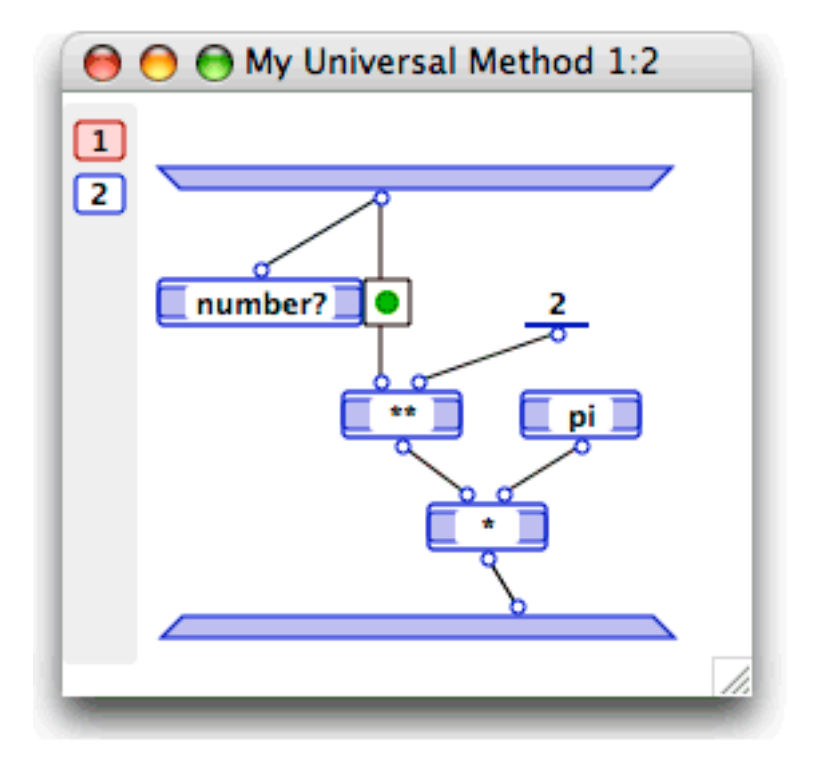

In addition to standard Marten caption components, the window caption consists of a case indicator and the method name. The case indicator is always in the form  $n:m$ , where  $m$  is the total number of cases that make up the method and  $n$  is the sequence number of the case displayed in the current window. If the method is a class method, the method name is always in the form *classname***/***methodname*.

The case window also has a case dock that provides access to cases of a method. For details on using these items, see ["Using cases" on page 114.](#page-113-0)

The following sections document Case windows tasks and provide relevant information. They include:

- **[Opening a Case window](#page-98-0)**
- [Using operations in a Case window](#page-99-0)
- **[Effect of opening operations by double-clicking](#page-100-0)**
- **[Working with roots and terminals](#page-102-0)**
- **[Connecting operations](#page-104-0)**
- **[Using controls](#page-107-0)**
- **[Using locals](#page-108-0)**
- **[Clipboard functions on operations](#page-112-0)**
- [Using cases](#page-113-0).

### <span id="page-98-0"></span>**Opening a Case window**

You can open the first case of a method using method icons in a Universal Methods window, Class Methods window, or a Case window.

#### **Example 100** Contents || Index || Editor windows **100**

#### **To access a method and open its first Case window:**

**•** Double-click the method icon.

For information on other actions that open Case windows and navigate among cases of a method, see ["Effect of opening operations by double-clicking" on page 101](#page-100-0) and ["Using cases" on page 114.](#page-113-0)

## <span id="page-99-0"></span>**Using operations in a Case window**

An operation provides the lowest level of execution in Marten. They are used to call methods and primitives and to access the values of attributes and persistents. Controls are added to operations to provide control flow in a Marten application.

For detailed information on operations, see ["Operations" on page 18](#page-17-0).

The Case windows tasks for working with operations include:

- **[Creating an operation](#page-99-1)**
- **[Naming an operation](#page-99-2)**
- [Deleting an operation](#page-100-1)
- [Changing the type of an operation.](#page-100-2)

### <span id="page-99-1"></span>**Creating an operation**

#### **To create an operation in a case window:**

**•** COMMAND-click in unoccupied space.

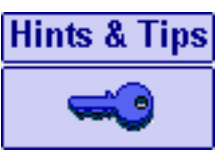

Alternatively, CONTROL-click (Right-click) in any unoccupied space in the Case window and select the **New Operation** command from the contextual menu.

A simple operation item is displayed with the cursor placed in the editable text box, allowing you to enter the name of the operation.

### <span id="page-99-2"></span>**Naming an operation**

- **To make an unnamed icon editable:**
	- **•** Click the icon to select it, then press RETURN.

A flashing cursor is displayed, allowing you to type a new name for the operation.

#### **To rename the operation:**

• Click once on the text area of the icon to make it editable, type over the old name and press RETURN.

If Marten recognizes the provided name as that of primitive, method, external procedure, or class instance, in the current project, it adjust the arity appropriately.

For more information on arity, see ["Terminals and roots" on page 19](#page-18-0).

#### <span id="page-100-1"></span>**Deleting an operation**

When deleting an operation, keep the following in mind:

- Deleting an operation deletes all its terminals and roots, and any synchro link linking that operation to another operation operation.
- Deleting a Local operation deletes the associated Local method.
- **Input and output bars cannot be deleted.**

#### <span id="page-100-2"></span>**Changing the type of an operation**

You can change the type of an operation by changing its name or by annotating it with an item from the **Operations** or **Controls** menus.

For details on the types of operations available in Marten, see ["Types of operations" on](#page-18-1)  [page 19.](#page-18-1) For details on the relationship between the user-provided name of an operation and its type, see ["Operation names" on page 26](#page-25-0).

## <span id="page-100-0"></span>**Effect of opening operations by double-clicking**

The effect of double-clicking either side of an operation in the bordering non-text area depends on the type of operation, the kind of method reference made by the name, and in the case of an instance operation, the side on which the click occurs.

Generally, if the operation references an existing element, such as a defined method or a Marten primitive, double-clicking either side opens an appropriate window or dialog. Otherwise, double-clicking the left side or the right side issues a warning indicating that the referenced element does not exist and prompts you to create it.

Specifically, the results of double-clicking on the sides of operations, according to the name and type of the operation, are as follows:

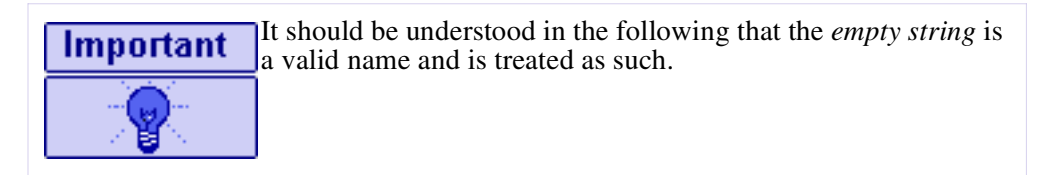

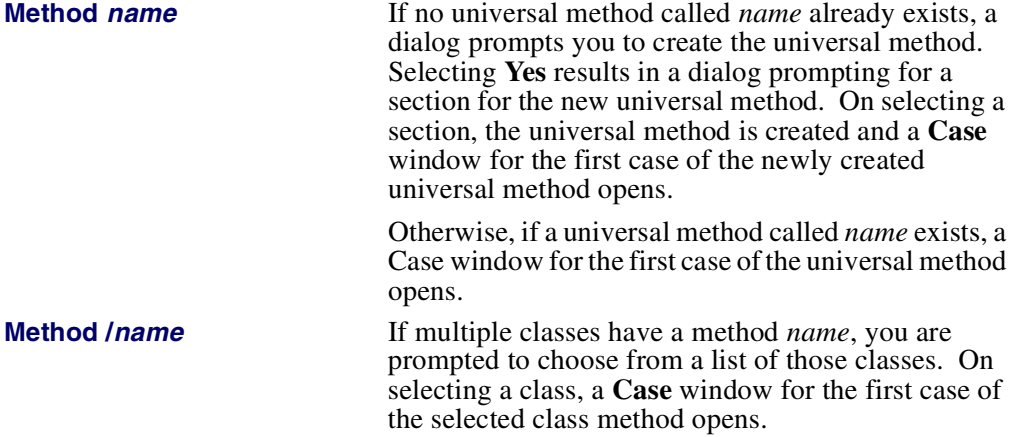

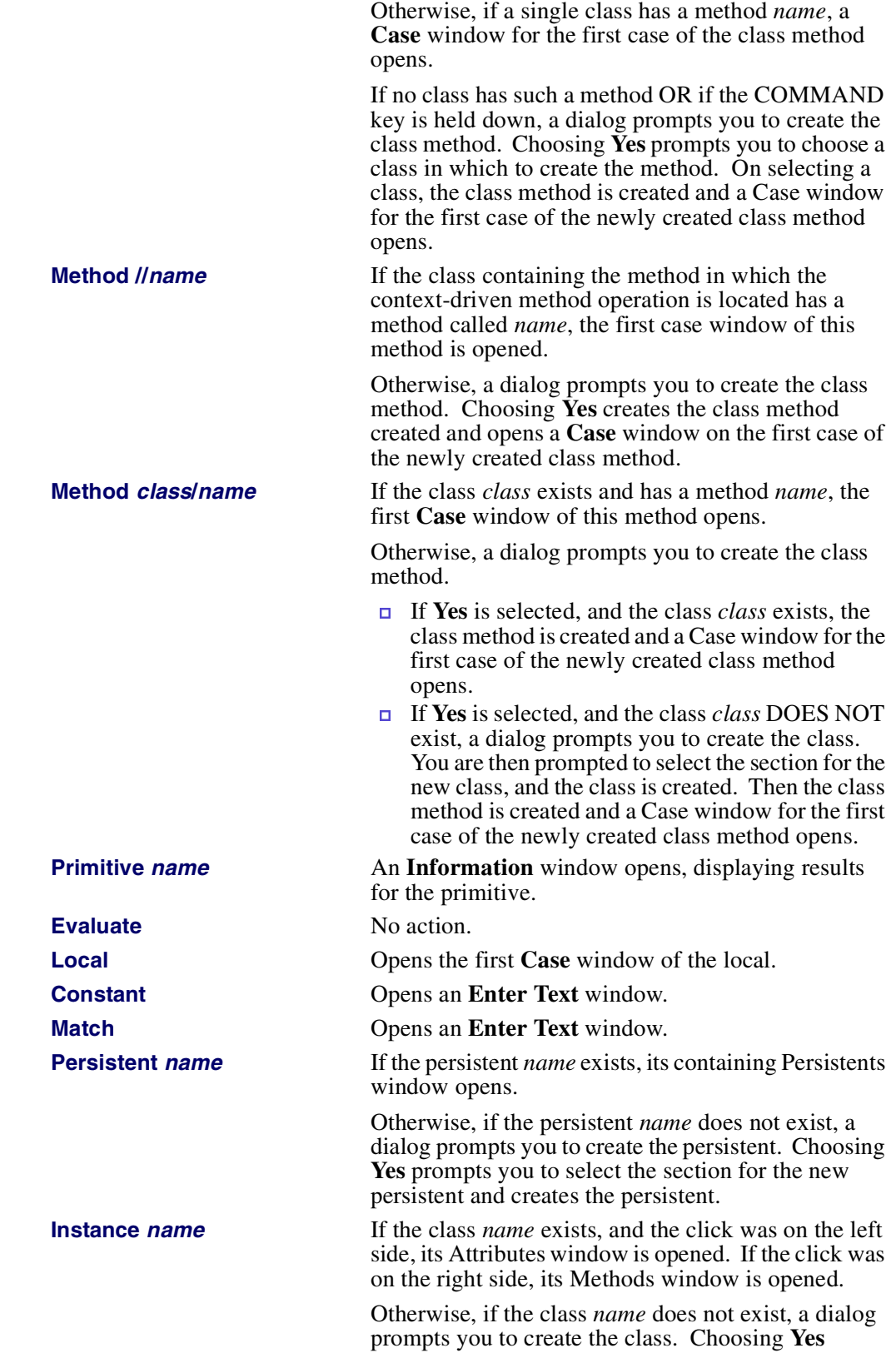

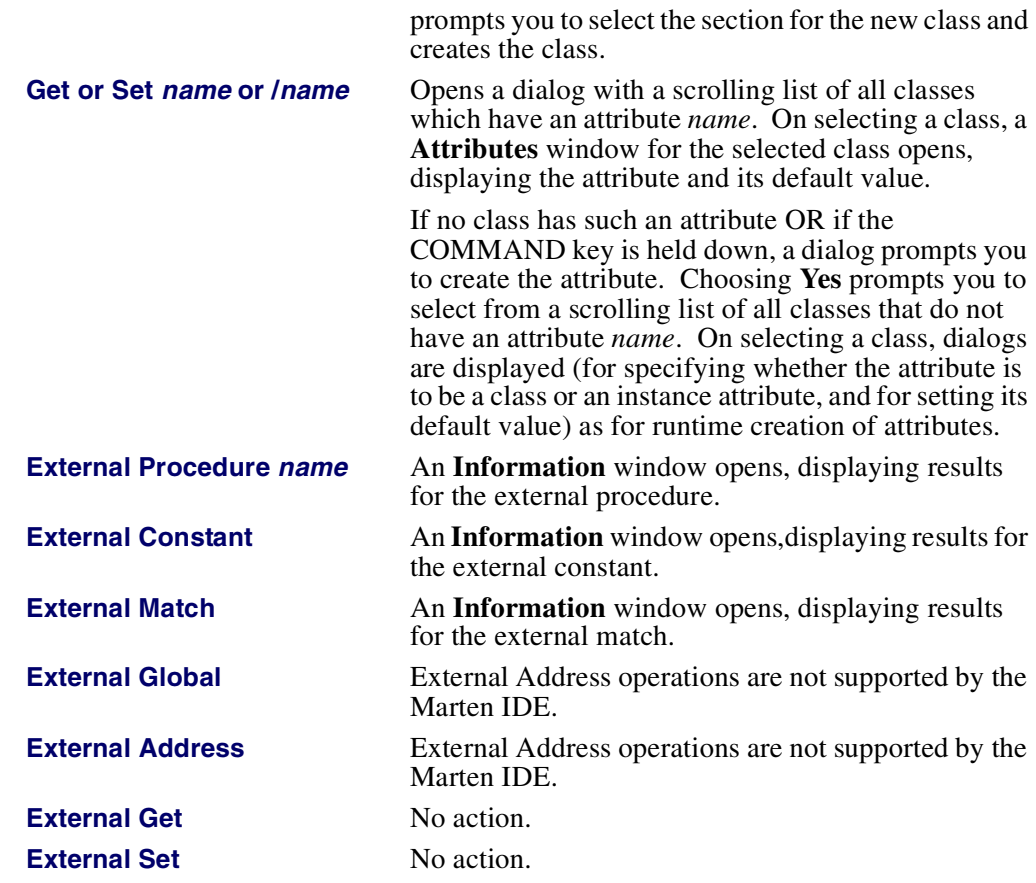

### <span id="page-102-0"></span>**Working with roots and terminals**

Roots and terminals provide the means to pass data into operations and for returning data from operations. The following sections provide information on working with roots and terminals in a Case window:

- **[Creating roots and terminals](#page-102-1)**
- [Setting the arity of an operation](#page-103-0)
- [Deleting a root or terminal](#page-103-1)
- **[Dragging operations, roots and terminals](#page-103-2)**
- [Changing the type of root or terminal](#page-104-1).

### <span id="page-102-1"></span>**Creating roots and terminals**

Operations have target areas above and below where roots and terminals can be created.

#### **To create an input terminal for an operation:**

• Move the pointer just above the top of the operation and COMMAND-click. As long as the pointer is not too close to an existing terminal, a new node will be created.

#### **To create an output root for an operation:**

- **•** Move the pointer just below the bottom of the operation and COMMAND-click. As long as the pointer is not too close to an existing root, a new root will be created.
- **Note:** For operations that have fixed arity (Get and Set operations for example), you cannot add or delete roots or terminals except to add a terminal destined to become an inject terminal.

#### <span id="page-103-0"></span>**Setting the arity of an operation**

When you first create and name an operation, Marten automatically assigns the default arity of the operation.

For information on how Marten does this, see ["Operation names" on page 26](#page-25-0).

If an operation is transformed to one with lesser arity, superfluous terminals and roots are deleted from right to the left. If an operation is transformed to one with greater arity, the additional terminals and roots are added to the right.

#### **Operation transformation by name change**

Changing an operation's name to that of an External Procedure automatically sets the correct arity. For details on External Procedures, refer to the *Marten Primitives Reference*.

Changing the name of an operation to that of a user-defined method, enforces arity in one of two ways:

If the name of the operation is a universal reference (it has no slash, as in **myMethod**), context-determined reference (**//myMethod**), or an explicit class method reference (**myClass/myMethod**), the method called by the operation can be identified exactly and its arity determines that of the operation.

For details on types of method references, see ["Operation names" on page 26.](#page-25-0)

If the name of the operation is a data-determined reference (**/myMethod**), a best guess at the arity is made.

#### <span id="page-103-1"></span>**Deleting a root or terminal**

#### **To delete a root or terminal:**

**•** Select the root or terminal and press DELETE.

You cannot delete roots and terminals on fixed arity operations such as constants, matches, Gets, and Sets.

#### <span id="page-103-2"></span>**Dragging operations, roots and terminals**

When an operation, the input bar, or output bar is dragged, its terminals and roots move with it. In addition, you cannot drag the roots of Constants or the terminals of Match operations.

#### **About resizing operations**

Operations CANNOT be resized except by dragging roots and terminals or by selecting the **Resize Operations** command. This command forces the operations to resize to an optimal size.

#### <span id="page-104-1"></span>**Changing the type of root or terminal**

You can change the type of roots and terminals to provide for list-processing or to act as an inject control.

#### **To change the type of annotation on a root or terminal:**

**•** Click the root or terminal and choose a type from the **Controls** menu.

For details on the annotations available, see ["The Controls menu" on page 68.](#page-67-0)

### <span id="page-104-0"></span>**Connecting operations**

Operations can be connected in two ways:

- Datalinks pass data from roots to terminals
- Synchro links control the sequence in which operations are executed.

For detailed background information, see ["Connecting operations" on page 26](#page-25-1).

The following sections provide information on working with datalinks and synchros. They include:

- **[Creating or deleting a datalink](#page-104-2)**
- **[Creating or deleting a synchro link](#page-105-0)**
- [Shortcuts for creating and connecting operations](#page-106-0)
- **[Straightening datalinks.](#page-106-1)**

#### <span id="page-104-2"></span>**Creating or deleting a datalink**

A datalink passes data between the output root of one operation and the input terminal of another operation.

#### **To create a datalink from a root of one operation to a terminal on another operation:**

- **1.** Click on the root to select it.
- **2.** Holding the OPTION key down, move the cursor (without clicking) to the terminal to which you wish to connect the root.
- **3.** When the terminal changes color, click the mouse. If a datalink already existed between the root and terminal, the datalink will be deleted.

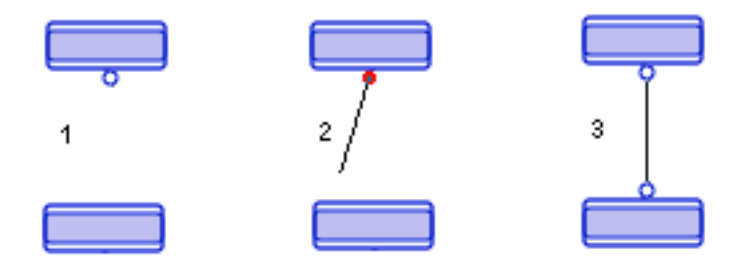

When creating datalinks, the direction and selection order are irrelevant. This is illustrated in the following diagrams:

**If root A** is selected (as shown), OPTION-clicking on terminal **B** creates a datalink between **A** and **B**:

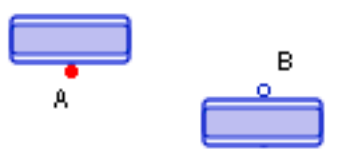

 Similarly, if terminal **B** is selected, OPTION-clicking on root **A** creates a datalink between **A** and **B**.

This procedure can also be used to delete an existing datalink between **A** and **B**.

### <span id="page-105-0"></span>**Creating or deleting a synchro link**

A synchro connecting two operations, dictates the order in which they will execute. In the following example, if operation **A** is selected, OPTION-clicking operation **B** creates a synchro between the two operations.

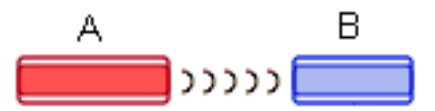

Operation **A** will always execute before operation **B**, but this does not necessarily mean that **A** will execute immediately before **B**.

**Note:** No data passes along a synchro.

To delete a synchro, repeat the steps followed to create it.

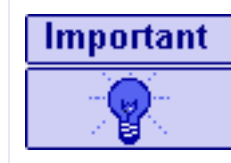

Unlike datalinks, when creating a synchro, direction and selection order of the operations is critical. The operation selected first is forced to be executed before the operation selected second.

#### <span id="page-106-0"></span>**Shortcuts for creating and connecting operations**

#### **Creating a root (or terminal) and datalink**

If a root (or terminal) on one operation is selected, OPTION-COMMAND-clicking near the top (or bottom) of another operation creates a terminal (or root) and a datalink connecting it with the selected root (or terminal).

#### **Creating an operation, root or terminal, and a datalink**

If a root (or terminal) on one operation is selected, OTION-COMMAND-clicking in unocupied space creates an operation with a terminal (or root) and connecting datalink.

#### **Creating an operation and a synchro link**

If an operation is selected, OPTION-COMMAND-clicking in unoccupied space creates a new operation and a synchro from the original operation to the new one.

#### **Creating constant and match operations**

Double-clicking a terminal creates a new constant operation with a single root, connected by a datalink to the terminal.

Double-clicking a root creates a new Match operation with a single terminal, connected by a datalink to the root.

COMMAND-double-clicking near the top (or bottom) of an operation, but away from existing terminals (or roots), creates a new terminal (or root), with an attached Constant (or Match) operation connected by a datalink.

### <span id="page-106-1"></span>**Straightening datalinks**

Marten lets you straighten, datalinks.

#### **To tidy datalinks:**

- **1.** Select a root or a terminal of a datalink that you wish to straighten.
- **2.** Press the SPACEBAR to move the operation of the root or terminal so that the datalink attached to it is straight.

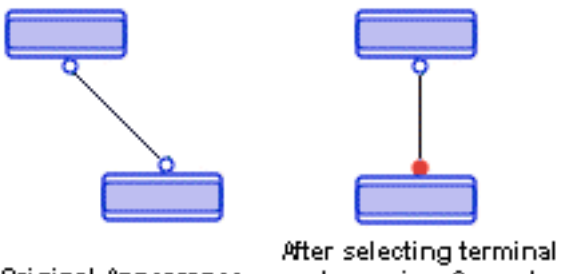

Original Appearance and pressing Space bar.

You can also use this feature when multiple root or terminals are selected. Marten will make a best guess as to how to straighten the datalinks.

#### **Editor windows 108**

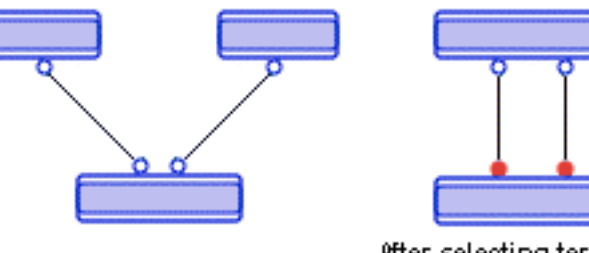

Original Appearance

After selecting terminal. and pressing Space bar

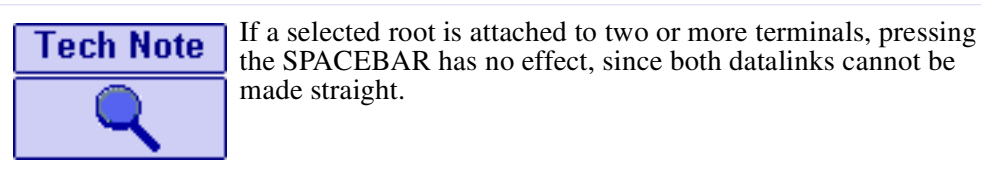

## <span id="page-107-0"></span>**Using controls**

Controls provide control flow in a Marten application. They allow you to:

- **Terminate execution of methods**
- **Move between the cases of a method**
- **Specify the tests and conditions under which these actions are taken.**

The following sections document the use of controls in a Case window. The specific tasks are:

- [Adding a control to an operation](#page-107-1)
- [Changing the control on an operation](#page-108-1)<br>• Changing the activation condition on
- [Changing the activation condition on a control](#page-108-2)
- [Deleting a control from an operation.](#page-108-3)

For background information on controls, see ["Controls" on page 29](#page-28-0). Controls are applied to operations, roots, and terminals using menu commands. For details on those menu commands, see ["The Controls menu" on page 68.](#page-67-0)

### <span id="page-107-1"></span>**Adding a control to an operation**

#### **To add a Next Case, Continue, Terminate, Finish or Fail control to an operation:**

**•** Select the operation and from the **Controls** menu choose the appropriate menu command.

The appropriate control is added to the operation, with an **X** inside it to indicate that the activation condition is 'on Failure'.

For information on activation conditions, see ["Success, failure, and error" on page 33.](#page-32-0) For information on how to change the activation condition, see ["Changing the](#page-108-2)  [activation condition on a control" on page 109.](#page-108-2)
#### **Changing the control on an operation**

#### <span id="page-108-3"></span>**To change the control on an operation**

**•** Select the operation and from the **Controls** menu choose the preferred menu command.

The activation condition 'on Success' or 'on Failure' of the original control is retained in the new one.

For information on how to change the activation condition, see ["Changing the](#page-108-0)  [activation condition on a control" on page 109.](#page-108-0)

#### <span id="page-108-0"></span>**Changing the activation condition on a control**

<span id="page-108-2"></span><span id="page-108-1"></span>The **Controls** menu's **Reverse** command toggles the activation condition on a control between Success and Failure.

For background information on activation conditions, see ["Success, failure, and error"](#page-32-0)  [on page 33](#page-32-0).

**To change the activation condition on an operation's control:**

**•** Select the operation and from the **Controls** menu, choose **Reverse**.

#### **Deleting a control from an operation**

#### <span id="page-108-6"></span>**To delete a control from an operation:**

<span id="page-108-4"></span>**•** Select the operation and from the **Controls** menu choose **Simple**.

### **Using locals**

<span id="page-108-5"></span>You can group a collection of operations into a Local to help alleviate complicated cases or cases with large numbers of operations. A Local is a single operation that represents a collection of operations, executes that collection as if they were a single method, and provides access to those operations.

The following sections provide instructions and background information for working with locals. They include:

- [Creating a local](#page-109-0)
- **[What happens when a local is created](#page-110-0)**
- **[Corresponding arity in locals](#page-111-0)**
- [Viewing the contents of a local](#page-111-1).

For detailed information on locals, see ["Locals" on page 24](#page-23-0).

# <span id="page-109-0"></span>**Creating a local**

<span id="page-109-1"></span>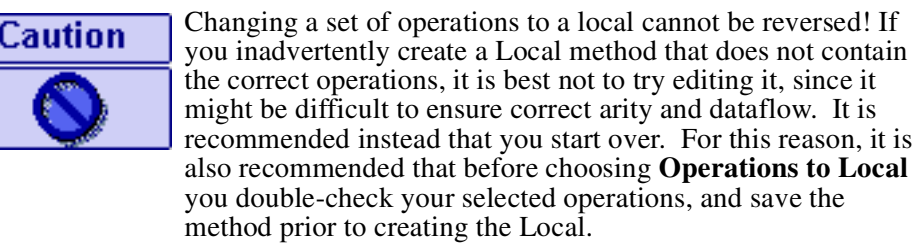

#### **To group a collection of operations into a Local:**

**1.** Select the operations to be grouped. For example:

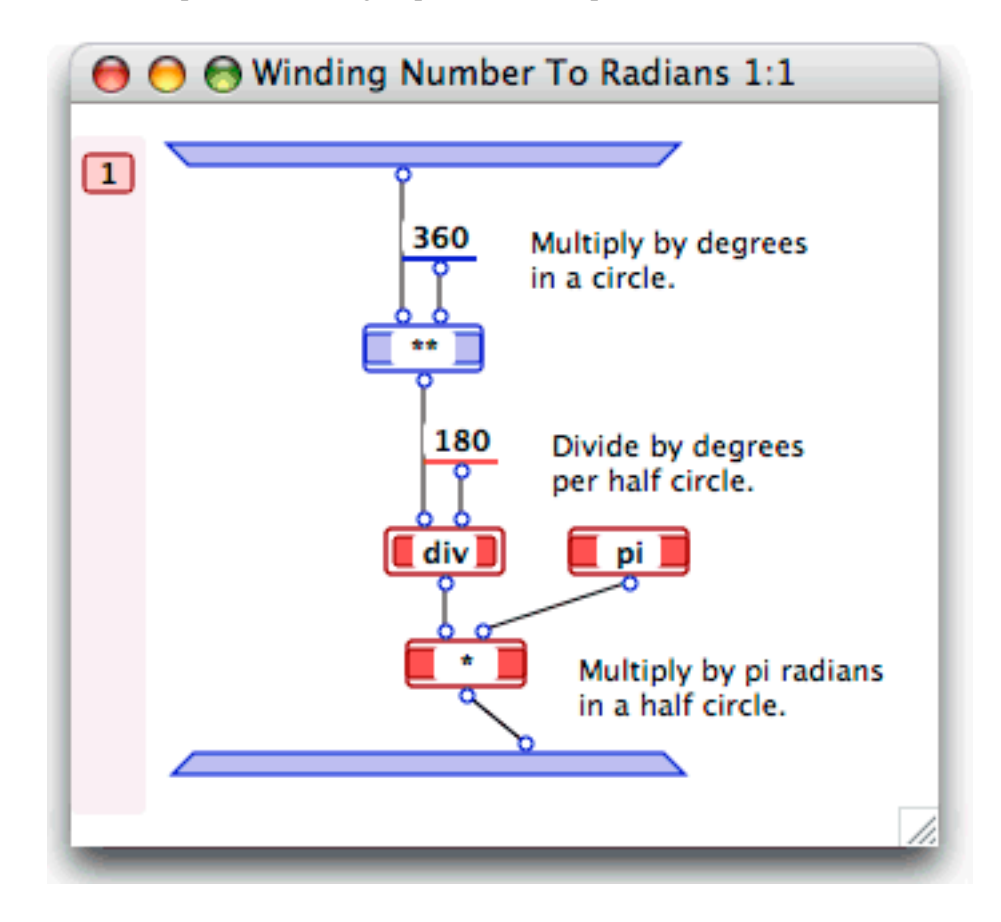

#### **2.** From the **Operationss** menu, choose **Operations to Local**.

A Local operation with appropriate arity replaces the selected group. The name is selected for editing.

**3.** Type a name for the local and press RETURN.

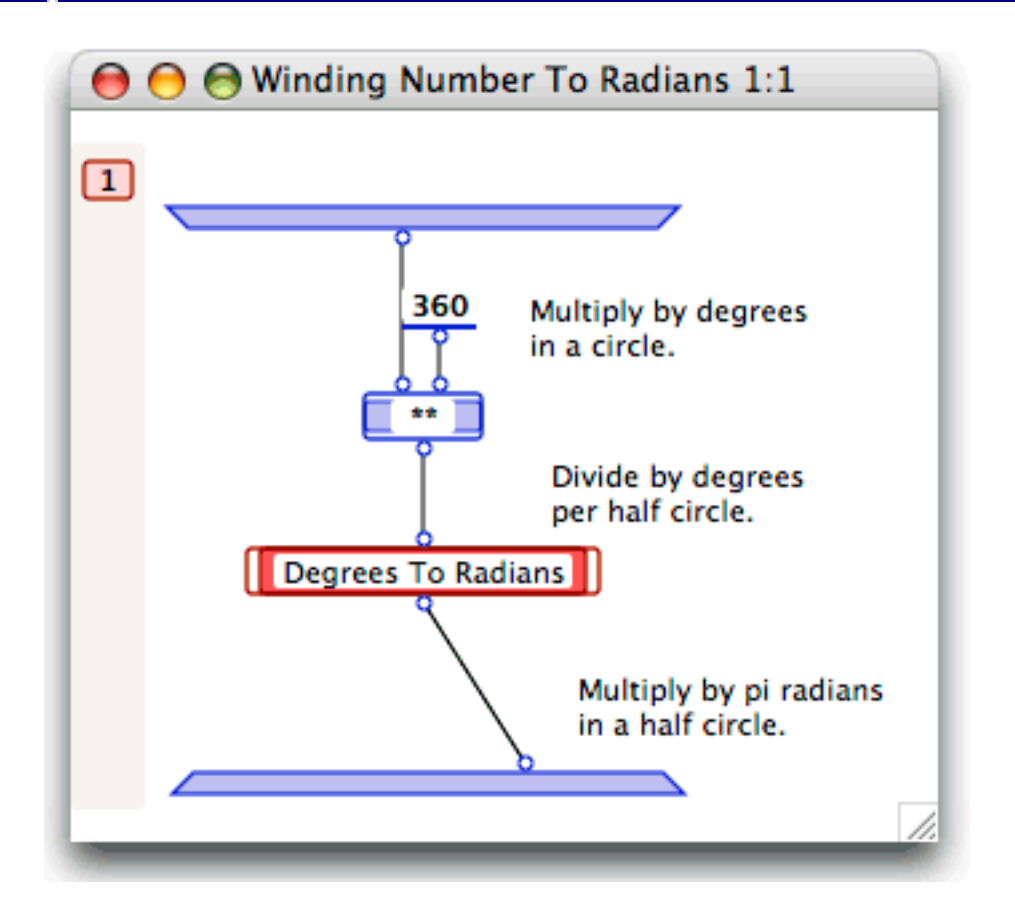

#### <span id="page-110-0"></span>**What happens when a local is created**

<span id="page-110-1"></span>Datalinks and synchros inside the Local are preserved. Any synchros that connected operations within the group with operations outside the group are removed.

Any inputs from operations outside the local operation to operations inside the Local are routed through input terminals on the Local icon. Any outputs from operations inside the group that are to be inputs to operations outside the local operation are routed through output roots on the Local.

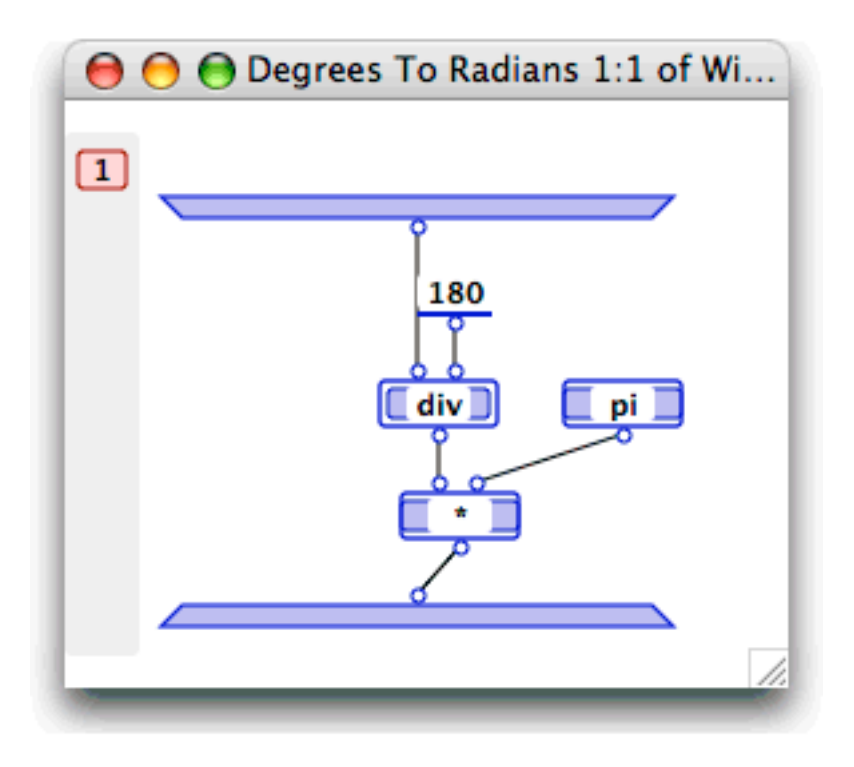

### <span id="page-111-0"></span>**Corresponding arity in locals**

<span id="page-111-3"></span><span id="page-111-2"></span>Correspondence between the terminals of a Local operation and the roots of the input bars of the cases of its corresponding Local method is enforced. The same applies to correspondence between the roots of a Local operation and the terminals on the output bars of the cases of its Local method.

# <span id="page-111-1"></span>**Viewing the contents of a local**

- <span id="page-111-4"></span>**To view the operations that make up a local:**<br>• Double-click on the left or right side of the l
	- **•** Double-click on the left or right side of the Local operation.

The Local method opens, and you can inspect its contents:

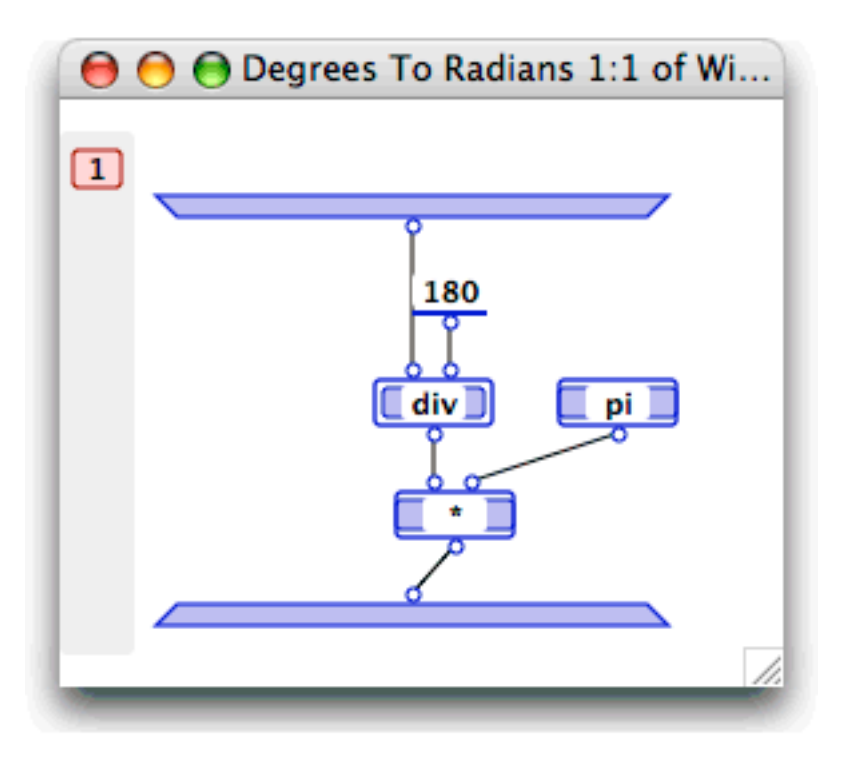

## **Clipboard functions on operations**

<span id="page-112-3"></span><span id="page-112-2"></span>Standard clipboard functions can be applied to operations by selecting the operation and choosing the appropriate Edit menu command. Details are provided in the following sections:

- [Copying Operations](#page-112-0)<br>• Pasting Operations
- **[Pasting Operations](#page-112-1)**<br>**Duplicating Operat**
- [Duplicating Operations](#page-113-0)
- **[Cutting Operations](#page-113-1).**

Input and output bars, roots, and terminals cannot be copied, cut, pasted, or duplicated when selected individually (i.e. not part of a method or operation respectively).

#### <span id="page-112-0"></span>**Copying Operations**

If more than one operation is selected, the group of selected operations and all datalinks and synchros within the group to be copied into the Object clipboard.

If a single operation is selected, the operation and its roots and terminals are copied to the clipboard but not any connected datalinks or synchro links. If the operation is a Local, its cases are also copied.

#### <span id="page-112-1"></span>**Pasting Operations**

An operation or operations that have been copied to the Object clipboard can be pasted into a case window.

# <span id="page-113-0"></span>**Duplicating Operations**

You can select an operation or group of operations and make a copy of them within the same Case window.

# **Cutting Operations**

A selected operation or group of operations can be simultaneously copied to the Object clipboard and removed from a Case window.

# <span id="page-113-1"></span>**Using cases**

<span id="page-113-5"></span>The following sections provide information working with method cases. They include:

- **[The Case dock](#page-113-2)**
- [Opening the previous or next case](#page-114-0)
- **[Creating a new case](#page-114-1)**
- [Deleting a case](#page-114-2)
- **[Reordering cases](#page-114-3)**
- [Clipboard functions on cases](#page-114-4)
- **[Corresponding arity in cases](#page-115-0)**
- [Accessing the contents of a case.](#page-115-1)

For background information on cases, see ["Cases" on page 17](#page-16-0).

### <span id="page-113-2"></span>**The Case dock**

<span id="page-113-4"></span><span id="page-113-3"></span>The Case window has a Case dock, by default placed on the left side of the Case window.

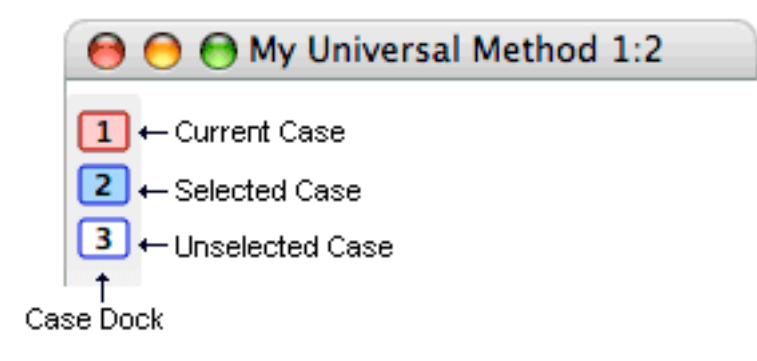

For information on how to change the position of the Case dock, see ["Preferences" on](#page-55-0)  [page 56.](#page-55-0)

The Case dock lets you display the different cases of a method, select cases for operations such as deleting, and reorder the cases of a method.

#### <span id="page-114-0"></span>**Opening the previous or next case**

#### **To open the previous case:**

- **•** Click the Left ARROW key
- **To open the next case:**
	- **•** Click the RIGHT ARROW key

#### <span id="page-114-1"></span>**Creating a new case**

- <span id="page-114-5"></span> **To create a new case in a method:**
	- COMMAND+click in the Case dock just below or above an existing icon (or just to the right or left of, if the Case dock is positioned at the bottom of the Case window) depending on where you want the case to appear in the method's sequence of cases.

<span id="page-114-9"></span>For example, to create a new second case for a three case method, you would click between the two existing case icons.

Double-clicking the icon for the new case opens the case window for the new case. The new case is automatically assigned the correct arity according to the first case.

#### <span id="page-114-2"></span>**Deleting a case**

<span id="page-114-6"></span>When a case icon is deleted, the remaining icons are renumbered to account for the deletion.

#### **To delete a case:**

**•** Select the case icon and press DELETE or select the **Clear** command from the **Edit** menu.

#### <span id="page-114-3"></span>**Reordering cases**

<span id="page-114-7"></span>The sequence of cases can be reordered.

- **To change a case's position in the sequence:**
	- **•** Drag the case icon to a position immediately above or below (or left or right of) another icon.

Case numbering is updated to account for the new sequence.

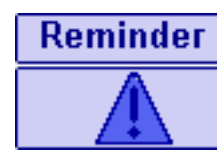

When reordering cases, make sure you change the activation conditions and case controls on operations providing flow control among method cases.

#### <span id="page-114-4"></span>**Clipboard functions on cases**

<span id="page-114-10"></span><span id="page-114-8"></span>You can use the **Cut**, **Copy**, **Paste**, **Delete**, and **Duplicate** menu commands against selected case icons. This is particularly useful for deleting cases or making a copy of case to be used in another method.

#### <span id="page-115-0"></span>**Corresponding arity in cases**

Input and output arity is enforced between cases of a method. Creating or deleting roots or terminals in a case automatically creates or deletes the corresponding roots or terminals in all the remaining cases.

#### <span id="page-115-1"></span>**Accessing the contents of a case**

#### <span id="page-115-2"></span>**To open a case using the case list pane:**

• Double-click on the case icon in the Case dock.

# **The Value window**

<span id="page-115-3"></span>The Value window displays values of simple and complex Marten data. It lets you create and edit values, and enables navigation through the structures of complex values, such as objects and lists.

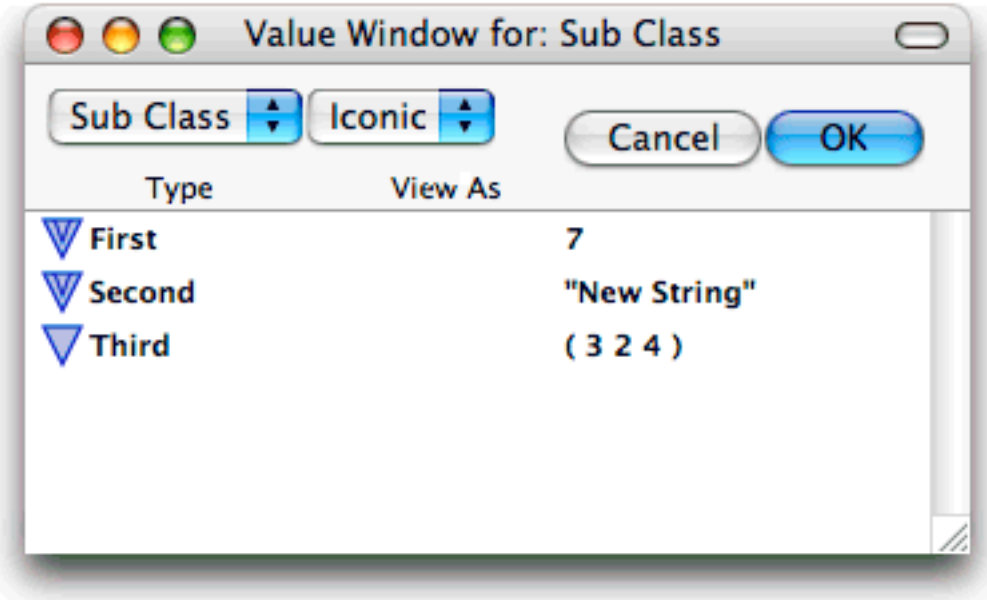

The Value window consists of a control area at the top of the window and a value panel. The value panel displays the current value and can contain simple data such as numbers and strings or complex data such as lists and instances. The control area has the following items:

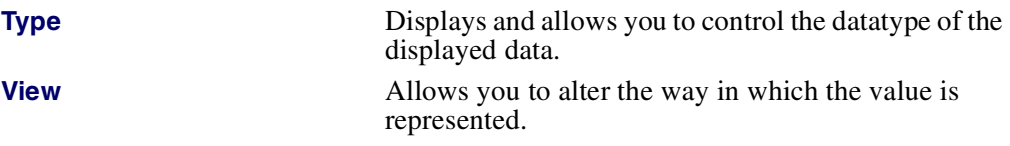

The **OK** and **Cancel** controls are for saving and cancelling changes and dismissing Value windows.

#### **Example 12 The Editor windows** 117

<span id="page-116-6"></span>The following sections provide background information and instructions on working with Values windows. They include:

- **Dening a Value window**
- [Closing a Value window](#page-116-1)
- [Closing a chain of Value windows](#page-116-2)
- [Data types in the Value window](#page-117-0)
- [View options in the Value window](#page-117-1)
- **[Clipboard functions on values](#page-120-0).**

### <span id="page-116-0"></span>**Opening a Value window**

- <span id="page-116-5"></span> **To open a Value window, use one of the following techniques:**
	- **•** Double-click one of the following:
		- A Persistent in a Persistents window or a Persistent operation in a Case window
		- An attribute in either an Instance Attributes window, a Class Attributes window, or a Class Instance Value window
		- An element of a list displayed in iconic mode in a List Value window
		- An executed root or terminal, at runtime in step mode in a Debug window.

### <span id="page-116-1"></span>**Closing a Value window**

<span id="page-116-3"></span>There are two ways to close a value window.

- **To close the Value window without saving changes to the displayed value:**
	- **•** Click the **Cancel** button.
- **To close the Value window and save changes you made in the displayed value:**<br>Click the OK button
	- **•** Click the **OK** button.
	- **Note:** A Value window for an executed root or terminal in an execution window closes when the case finishes executing.

### <span id="page-116-2"></span>**Closing a chain of Value windows**

<span id="page-116-4"></span>When you close a Value Window that has other Value windows that were opened from it, the other Value windows are closed first in the manner that the original or root Value window is closed. For example, imagine a Value window is open for an instance and a "sub" Value window is open for an attribute of that instance. Clicking the **OK** button for the Instance Value window causes the attribute Value window to be closed first, as if its **OK** button had been clicked. This updates the value of the attribute in the Instance Value window. Then the Instance Value window is closed and the edited instance is updated with the new updated value of the attribute and any other modifications that were made.

If the **Close** button was clicked in the situation described above, the attribute Value window is closed as if its **Close** button was clicked and then the Instance Value window is closed without any modification to the original instance.

### <span id="page-117-0"></span>**Data types in the Value window**

<span id="page-117-5"></span><span id="page-117-4"></span><span id="page-117-3"></span>The Type list in the Value window control area displays the datatype of the value shown in the value panel. This can range from basic Marten datatypes such as numbers and strings to complex types such as lists and instances of classes.

The **Type** menu lets you look up and select from all available types.

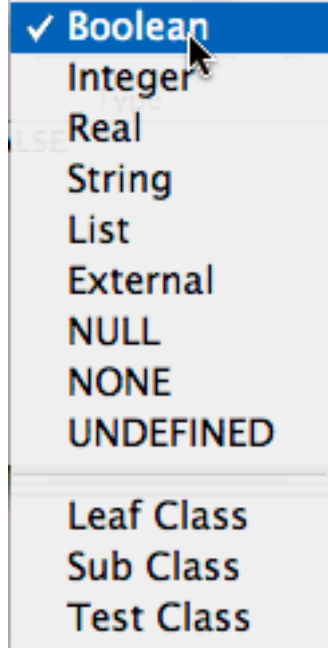

Above the line in the popup is a list of Marten basic datatypes. Below the gray line is a list of classes currently defined in the Marten environment.

Selecting a new type from the popup, creates an object with the default value for that type and displays it in the value panel.

#### <span id="page-117-1"></span>**View options in the Value window**

<span id="page-117-6"></span>The View popup menu is used to specify display of data and numbers. Data can be displayed textually or iconically. The types of views (Text or Iconic) are described in detail next.

The View popup menu provides the following options:

- **[Text views](#page-117-2)**
- **I** [Iconic view.](#page-118-0)

#### <span id="page-117-2"></span>**Text views**

Any simple data (of type boolean, integer, none,null, real, or string) can be displayed as text.

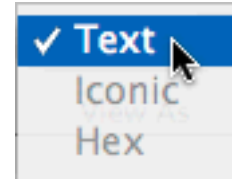

Lists can also be displayed textually, as in the next diagram:

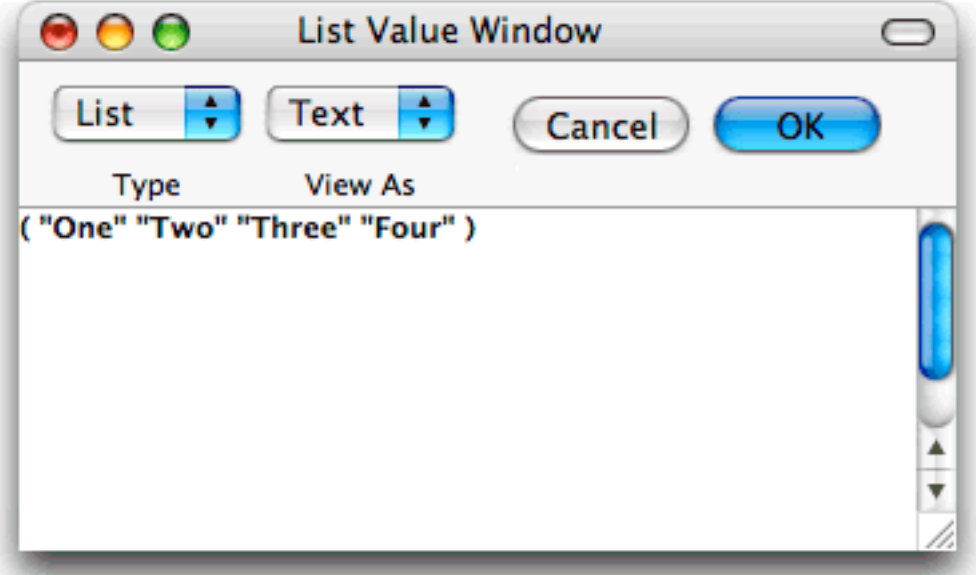

**Note:** A list containing an instance of a class will display the object as a bracketed name (cf: (<Simple Button> <Simple Edit Text>)). Be vary careful in this situation because if this text is edited or changed, the List Value window will interpret the text as defining a list of strings (i.e. ( "<Simple" "Button>" "<Simple" "Edit" "Text>" )). All editing of a list containing instances should be done in the iconic view of the List Value window.

All the normal text editing operations apply to text views of data.

#### <span id="page-118-0"></span>**Iconic view**

This view displays either a list or an object as a sequence of icons, with the icons representing either elements of the list or attributes of the object.

The icons take the form of vertically arranged circles. When a list is viewed, each icon has to the right of it a number denoting its position in the list, and to the right of that its value. When an object is viewed, the Value window essentially displays the object's attributes window.

#### **Viewing A List:**

Any kind of list, whether it contains class instances or not, can be displayed iconically. Each circular icon represents an element of the list.

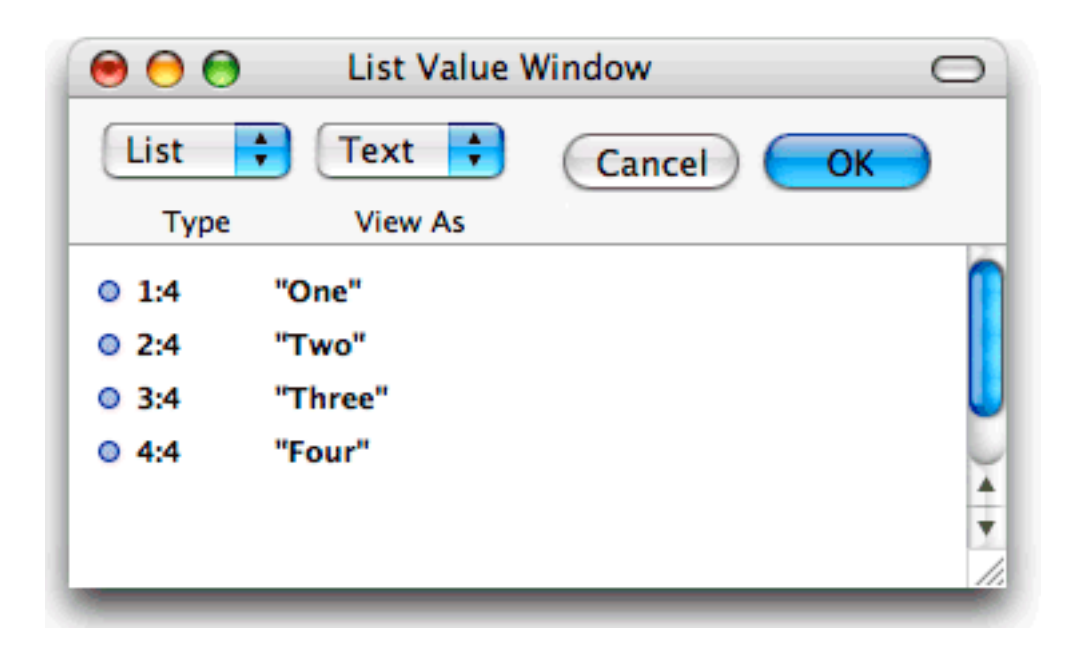

Icons can be dragged within the value panel to change their positions in the list. COMMAND-clicking creates a new icon.

List element values that are represented textually can be edited in the Value window, by selecting the value's text and using standard text editing operations.

To edit elements containing instances, lists, or values that are too long to be fully displayed on one line, double-click the list element icon to open another Value window for it. The new Value window is offset just below its immediate parent's Value window.

#### **Viewing An Instance:**

An instance can only be displayed iconically. The display in the Value window is similar to the Attributes window for a class but you can only edit values of attributes. You cannot create, delete, rename, or reorder attributes in the Value window.

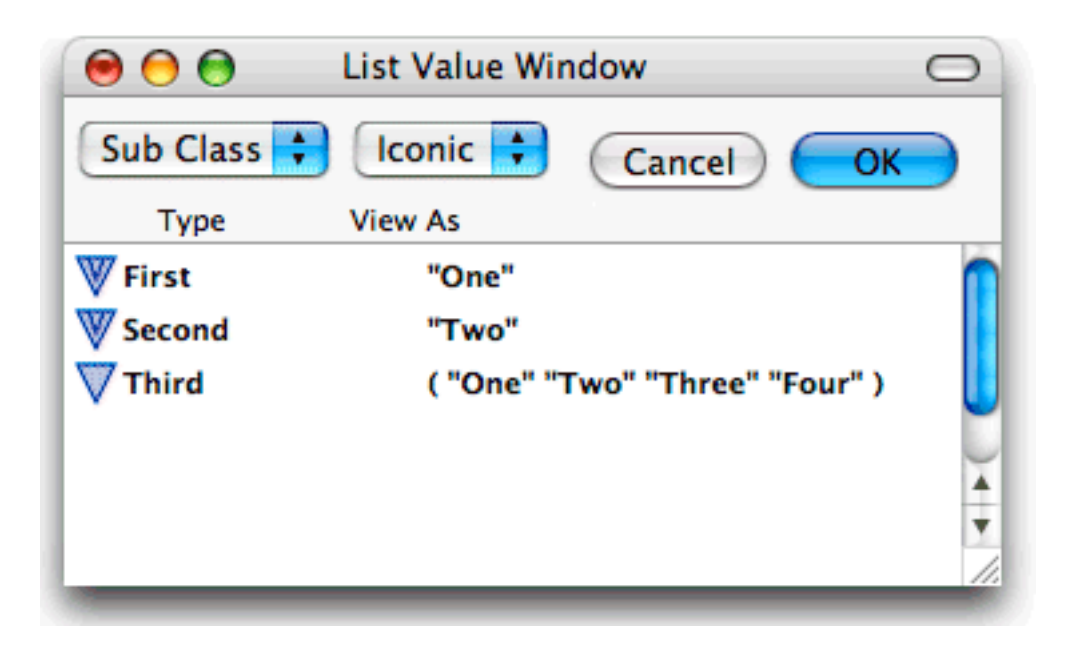

Attribute values that are represented textually can be edited directly in the Value window, by selecting the value's text and using standard text editing operations.

To edit attributes containing instances, lists or values that are too long to be fully displayed on one line, double-click the attribute icon to open another Value window for it. The new Value window is offset just below its immediate parent's Value window.

### <span id="page-120-0"></span>**Clipboard functions on values**

#### **Text**

All standard clipboard operations (Copy, Cut, Paste, Duplicate) are available when editing text in a Value window.

#### **Icons**

When a List Value window displays a list iconically, the icons may be selected by either clicking on the icons (the SHIFT key may be used to perform multiple selections) or dragging out a marquee rectangle that intersects the icons. Once a selection has been made, the selected list may be copied to the clipboard by performing a COMMAND-C or issuing the **Copy** command from the **Edit** menu.

This selection may be pasted into any List Value window and the selected list will be appended to the list already displayed.

When a Class Instance (Object) Value window displays the attributes iconically, the icons may be selected by either by clicking on the icons (the SHIFT key may be used to perform multiple selections) or dragging out a marquee rectangle that intersects the icons. Once a selection has been made, the selected attributes may be copied to the clipboard by performing a COMMAND-C or issuing the **Copy** command from the **Edit** menu.

This selection may be pasted into any Class Instance Value Window that has the exact same matching attributes (number, name, and order). In contrast to the pasting of a list, the pasted attributes will overwrite the currently displayed ones.

# ABCDEFGHIIXLMNOPQRSTUVWX

# **Index**

Normal run mode **[66](#page-65-0)**

# **A**

About Marten menu command **[55](#page-54-0)** activation condition changing **[109](#page-108-1)** introduced **[29](#page-28-0)** addition **[24](#page-23-1)** AND **[24](#page-23-2)** annotations changing o[n root/terminal](#page-27-0) **[105](#page-104-0)** introduced **28** menu commands **[68](#page-67-0)** operations **[101](#page-100-0)** API calls **[25](#page-24-0)** application file **[9](#page-8-0)** arity and locals **[112](#page-111-2)** and opera[tion name change](#page-18-0) **[104](#page-103-0)** described **19** Evaluate operations **[24](#page-23-3)** Get operations **[22](#page-21-0)** Instance operations **[21](#page-20-0)** Persistent operations **[21](#page-20-1)** Set operations **[23](#page-22-0)** setting **[104](#page-103-1)** Arrange in Front menu command **[75](#page-74-0)** attributes automatic deletion **[88](#page-87-0)** changing default value **[98](#page-97-0)**

clipboard functions **[98](#page-97-1)** creating **[97](#page-96-0)** default values **[21](#page-20-2)** deleting **[97](#page-96-1)** deletion restriction **[97](#page-96-1)** described **[13](#page-12-0)** instance vs. class **[13](#page-12-1)** naming restriction **[13](#page-12-2)** naming restrictions **[97](#page-96-2)** propagain[g values to descrndants](#page-96-3) **[62](#page-61-0)** reordering **97** returning value of **[22](#page-21-1)** searching for definitions **[53](#page-52-0)** Attributes menu command **[73](#page-72-0)** Attributes window described **[95](#page-94-0)** opening **[73,](#page-72-1) [96](#page-95-0)** tasks performed in **[96](#page-95-1)**

# **B**

bitwise operations **[24](#page-23-4)** Bring All to Front menu command **[74](#page-73-0)**

# **C**

C language **[25](#page-24-1)** Case dock creating a case **[115](#page-114-5)** deleting cases **[115](#page-114-6)** described **[114](#page-113-3)** reordering cases **[115](#page-114-7)** Case window

# <u>ABCDEFGHIJKLMNOPQRSTUVWX</u>

described **[98](#page-97-2)** opening **[99](#page-98-0)** tasks performed in **[99](#page-98-1)** cases accessing contents **[116](#page-115-2)** clipboard functions **[115](#page-114-8)** contents **[18](#page-17-0)** control flow **[17](#page-16-1)** creating **[115](#page-114-9)** deleting **[115](#page-114-6)** described **[17](#page-16-2)** input/output **[18](#page-17-1)** navigating **[114](#page-113-4)** output on termination **[31](#page-30-0)** proceeding to next **[30](#page-29-0)** reordering **[115](#page-114-7)** terminiating current **[31](#page-30-1)** testing to continue **[30](#page-29-1)** working with **[114](#page-113-5)** class attributes automatic deletion **[88](#page-87-0)** changing default value **[98](#page-97-0)** clipboard functions **[98](#page-97-1)** creating **[97](#page-96-0)** default values **[21](#page-20-2)** deleting **[97](#page-96-1)** deletion restriction **[97](#page-96-1)** described **[13](#page-12-3)** icon **[12](#page-11-0), [13](#page-12-3)** naming restriction **[13](#page-12-2)** reordering **[97](#page-96-3)** returning value of **[22](#page-21-1)** searching for definitions **[53](#page-52-0)** Class Attributes window described **[95](#page-94-0)** opening **[96](#page-95-0)** Class Attribute[s menu command](#page-95-1) **[74](#page-73-1)** tasks performed in **96** Class methods accessing contents **[95](#page-94-1)** calling from parent **[23](#page-22-1)** changing type of **[94](#page-93-0)** converting from Locals **[66](#page-65-1)**

creating **[94](#page-93-1)** deleting **[94](#page-93-2)** described **[15](#page-14-0)** icon **[12](#page-11-0)** naming and reference types **[26](#page-25-0)** naming restrictions **[94](#page-93-3)** searc[hing for definition](#page-14-1) **[53](#page-52-1)** types **15** Class Methods window described **[93](#page-92-0)** opening **[94](#page-93-4)** tasks performed in **[93](#page-92-1)** classes accessing methods/attributes **[90](#page-89-0)** changing sections **[62](#page-61-1)** contents **[11](#page-10-0)** creating **[88](#page-87-1)** creating instances **[21](#page-20-3)** creating subclasses **[89](#page-88-0)** deleting **[88](#page-87-2)** icon, described **[12](#page-11-1)** naming restrictions **[88](#page-87-3)** propagating attribute values **[62](#page-61-2)** searching for definition **[53](#page-52-2)** Classes menu command **[73](#page-72-2)** Classes window described **[87](#page-86-0)** opening **[73,](#page-72-3) [88](#page-87-4)** tasks performed in **[87](#page-86-1)** Clear menu command **[61](#page-60-0)** clipboard functions cases **[115](#page-114-10)** on attributes **[98](#page-97-3)** operations **[113](#page-112-2)** Close menu command **[58](#page-57-0)** Constant menu command **[64](#page-63-0)** Constant operations and term[inal/root dragging](#page-63-1) **[104](#page-103-2)** creating **64** described **[20](#page-19-0)** inject restrictions **[32](#page-31-0)** searching for **[52](#page-51-0)** constants

# ABCDEFGHIJKLMNOPQRSTUVWX

double-clicking, effect of **[102](#page-101-0)** Constructor type (methods) changing method to **[95](#page-94-2)** introduced **[15](#page-14-2)** Continue controls adding to [an operation](#page-29-2) **[71](#page-70-0)** described **30** Continue menu command **[71](#page-70-1)** Continue on [Failure controls](#page-69-0) creating **70** Continue on [Success controls](#page-69-1) creating **70** control flow, introduced **[29](#page-28-1)** Control menu command **[69](#page-68-0)** controls adding to operations **[108](#page-107-0)** changing activation condition **[109](#page-108-2)** changing type of **[109](#page-108-3)** deleting **[109](#page-108-4)** described **[29](#page-28-2)** icons **[29](#page-28-0)** Inject **[32](#page-31-1)** working with **[108](#page-107-1)** Controls menu **[68](#page-67-1)** Copy menu command **[61](#page-60-1)** Cut menu command **[61](#page-60-2)**

# **D**

data types in Value windows **[118](#page-117-3)** data-determined reference **[26](#page-25-1)** datalinks creating/deleting **[107](#page-106-0)** described **[27](#page-26-0)** multiple from root **[27](#page-26-1)** shortcuts for creating **[107](#page-106-1)** Debug run mode **[66](#page-65-0)** default attribute values **[21](#page-20-2)** definitions, searching for **[53](#page-52-3)** Destructor type (methods) changing method to **[95](#page-94-3)** introduced **[15](#page-14-3)** dirty sections **[43](#page-42-0)**

division **[24](#page-23-5)** double-clicking effect, operations **[101](#page-100-1)** Duplicate menu command **[62](#page-61-3)**

# **E**

Editor type (methods) changing method to **[95](#page-94-4)** introduced **[15](#page-14-4)** editor windows closing **[48](#page-47-0)** opening **[45](#page-44-0)** types of **[77](#page-76-0)** Evaluate menu command **[66](#page-65-2)** Evaluate operations arity **[24](#page-23-6)** creating **[66](#page-65-3)** described **[24](#page-23-7)** double-clicki[ng, effect of](#page-51-1) **[102](#page-101-1)** searching for **52** exclusive OR **[24](#page-23-8)** explicit reference **[26](#page-25-2)** exponentiation **[24](#page-23-9)** External Address operations searching for **[52](#page-51-2)** External Constant menu command **[64](#page-63-2)** External Co[nstant operations](#page-63-3) creating **64** introduced **[25](#page-24-2)** searching for **[52](#page-51-3)** external constants double-clicking, effect of **[103](#page-102-0)** external definitions when loaded **[37](#page-36-0)** External Get Field menu command **[65](#page-64-0)** External Ge[t Field operations](#page-64-1) creating **65** External Get operations searching for **[52](#page-51-4)** external get operations double-cli[cking, effect of](#page-25-3) **[103](#page-102-1)** External Gets **26** External Global menu command **[65](#page-64-2)** External Global operations **[25](#page-24-3)**

# <u>A B C D E F G H I J K L M N O P Q R S T U V W</u>

creating **[65](#page-64-3)** searching for **[52](#page-51-5)** external globals double-clicking, effect of **[103](#page-102-2)** External Match operations **[25](#page-24-4)** creating **[64](#page-63-4), [64](#page-63-5)** searching for **[52](#page-51-6)** External operations described **[25](#page-24-5)** inject restrictions **[32](#page-31-2)** External Procedur menu command **[64](#page-63-6)** External Procedu[re operations](#page-51-7) searching for **52** External Procedures described **[25](#page-24-6)** external procedures double-clicking, effect of **[103](#page-102-3)** External Set Field menu command **[65](#page-64-4)** External Set [Field operations](#page-64-5) creating **65** External Set operations searching for **[52](#page-51-8)** external set operations double-cli[cking, effect of](#page-25-4) **[103](#page-102-1)** External Sets **26** externals addresses double-clicking, effect of **[103](#page-102-4)**

# **F**

Fail controls adding to an operation **[71](#page-70-2)** and List annotations **[28](#page-27-1)** and Loop annotations **[29](#page-28-3)** and Repe[at annotation](#page-31-3) **[29](#page-28-4)** described **32** working with **[108](#page-107-2)** Fail menu command **[71](#page-70-3)** failure, operations **[29](#page-28-5)** File menu **[58](#page-57-1)** files section, when created **[82](#page-81-0)** Find menu command **[62](#page-61-4)** Finish controls

adding to an operation **[71](#page-70-4)** and List annotations **[28](#page-27-2)** and Loop annotations **[29](#page-28-6)** and Repeat annotation **[29](#page-28-7)** described **[31](#page-30-2)** working with **[108](#page-107-3)** Finish menu command **[71](#page-70-5)** folders not searche[d for sections](#page-36-1) **[38](#page-37-0)** seach trees **37** search order **[38](#page-37-1)** suggested structure **[38](#page-37-2)** FOR loops **[29](#page-28-8)**

# **G**

Get menu command **[65](#page-64-6)** Get operations arity **[22](#page-21-2)** creating **[65](#page-64-7)** described **[22](#page-21-3)** naming and r[eference types](#page-51-9) **[22](#page-21-4)** searching for **52** get operations double-clicking, effect of **[103](#page-102-5)**

# **H**

Hide Marten menu command **[57](#page-56-0)** Hide Others menu command **[57](#page-56-1)**

# **I**

icons class attributes **[12](#page-11-0), [13](#page-12-3)** Class methods **[12](#page-11-0)** controls **[29](#page-28-9)** Instance attributes **[12](#page-11-0)** instance attributes **[13](#page-12-4)** libraries **[10](#page-9-0)** Repeat annotation **[29](#page-28-10)** resources **[10](#page-9-1)** section **[10](#page-9-2)** selecting multiple **[50](#page-49-0)** Info Window menu command **[71](#page-70-6)** Initialization methods

# <u>ABCDEFGHIIKLMMOFQRSTUVWX</u>

converti[ng method to](#page-64-8) **[94](#page-93-0)** creating **65** Inject controls creating **[69](#page-68-1)** described **[32](#page-31-4)** operation restrictions **[32](#page-31-5)** input bars introduced **[18](#page-17-2)** instance attributes automatic deletion **[88](#page-87-0)** changing default value **[98](#page-97-0)** clipboard functions **[98](#page-97-1)** creating **[97](#page-96-0), [97](#page-96-4)** deleting **[97](#page-96-1)** deletion restriction **[97](#page-96-1)** described **[13](#page-12-4)** icon **[12](#page-11-0), [13](#page-12-4)** naming restriction **[14](#page-13-0)** reordering **[97](#page-96-3)** returning value of **[22](#page-21-1)** searching for definitions **[53](#page-52-0)** Instance Attri[butes window](#page-94-0) described **95** opening **[96](#page-95-0)** tasks performed in **[96](#page-95-1)** Instance menu command **[65](#page-64-9)** Instance operations arity **[21](#page-20-4)** creating **[65](#page-64-10)** described **[21](#page-20-5)** searching for **[52](#page-51-10)** instances attribute [setting methods](#page-20-7) **[21](#page-20-6)** creating **21** creating with Initialization method **[21](#page-20-8)** double-clicking, effect of **[102](#page-101-2)** setting attribute values **[23](#page-22-2)** integer division **[24](#page-23-10)** Interpreter Run Mode **[66](#page-65-0)**

# **L**

langauge overview **[9](#page-8-1)**

libraries access to **[10](#page-9-0)** icon **[10](#page-9-0)** List annotations appying [to root/terminal](#page-68-3) **[69](#page-68-2)** creating **69** described **[28](#page-27-3)** List menu command **[69](#page-68-2)** lists paralle[l processing of](#page-20-9) **[28](#page-27-4)** testing **21** Local menu command **[66](#page-65-4)** Local to Method menu command **[66](#page-65-5)** Locals double-clicking, effect of **[102](#page-101-3)** locals arity considerations **[112](#page-111-3)** automatic deletion of **[101](#page-100-2)** converting to method **[66](#page-65-6)** creating **[66,](#page-65-7) [66](#page-65-8), [110](#page-109-1)** creation details **[111](#page-110-1)** described **[24](#page-23-11)** inject restrictions **[32](#page-31-6)** searching for **[52](#page-51-11)** viewing contents **[112](#page-111-4)** working with **[109](#page-108-5)** Loop annotations applying t[o root/terminal](#page-28-11) **[69](#page-68-4)** described **29** Loop m[enu command](#page-27-5) **[69](#page-68-4)** looping **28**

### **M**

Match menu command **[64](#page-63-7)** Match operations and term[inal/root dragging](#page-63-8) **[104](#page-103-2)** creating **64** described **[21](#page-20-10)** inject restrictions **[32](#page-31-7)** searching for **[52](#page-51-12)** matches double-clicking, effect of **[102](#page-101-4)** mathematical expressions **[24](#page-23-12)**

# ABCDEFGHIJKLMNOPQRSTUVWX

menus Controls **[68](#page-67-2)** Edit **[60](#page-59-0)** File **[58](#page-57-2)** Operations **[63](#page-62-0)** System **[55](#page-54-1)** Tools **[75](#page-74-1)** Windows **[71](#page-70-7)** Method menu command **[63](#page-62-1)** methods cases **[16](#page-15-0)** described **[14](#page-13-1)** double-clicking, effect of **[101](#page-100-3)** namin[g and reference types](#page-13-2) **[26](#page-25-5)** types **14** Universal **[16](#page-15-1)** Methods [menu command](#page-23-13) **[73](#page-72-4)** modulus **24** Move To Section menu command **[62](#page-61-5)** Multiplex operations applying **[68](#page-67-3)** described **[28](#page-27-6)** multiplication **[24](#page-23-14)**

# **N**

names and operation type change **[104](#page-103-3)** class/alias/shell restrictions **[88](#page-87-5)** restrictions, attributes **[97](#page-96-2)** restrictions, class methods **[94](#page-93-3)** restrictio[ns, class-related](#page-47-1) **[88](#page-87-6)** selecting **48** New Projects Window menu command **[58](#page-57-3)** Next Case controls adding to an operation **[70](#page-69-2)** described **[30](#page-29-3)** working with **[108](#page-107-4), [108](#page-107-5)** Next [Case menu command](#page-23-15) **[70](#page-69-3)** NOT **24**

# **O**

Open menu command **[58](#page-57-4)** opening operations **[101](#page-100-1)**

operations adding controls to **[108](#page-107-0)** changing control type **[109](#page-108-3)** changing type of **[63,](#page-62-2) [101](#page-100-0)** clipboard operations **[113](#page-112-3)** connecting **[105](#page-104-1)** connecting with datalinks **[105](#page-104-2)** connecting with synchros **[106](#page-105-0)** control a[ctivation condition](#page-28-12) **[109](#page-108-1)** controls **29** creating **[100](#page-99-0)** deleting **[101](#page-100-4)** deleting controls **[109](#page-108-6), [109](#page-108-4)** described **[18](#page-17-3)** double-clicking effect **[101](#page-100-1)** dragging **[104](#page-103-4)** execution sequence **[26](#page-25-6)** Multiplex **[28](#page-27-7)** name/type change **[104](#page-103-3)** naming **[100](#page-99-1)** naming effects **[26](#page-25-7)** passing data between **[27](#page-26-2)** resizing **[105](#page-104-3)** setting arity **[104](#page-103-5)** types **[19](#page-18-1)** Operations menu **[63](#page-62-3)** Ope[rations to Local menu command](#page-23-16) **[66](#page-65-9)** OR **24** output bars introduced **[18](#page-17-4)**

# **P**

Page Setup... menu command **[60](#page-59-1)** parentheses, folder names **[38](#page-37-3)** Paste menu command **[61](#page-60-3)** Persistent menu command **[64](#page-63-9)** persistent operations arity **[21](#page-20-11)** persistents accessing contents **[92](#page-91-0)** changes across Interpre[ter executions](#page-20-12) **[93](#page-92-2)** changing operations to **21** creating **[64,](#page-63-10) [92](#page-91-1)**

# ABCDEFGHIIIKLMNOPQRSTUVWX

deleting **[92](#page-91-2)** described **[34](#page-33-0)** double-clicking, effect of **[102](#page-101-5)** moving sections **[62](#page-61-6)** naming restrictions **[92](#page-91-3)** searching for **[52](#page-51-13)** searching for definitions **[53](#page-52-4)** setting value **[21](#page-20-13)** Persistents menu command **[73](#page-72-5)** Persistents window described **[91](#page-90-0)** opening **[73](#page-72-6), [91](#page-90-1)** tasks performed in **[91](#page-90-2)** Preferences menu command **[56](#page-55-1)** Primitive menu command **[64](#page-63-11)** primitives double-clicking, effect of **[102](#page-101-6)** searching for **[52](#page-51-14)** when loaded **[37](#page-36-2)** projects adding sections **[43](#page-42-1)** adding sections to **[83](#page-82-0)** associated files **[9](#page-8-0)** class/ali[as/shell name restrictions](#page-40-0) **[88](#page-87-5)** creating **41** creating n[ew sections](#page-8-0) **[78,](#page-77-0) [82](#page-81-1)** described **9** folders not searched **[38](#page-37-0)** opening **[42](#page-41-0)** removing sections **[79,](#page-78-0) [83](#page-82-1)** reverting to saved **[59](#page-58-0)** saving **[44](#page-43-0)** search path, components **[37](#page-36-1)** search tree folders **[37](#page-36-3)** sections storage suggestions **[38](#page-37-4)** Propagate Attribute menu command **[62](#page-61-7)**

# **Q**

Quit Marten menu command **[58](#page-57-5)**

### **R**

Redo menu command **[61](#page-60-4)** Remember menu command **[74](#page-73-2)**

Repeat annotation creating **[69](#page-68-5)** described **[29](#page-28-13)** icon **[29](#page-28-14)** termination of **[29](#page-28-15)** Repeat annotations applying to operations **[69](#page-68-6)** Repeat menu command **[69](#page-68-6)** Repeat multiplexes creating **[69](#page-68-7)** repeat-until loops **[29](#page-28-16)** Reset Operations menu command **[68](#page-67-4)** Resize Operations menu command **[68](#page-67-5)** resources access to **[10](#page-9-1)** icon **[10](#page-9-1)** Restore menu command **[74](#page-73-3)** Reverse menu command **[70](#page-69-4)** Revert menu command **[59](#page-58-0)** roots and operation arity change **[104](#page-103-1)** changing type of **[105](#page-104-4)** creating **[103](#page-102-6)** deleting **[104](#page-103-6)** described **[19](#page-18-2)** dragging **[104](#page-103-7)** list annotation **[28](#page-27-8)** Loop annotation, creating **[69](#page-68-8)** multiple datalinks **[27](#page-26-3)** simple, creating **[68](#page-67-6)** Run Mode menu command **[66](#page-65-0)**

# **S**

Save As menu command **[59](#page-58-1)** search tree folders **[37](#page-36-4)** sections access to **[10](#page-9-2)** accessing **[78](#page-77-1), [82](#page-81-2)** accessing contents of **[79](#page-78-1), [84](#page-83-0)** adding to a project **[83](#page-82-0)** adding to project **[43](#page-42-2)** as organizational tool **[9](#page-8-2)** creating **[42,](#page-41-1) [78](#page-77-0), [82](#page-81-1)**

# <u>ABCDEFGHIJKLMNOPQRSTUVWX</u>

described **[9](#page-8-3)** dirty **[43](#page-42-3)** disk file correspondence **[9](#page-8-2)** folder details **[37](#page-36-5)** folde[r search order](#page-9-2) **[38](#page-37-1)** icon **10** removing [from project](#page-83-1) **[79,](#page-78-2) [83](#page-82-2)** renaming **84** reverting to saved **[59](#page-58-0)** saving **[43](#page-42-4)** search path **[37](#page-36-1)** storage suggestions **[38](#page-37-5)** types of contents **[11](#page-10-1)** when created **[43](#page-42-5)** when file created **[82](#page-81-0)** Sections menu command **[73](#page-72-7)** Sections window described **[77](#page-76-1), [80](#page-79-0)** opening **[73](#page-72-8), [78](#page-77-1), [82](#page-81-2)** tasks performed in **[78,](#page-77-2) [81](#page-80-0)** Select All menu command **[62](#page-61-8)** selection desele[ction and insertion point](#page-48-1) **[49](#page-48-0)** icons **49** introduced **[48](#page-47-2)** multiple icons **[50](#page-49-1)** secti[on names restriction](#page-48-3) **[49](#page-48-2)** text **49** toggling icon/text **[49](#page-48-4)** sequence of execution **[26](#page-25-8)** Set menu command **[65](#page-64-11)** Set operations creating **[65](#page-64-12)** described **[23](#page-22-3)** naming and r[eference types](#page-51-15) **[23](#page-22-4)** searching for **52** set operations double-click[ing, effect of](#page-23-17) **[103](#page-102-5)** shift operations **24** Show... menu command **[58](#page-57-6)** Simple menu command **[68](#page-67-7)** Simple operations creating **[68](#page-67-8)**

described **[20](#page-19-1)** searching for **[52](#page-51-16)** simple roots/terminals creating **[68](#page-67-9)** single-inheritance **[9](#page-8-4)** Skipped run mode **[66](#page-65-0)** Stack menu command **[74](#page-73-4)** Stack windows opening **[74](#page-73-5)** static values **[20](#page-19-2)** strings testing **[21](#page-20-14)** subclasses creating **[89,](#page-88-0) [89](#page-88-1)** creating [in other sections](#page-23-18) **[89](#page-88-2)** subtraction **24** success, operations **[29](#page-28-17)** Super menu command **[69](#page-68-9)** Super operations creating **[69](#page-68-10)** described **[23](#page-22-5)** superclasses calling methods in **[23](#page-22-6)** synchro links creating/deleting **[106](#page-105-0)** described **[27](#page-26-4)** System menu **[55](#page-54-1)**

# **T**

terminals and operation arity change **[104](#page-103-8)** changing type of **[105](#page-104-5)** creating **[103](#page-102-6), [103](#page-102-6)** deleting **[104](#page-103-6), [104](#page-103-9)** described **[19](#page-18-3)** dragging **[104](#page-103-10)** inject creating **[69](#page-68-1)** List annotation, creating **[69](#page-68-11)** Loop annotation, creating **[69](#page-68-12)** simple, creating **[68](#page-67-10)** Terminate controls adding to an operation **[71](#page-70-8)** and List annotations **[28](#page-27-9)**

#### <u>A B C D E F G H I J K L M N O P Q R S T U V W</u> IХ

and Loop annotations **[29](#page-28-18)** and Repe[at annotation](#page-30-3) **[29](#page-28-19)** described **31** Terminate menu command **[71](#page-70-9)** text introduced **[9](#page-8-5)** Tool type (methods) changing method to **[95](#page-94-5)** introduced **[16](#page-15-2)** Tools menu **[75](#page-74-2)** Touch command **[43](#page-42-6)** types in Value windows **[118](#page-117-4)**

# **U**

Undo menu command **[61](#page-60-5)** Universal methods converti[ng from Locals](#page-84-0) **[66](#page-65-10)** creating **85** deleting **[86](#page-85-0)** described **[16](#page-15-3)** moving sections **[62](#page-61-9)** naming restriction **[16](#page-15-0)** opening cases **[87](#page-86-2)** renaming **[86](#page-85-1)** searching for definition **[53](#page-52-5)** Universal Methods menu command **[73](#page-72-9)** Universal Me[thods window](#page-83-2) described **84**

opening **[73,](#page-72-10) [85](#page-84-1)** tasks performed in **[85](#page-84-2)** universal reference **[26](#page-25-9)** Untouch command **[43](#page-42-6)** Update menu command **[60](#page-59-2)**

# **V**

Value window closing **[117](#page-116-3)** closing chain of **[117](#page-116-4)** data types in **[118](#page-117-5)** described **[116](#page-115-3)** opening **[117](#page-116-5)** tasks performed in **[117](#page-116-6)** view options **[118](#page-117-6)** values constant **[20](#page-19-3)** testing **[21](#page-20-15)**

# **W**

while-do loops **[29](#page-28-20)** windows closing **[48](#page-47-3)** Windows API calls **[25](#page-24-7)** Windows menu **[71](#page-70-10)**

# **X**

XOR **[24](#page-23-19)**